[영어에서한국어로번역-](https://www.onlinedoctranslator.com/ko/?utm_source=onlinedoctranslator&utm_medium=pdf&utm_campaign=attribution) [www.onlinedoctranslator.](https://www.onlinedoctranslator.com/ko/?utm_source=onlinedoctranslator&utm_medium=pdf&utm_campaign=attribution) [com](https://www.onlinedoctranslator.com/ko/?utm_source=onlinedoctranslator&utm_medium=pdf&utm_campaign=attribution)

# datavideo

de la Reg

6

HD 4채널 디지털 비디오스위처 SE-650 사용설명서

www.datavideo.com

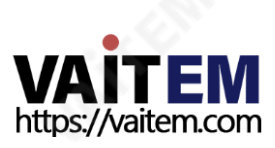

#### 목차 보증 표준 보증....... 3년 보증...  $.6$ 1 장 소개 1.1 특징 ...... 1.2 시스템 다이아그램  $\overline{q}$ 2.1 후면 판넬  $.10$ 2.2 전면 판넬 ....... 3장 네트워크 설정  $...19$ 3.2.2 스위처 이미지 가져오기/내보내기소프트웨어를 사용하여타겟 IP 주소설정 ...............................22 4.1 시작.  $24$ 4.1.1 전환 ...........  $.24$ 4.1.2 유형  $\overline{24}$  $\sim$  24 4.1.4 테두리 지우기 ......  $.24$ 4.1.5 위치 ....  $\frac{1}{25}$ 4.1.6 매트  $.25$ 4.2 키어  $.25$ 4.2.1 키어  $\frac{1}{25}$ 4.2.3 키 소스  $.26$ 4.2.4 소스 채우기.  $.26$ 4.2.6 마스크 ...  $27$ 4.3  $P - in - P$ . . . . . . . . . . . . . . . . . 27 4.3.1 P-In-P 소스  $.27$ 4.3.1 위치 .............  $\overline{27}$ 4.3.2 테두리  $28$ 4.3.3 자르기 ...  $.28$

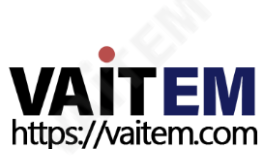

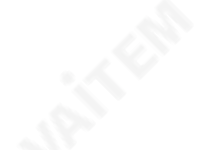

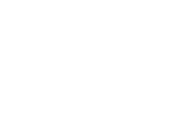

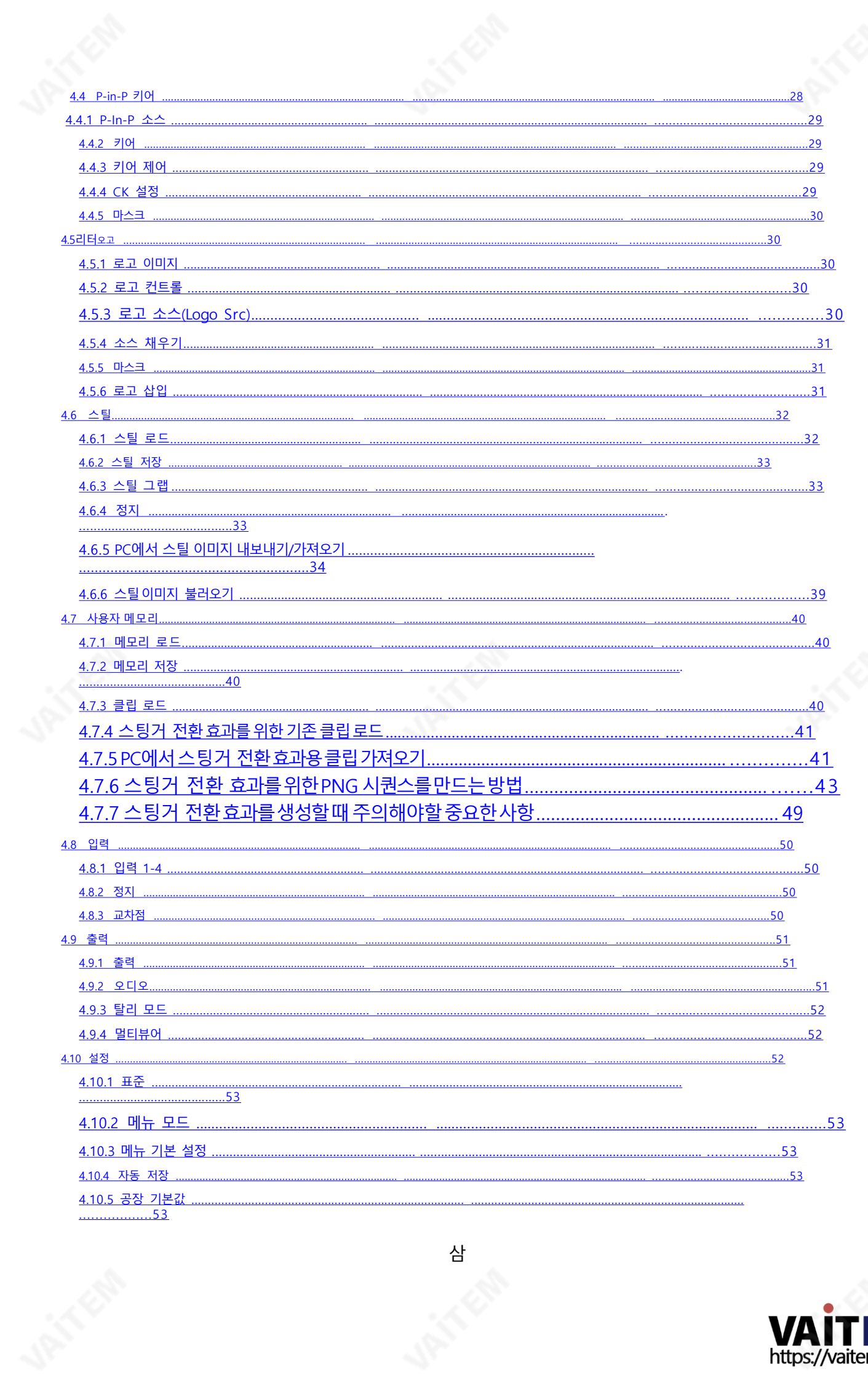

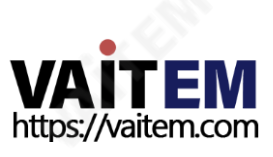

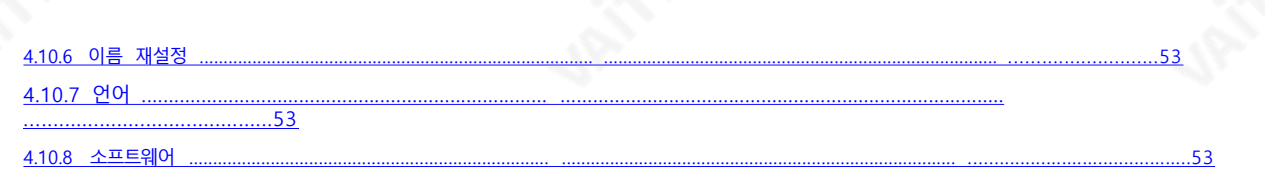

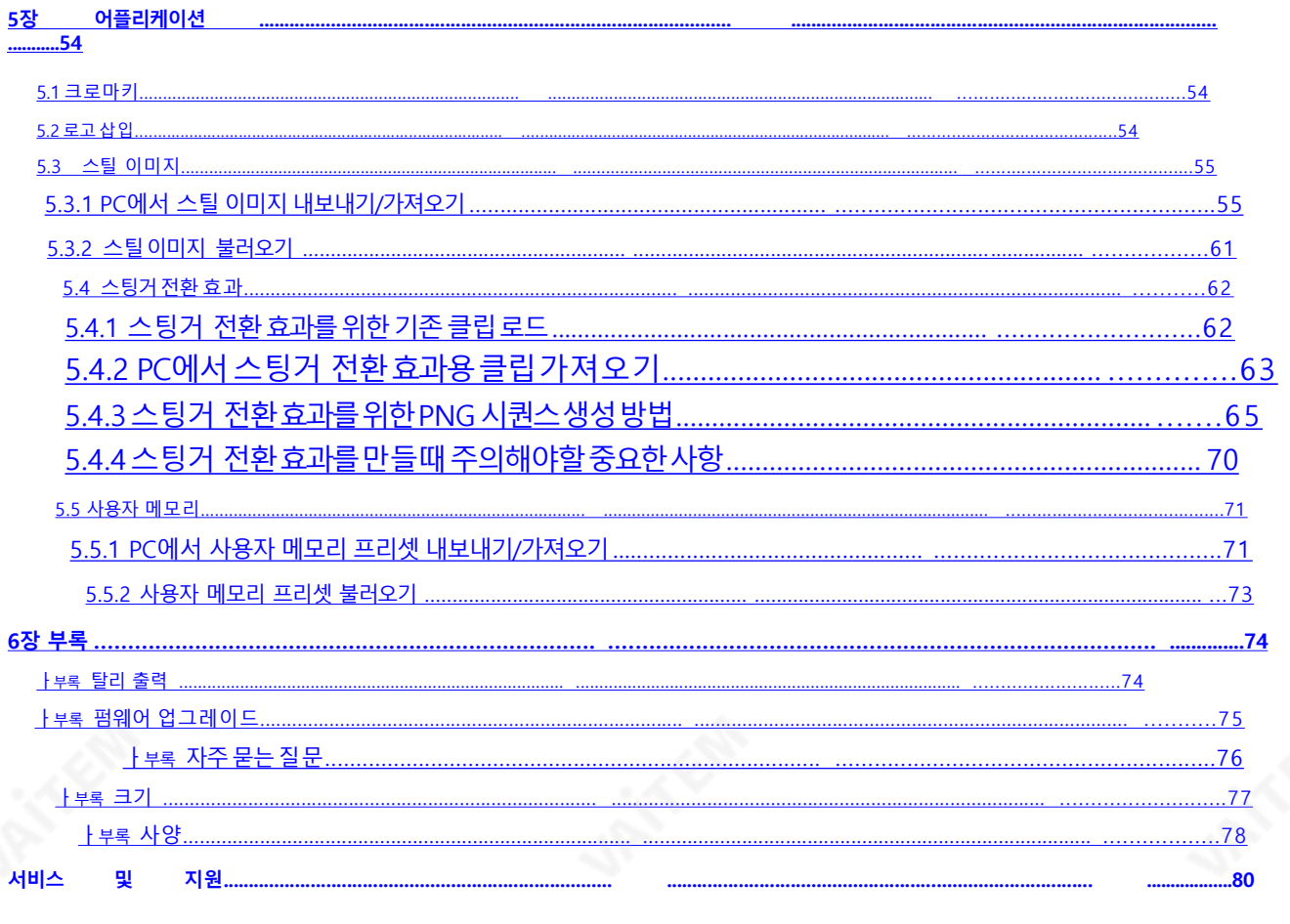

#### 제품 및 서비스에 대한 면책

이 사용 설명서에 제공된 정보는 참고용일 뿐입니다. Datavideo Technologies는 항상 정확하고 완전하며 적절한 정보를 제공하기 위해 노력할 것입니다. 그러나 Datavideo Technologies는 때때로 이 설명서의 일 부 정보가정확하지않거나 불완전할 수 있음을 배제할 수 없습니다. 이 설명서에는 입력 오류, 누락 또는 잘 못된 정보가 포함될 수 있습니다. Datavideo Technologies는 구매 결정을 내리거나 제품을 사용하기 전에 이 문서의 정보가 정확한지 다시 한 번 확인할 것을 항상 권장합니다. Datavideo Technologies 는 누락 또 는 오류, 또는이 설명서에포함된정보를사용하여발생한후속손실또는손상에대해책임을지지않습니 다..

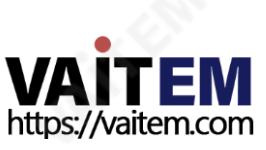

# FCC 준수선얶문

이장치는FCC 규정15조를준수합니다. 작동에는다음두가지조건이적용됩니다.

- (1) 이장치는유해한간섭을일으키지않으며,
- (2) 이장치는원치않는작동을유발할수있는간섭을포함하여수신된모든간섭을수용해야합니다.

# 경고및주의사항

- 1. 이경고를모두읽고나중에참조할수있도록저장하십시오.
- 2. 이장치에표시된모든경고및지침을따르십시오.
- 3. 청소하기 전에 벽면 콘센트에서 본 기기의 플러그를 뽑으십시오. 액체 또는 에어로졸 세척제를 사용하지 마 십시오. 청소할때는젖은천을사용하십시오.

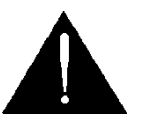

4. 본기기를물속이나물 근처에서사용하지마십시오.

5. 본기기를불안정한카트,스탠드또는테이블위에올려놓지마십시오.기기가떨어져심각한손상을입을수있습니 다.

- 6. 캐비닛상단, 후면및하단의슬롯과구멍은통풍을위해제공됩니다. 이장치의안전하고안정적인작동을 보장하고과열로부터보호하려면이러한구멍을막거나덮지마십시오. 캐비닛바닥의통풍구가막히므 로 이기기를침대, 소파, 깔개또는이와유사한표면에놓지마십시오. 이장치는열조절기나라디에이 터근 처나위에두어서는안됩니다. 적절한환기가제공되지않는한이장치를빌트인설치에두어서는 안됩니 다.
- 7. 이제품은AC 어댑터의표시라벨에표시된유형의전원으로만작동해야합니다. 사용가능한전원유형이 확실하지않은경우Datavideo 대리점이나지역전력회사에문의하십시오.
- 8. 전원코드위에물건을올려놓지마십시오. 전원코드가밟히거나넘어지거나스트레스를받을수있는위 치에이장치를두지마십시오.
- 9. 연장코드를본기기와함께사용해야하는경우연장코드에꽂혀있는제품의총암페어정격이연장코드 정 격을초과하지않는지확인하십시오.
- 10. 단일벽면콘센트에연결된모든장치의총암페어가15암페어를초과하지않는지확인합니다.
- 11. 캐비닛환기슬롯을통해어떤종류의물체도이장치로밀어넣지마십시오. 위험한전압지점에닿거나 부 품을단락시켜화재나감전의위험을초래할수있습니다.이장치에어떤종류의액체도흘리지마십시 오.
- 12. 이 설명서의다른부분에서특별히설명된경우를제외하고이 제품을직접수리하려고하지마십시오. 제거하지 마십시오"라고 표시된 덮개를 열거나 제거하면 위험한 전압 지점 또는 기타 위험에 노출될 수 있 으며보증이무효화됩니다. 모든서비스문제는자격을갖춘서비스담당자에게문의하십시오.
- 13. 다음조건에서는이제품의플러그를콘센트에서뽑고자격을갖춘서비스직원에게문의하십시오.
	- ㅏ.전원코드가손상되거나닳은경우
	- 비. 액체가장치에엎질러졌을때;
	- 씨. 제품이비나물에노출되었을때
	- 디. 정상적인작동조건에서제품이정상적으로작동하지않는경우.이설명서의작동지침에서다루는 컨트롤만 조정하십시오. 다른제어장치를부적절하게조정하면장치가손상될수 있으며장치를정 상작동상태로복원하려면자격을갖춘기술자의광범위한작업이필요할수있습니다.

이자형. 제품을떨어뜨리거나캐비닛을훼손한경우 에프. 제품의성능에뚜렷한변화가있어서비스가필요함을나타내는경우.

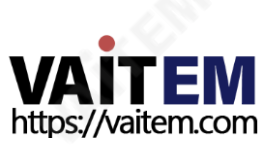

# 보증 표준보증

#### - Datavideo 장비는구입일로부터1년 동안제조상의결함에대해보증됩니다.

- 보증에따른수리를요청할때구매인보이스원본또는기타문서증거를제공해야합니다.
- Datavideo에서 제조하지않은 모든제품(Datavideo 로고가없는제품)은 구입일로부터1년 보증 만제공됩니다.
- 사고, 오용, 무단수리, 모래, 모래또는물로인한손상은보증대상에서제외됩니다.
- 컴퓨터시스템의바이러스및 맬웨어감염은보증대상에서제외됩니다.당사컴퓨터시스템에서요
- 구하지않는승인되지않은타사소프트웨어설치로인해발생한오류는보증대상에서제외됩니다.
- 보험을포함한모든우편또는운송비용은소유자부담입니다. 모든성격의다른모든청
- 구는보장되지않습니다.
- 헤드폰, 케이블및배터리를포함한모든액세서리에는보증이적용되지않습니다. 보증은구매한
- 국가또는지역에서만유효합니다.
- 귀하의법적권리는영향을받지않습니다.

# 3년보증

- 2017년 7월 1일이후에구입한모든Datavideo 제품은구입후30일 이내에 Datavideo에 제품을 등록한 경우 표준 보증을 2년 무료로 연장할 수 있습니다.
- LCD 패널, DVD와같이수명이제한된특정부품 드라이브,하드드라이브,솔리드스테이트드라이브, SD 카드, USB Thumb 드라이브,조명,카메라모듈, PCIe 카 드는1년 동안보증됩니다.
- 3년보증은구입후30일 이내에Datavideo의 공식웹사이트또는지역Datavideo 사무소또는공 인대리점에등록해야합니다.

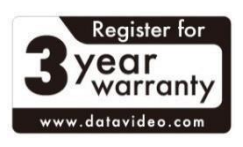

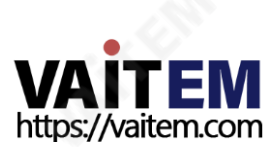

처붂

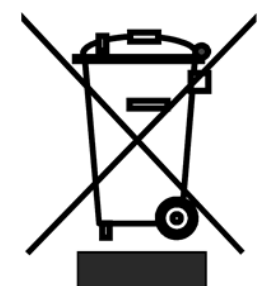

#### EU 고객젂용- WEEE 표시

제품또는포장에있는이기호는이제품을다른가정용쓰레기와함께폐기해서는안 된다는것을나타냅니다. 대신, 폐전기및전자장비재활용을위해지정된수거장소 에폐기장비를넘겨처리하는것은사용자의책임입니다. 폐기시폐기물장비를별도 로수거하고재활용하면천연자원을보존하고인간의건강과환경을보호하는방식으 로재활용할수있습니다.을위한

재활용을위해폐기물장비를버릴수있는위치에대한자세한정보는지역시청, 가정폐기물처리서비스 또는제품을구입한매장에문의하십시오.

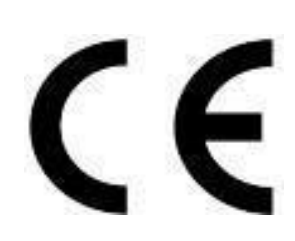

CE 마킹이 페이지의 왼쪽에 표시된 기호입니다. 편지들 "CE"는 "유럽 적합성"을 의 미하는프랑스어구 "Conformité Européene"의 약어입니다. 처음에사용된용어 는 "EC Mark"였으며 1993년 Directive 93/68/EEC에서공식적으로"CE Marking" 으로 대체되었습니다. " CE 마킹"은이제모든EU 공식문서에서사용됩니다.

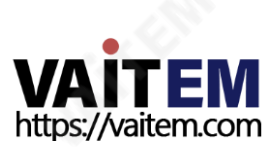

# 1장 소개

datavideo SE-650은 사용하기 쉬운 전문 기능을 갖춘 비용 효율적인 소형 HD 디지털 비디오 스위처입니다. 2 개의 HD SDI와 2개의 HDMI 입력을 제공합니다. 출력 옵션에는 사용자 지정 가능한 HD SDI 1개, HDMI 출력2 개가포함됩니다.

SE-650은 또한 마이크와 불평형 RCA 오디오 입력이 있는 오디오 믹서를 갖추고 있습니다. 더 많은 기능에는 Chroma Keyer, Luma Keyer, PIP, Wipe Generator, 스틸스토어및탈리가포함됩니다.

# 1.1 특징

- 4 비디오입력: HD-SDI x 2 +HDMI x 2 각입력의프레임동기화
- 3개의비디오출력: HD-SDI x 1 +HDMI x 2
- 오디오입력: 스테레오RCA(L/R) x 1 +마이크x 2
- 오디오출력: 스테레오RCA(L/R) x 1 +스테레오헤드폰미니잭x 1 오디
- 오믹서:MIC x 2 +스테레오x 1 +내부디지털내장x 1 유연한믹스/효
- 과프로세서
	- 1개의업스트림키어, 크로마키및리니어/루마키지원

1 업스트림PIP, 크로마키및루마키모드및키없는모드지원 와이프생성기

- Circle &Heart를 포함한32개의와이프패턴

- 테두리및부드러움제어와
- 이프, 믹스및컷전환 전체M/E 미리보기기능
- 로고삽입
- 모든 입력(1-4)을 프레임저장(스틸저장)으로 사용할 수 있습니
- 다. 할당가능한출력

프로그램(DSK 포함) 클린프로그램(DSK 제외) 깨끗한 미리보기(DSK 제외) 멀티뷰 입력신호중하나

- XPT(Cross Point
- Assignment) 탈리출력

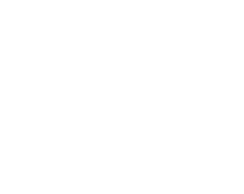

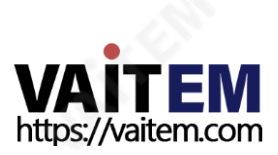

# 1.2 시스템 다이어그램

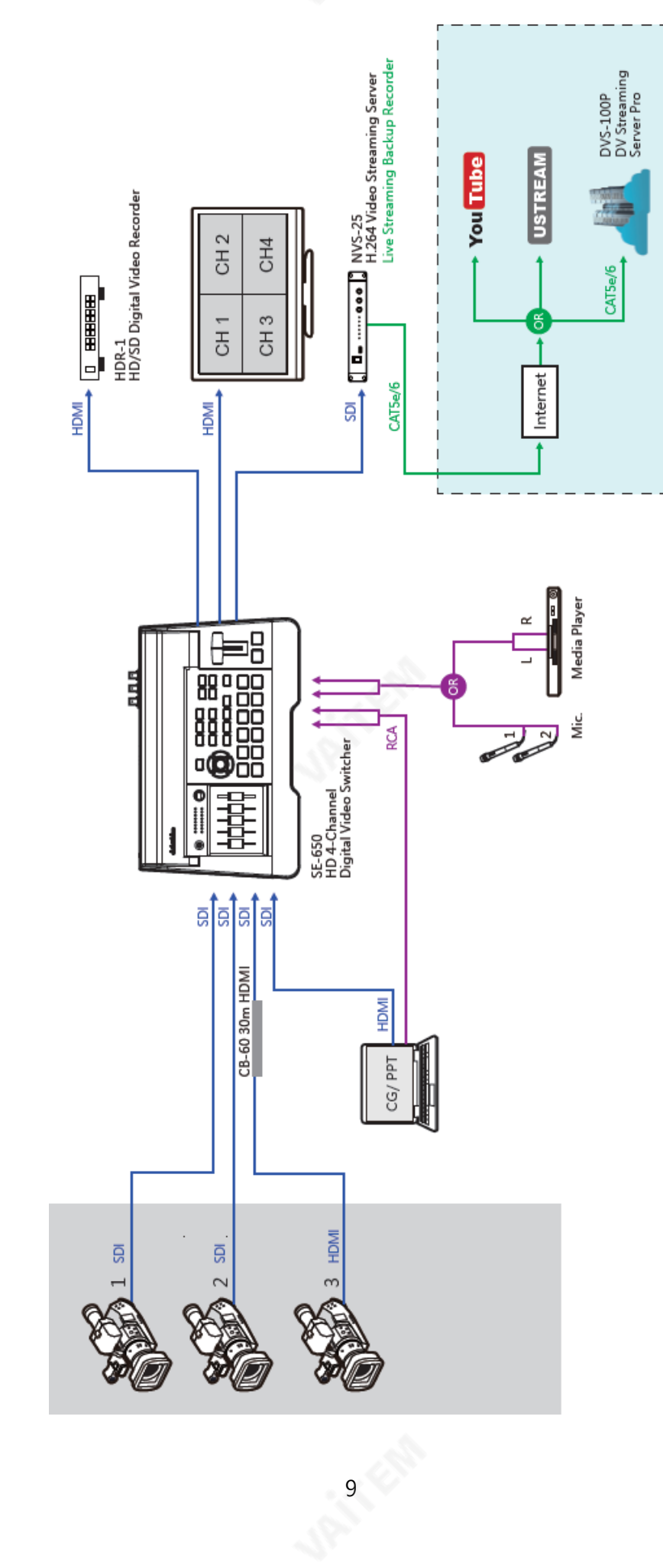

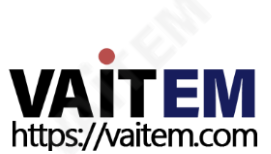

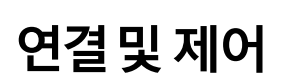

2.1 후면패널

제2 장

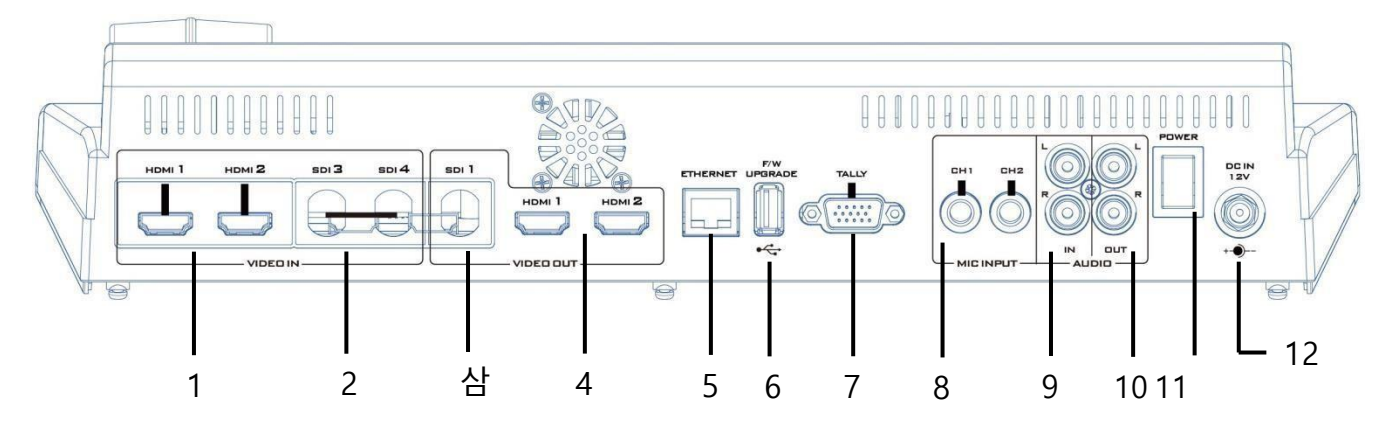

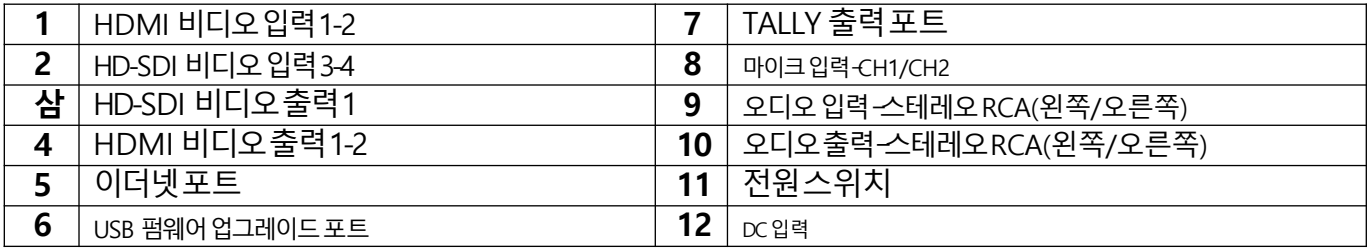

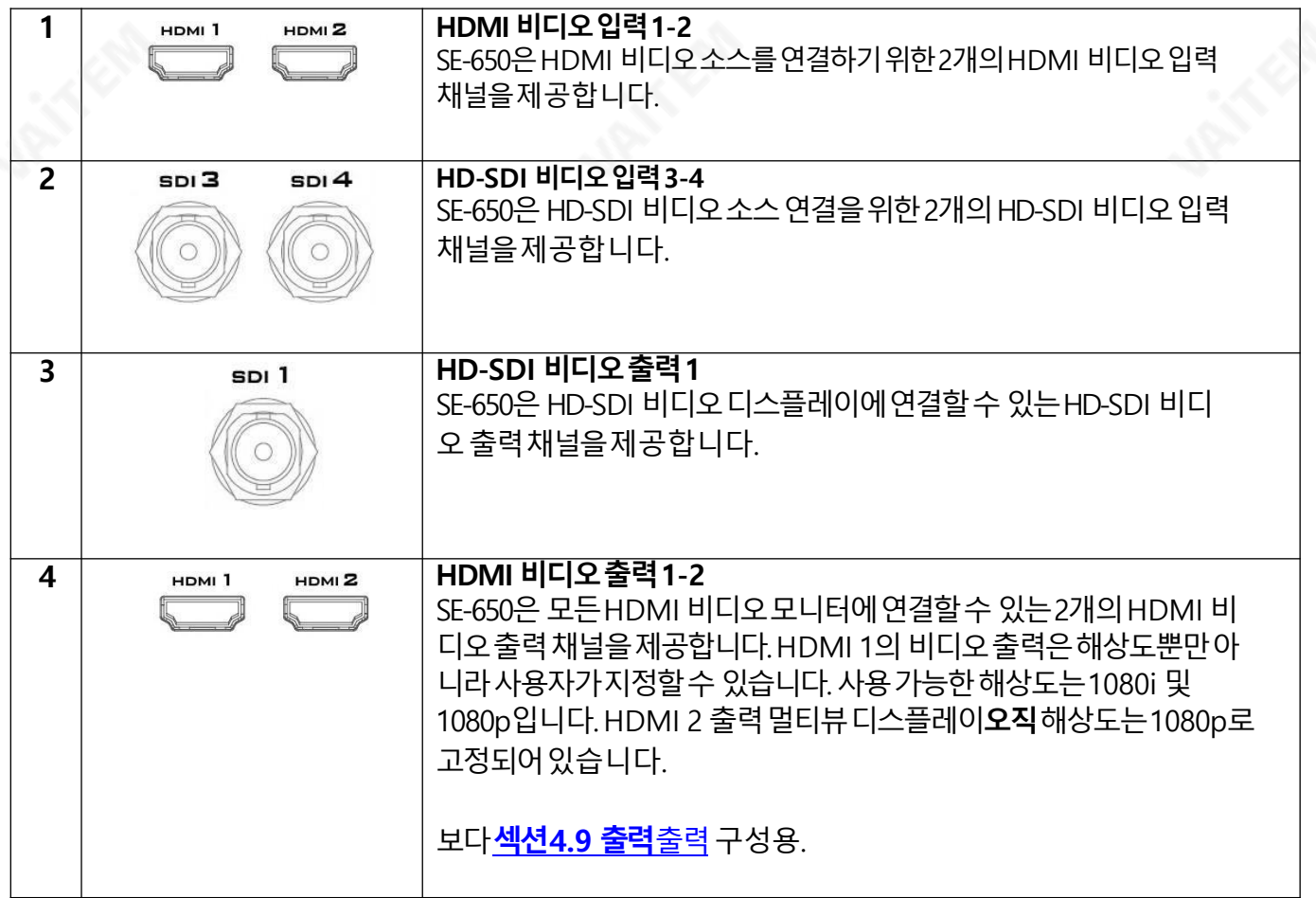

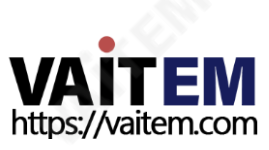

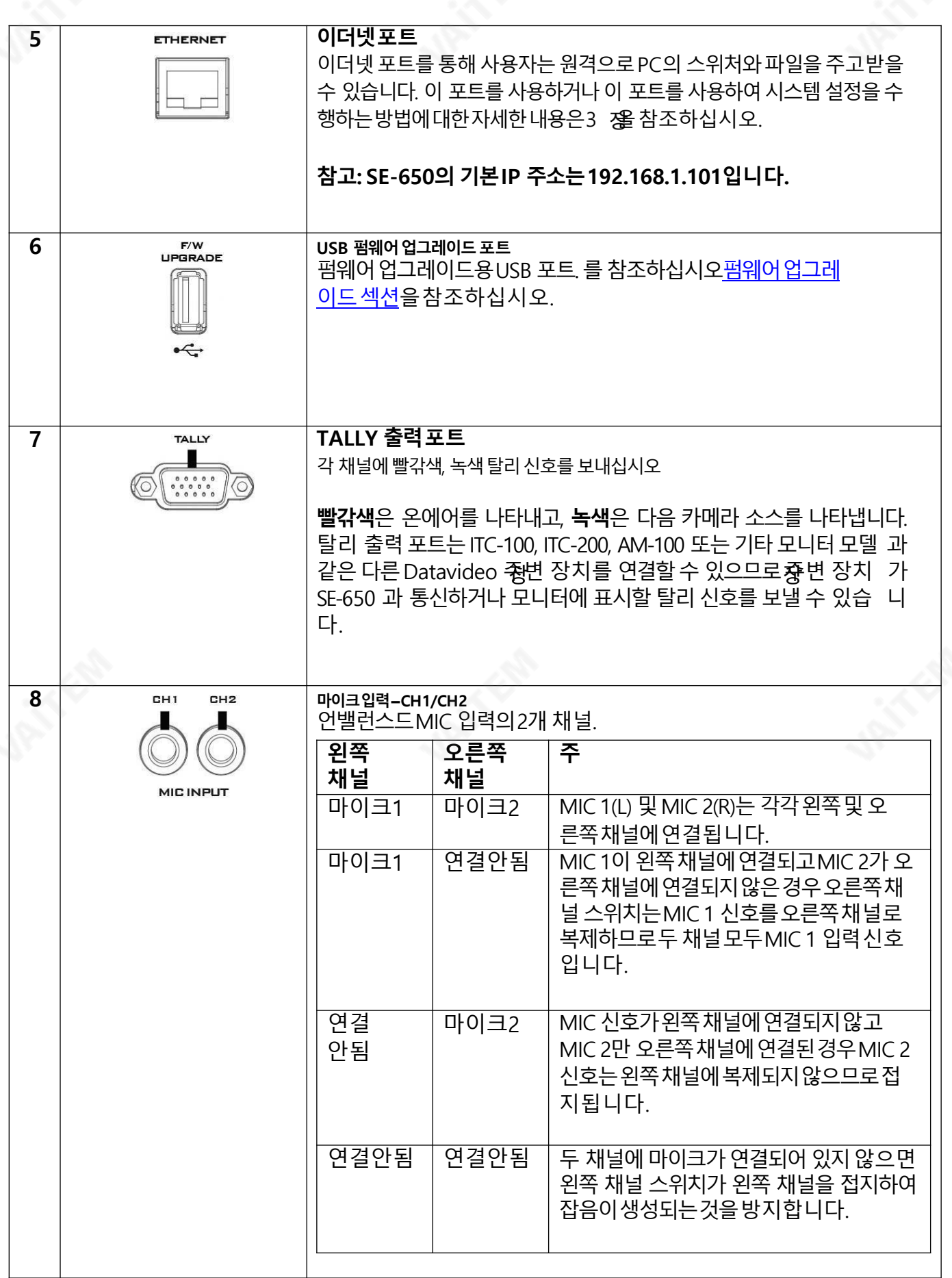

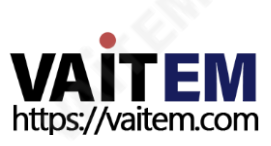

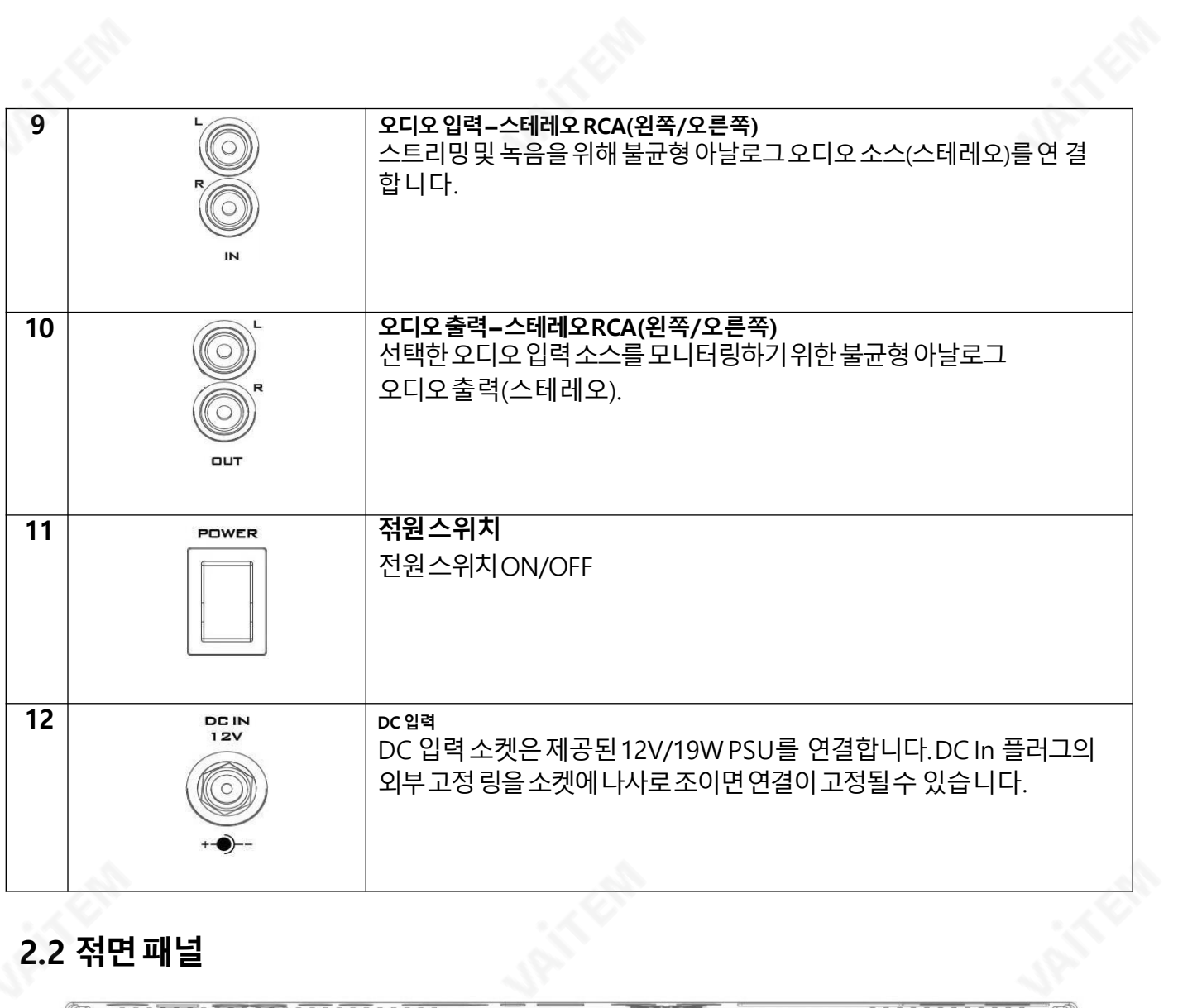

# 2.2 젂면패널

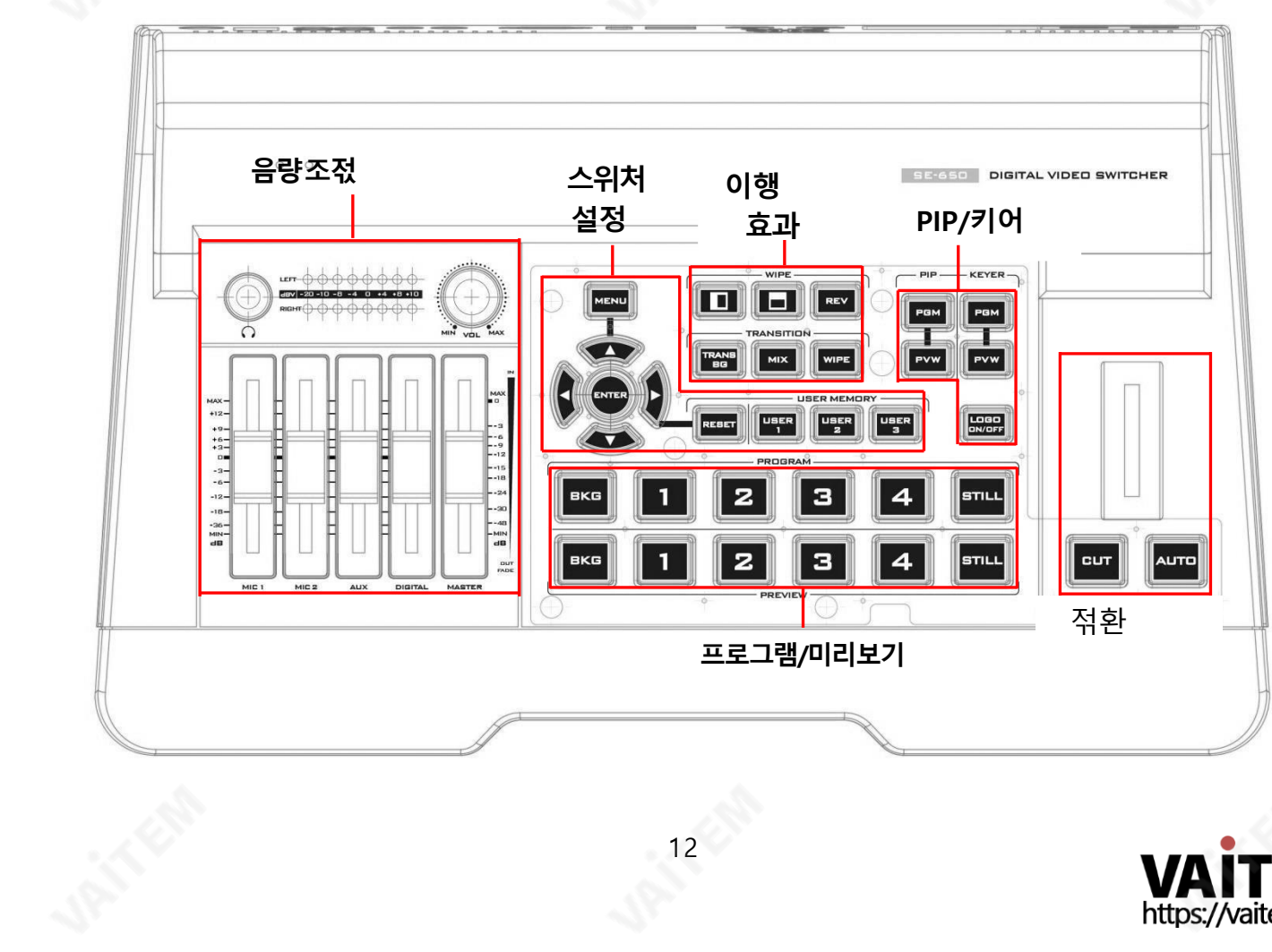

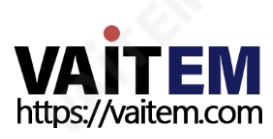

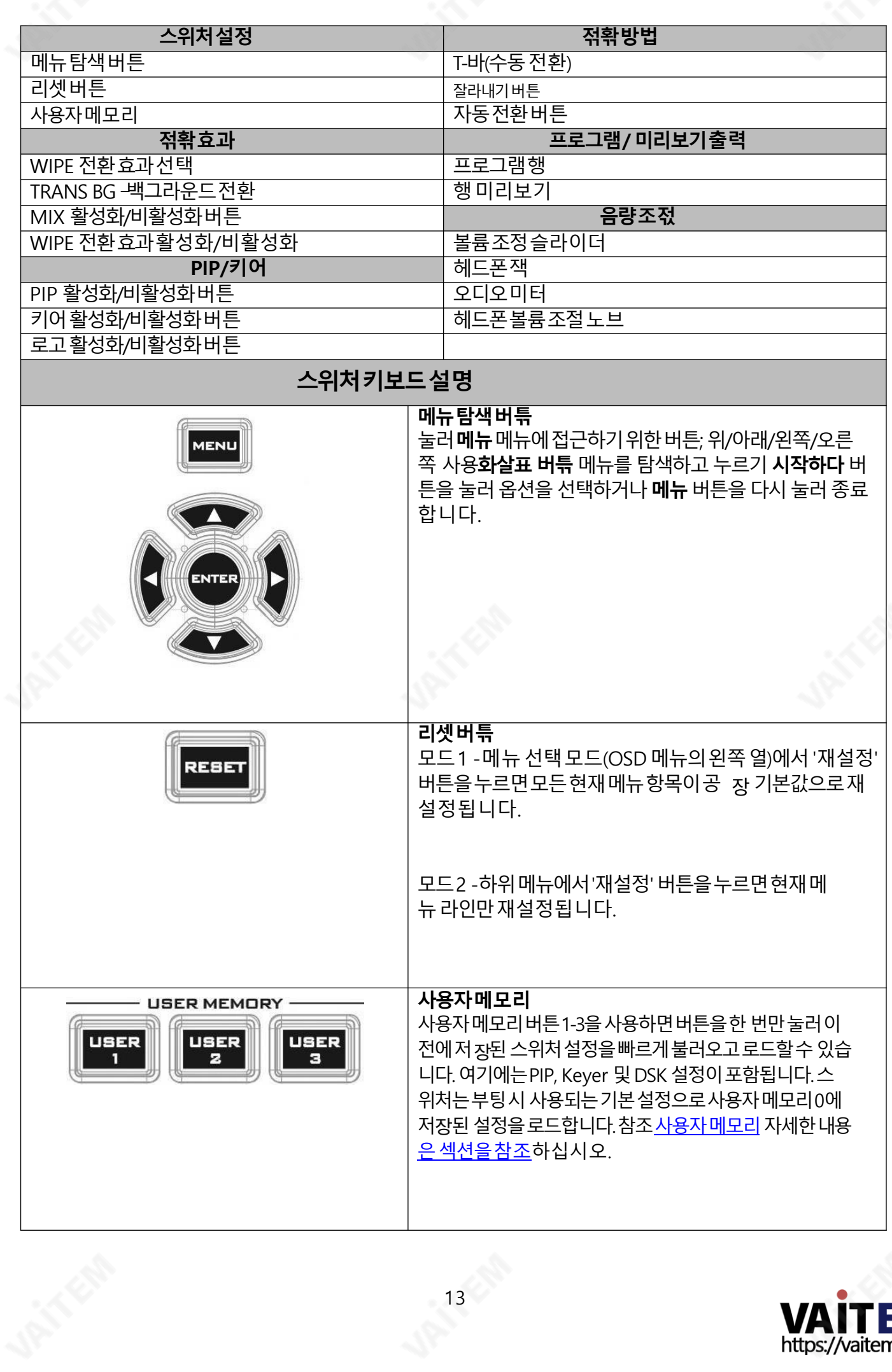

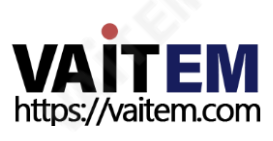

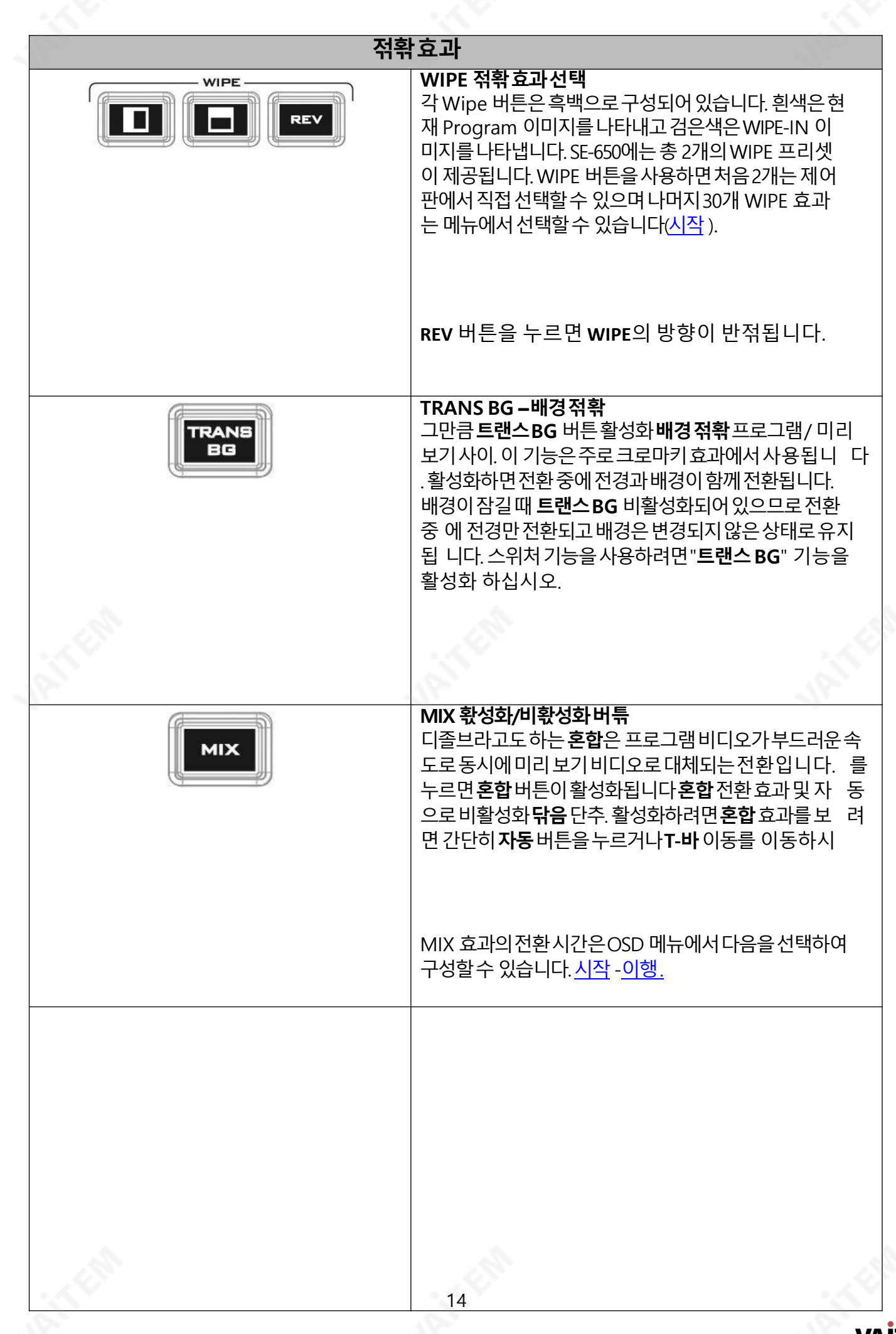

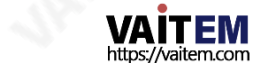

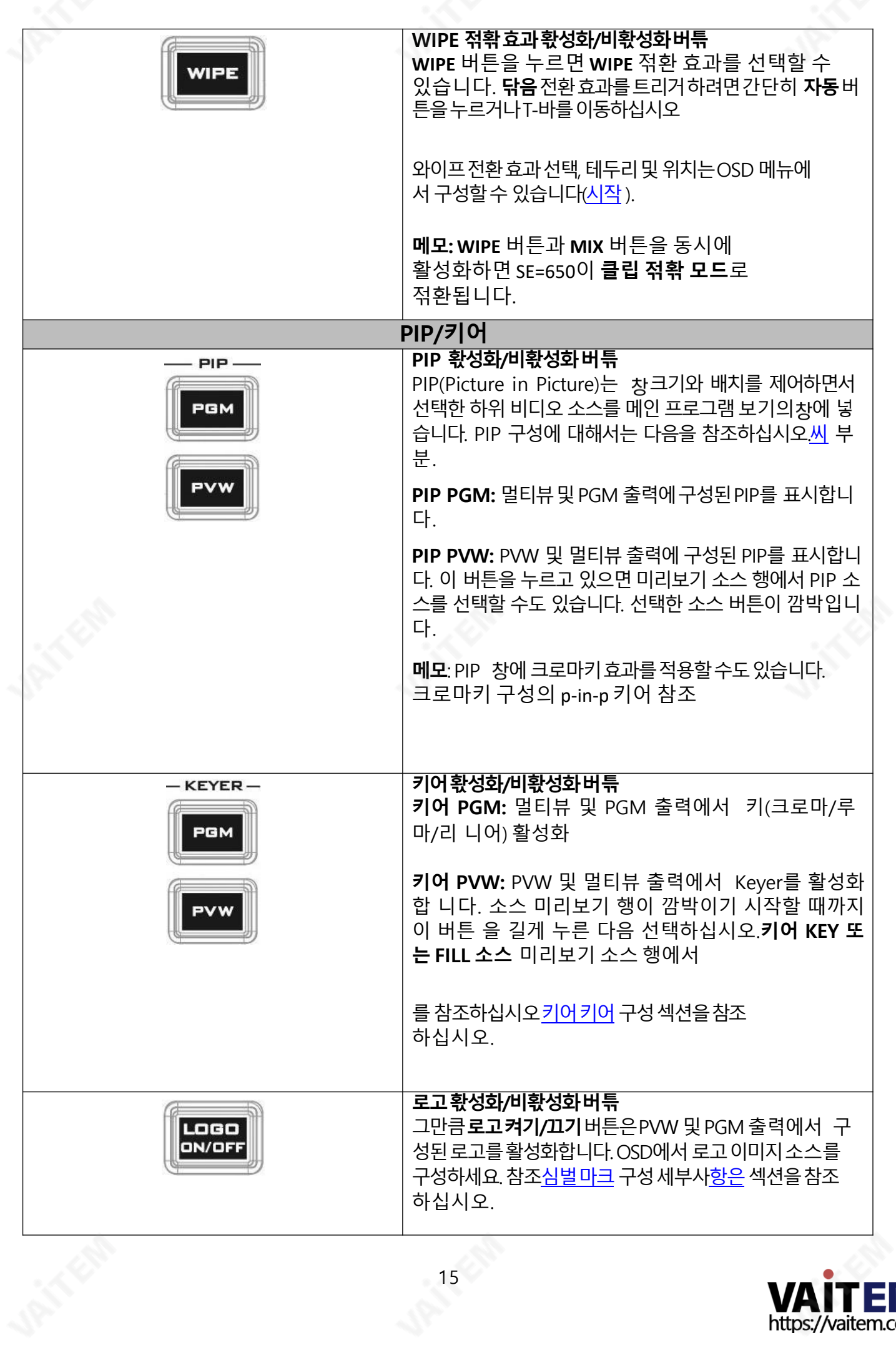

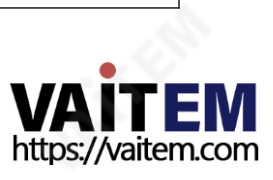

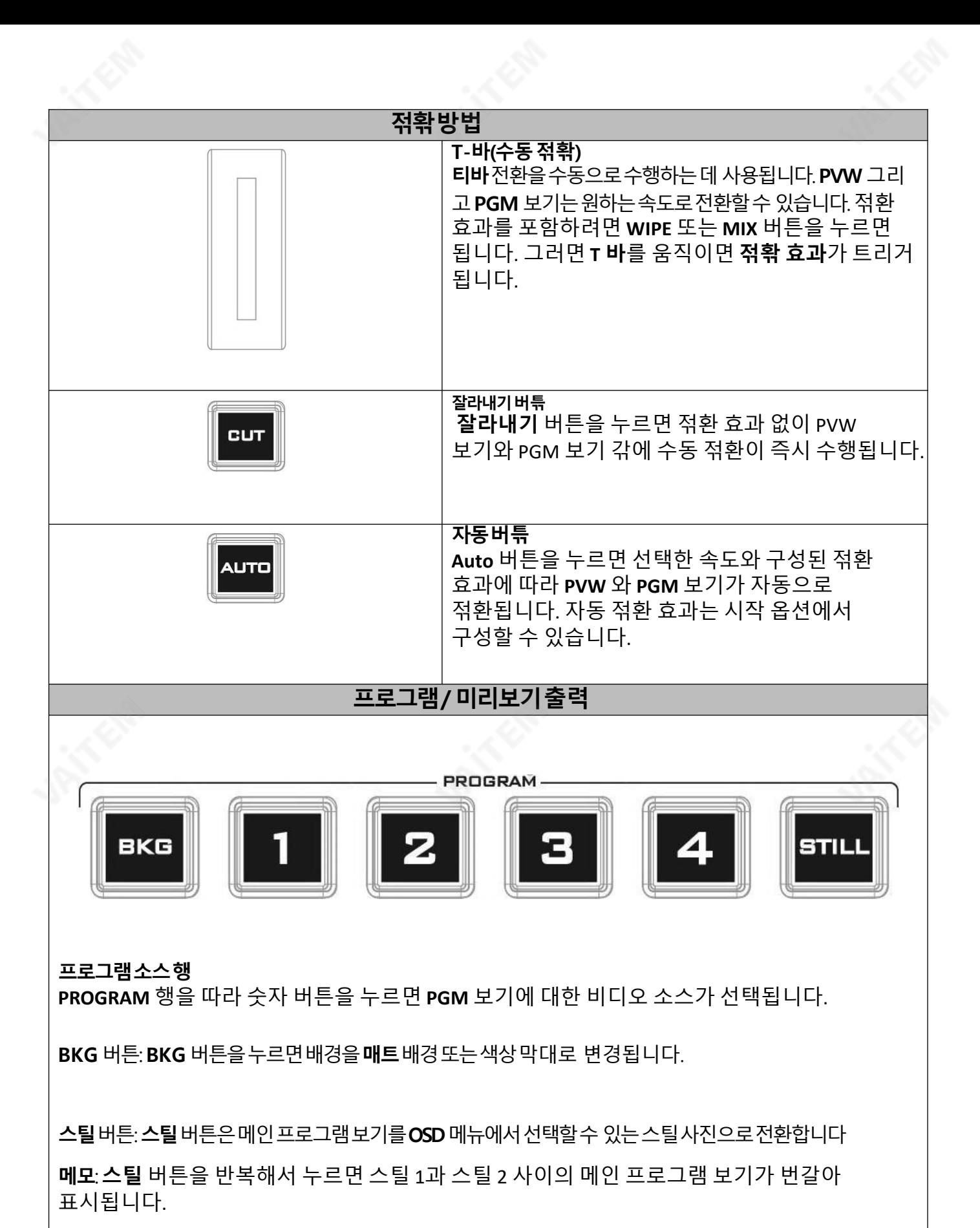

https://vaitem.com

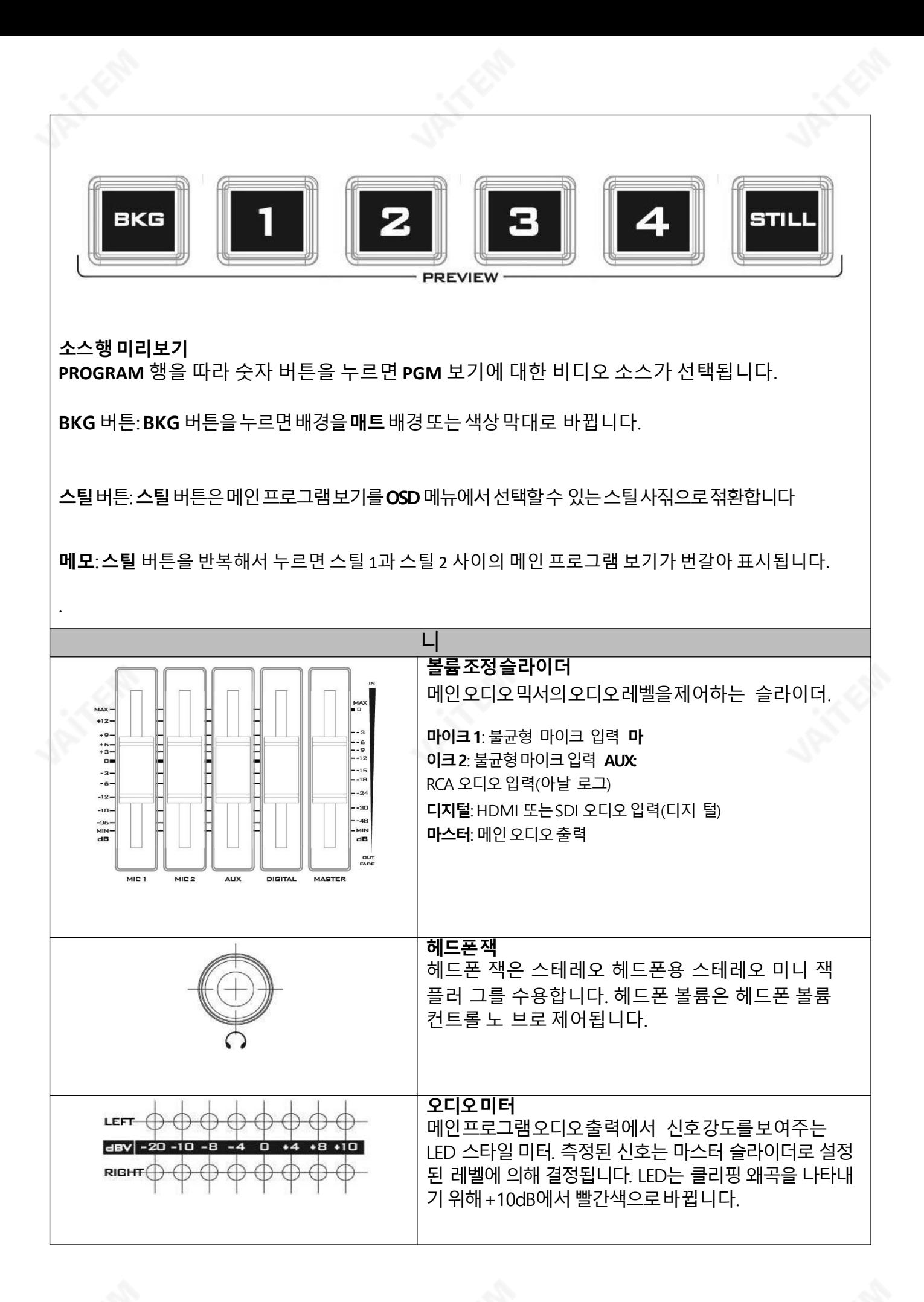

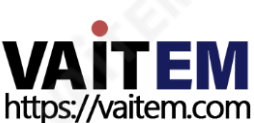

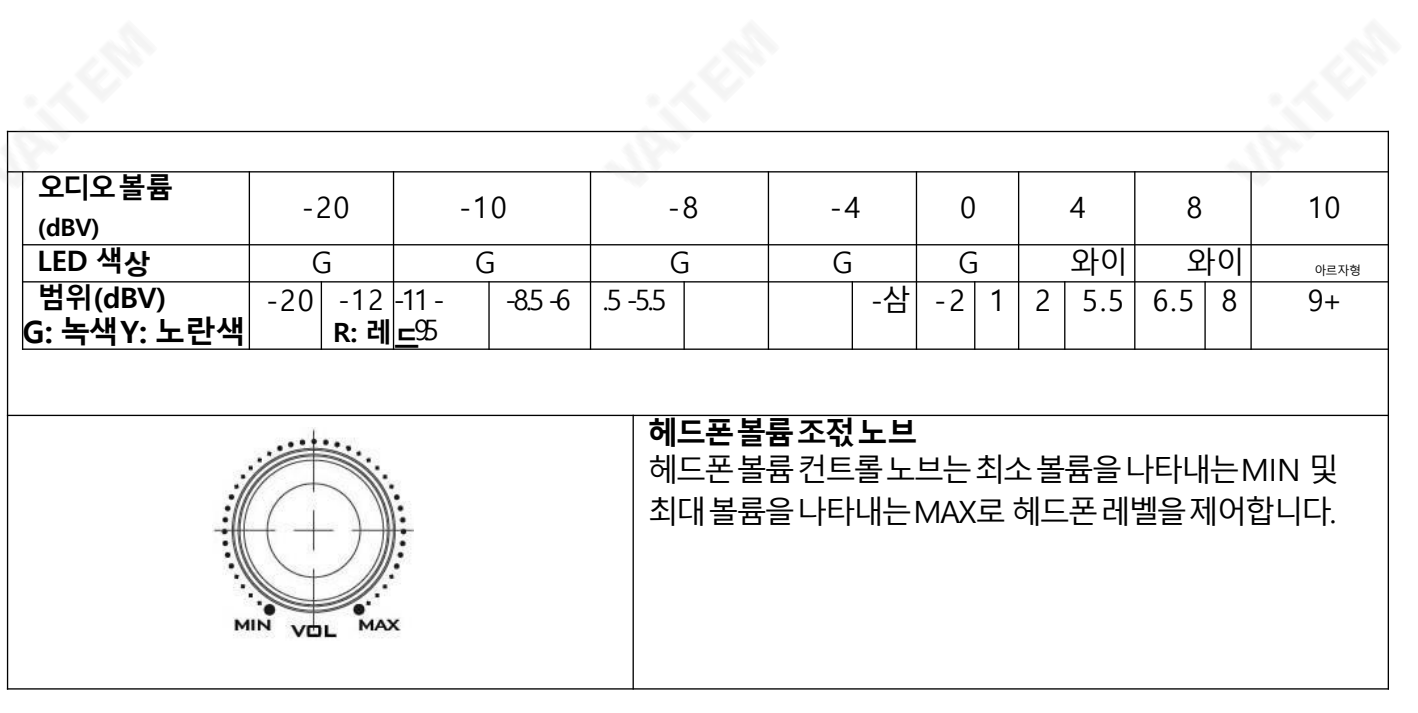

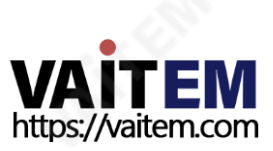

# 3장 네트워크설정

SE-650의 후면패널에있는이더넷포트는사용자가5 에서설명한Switcher Image Import/Export 소 프트웨어를 사용하여 스틸/클립 이미지 또는 사용자 메모리를 가져올 수 있도록 합니다. 이<sub>장</sub> 에서는 SE-650 과 Windows 간의 직접 연결에 대해 설명합니다. 컴퓨터 및 원격 설정에 대해 자세히 설명합니다. **이 기능을** 사용하기 젂에 Windows 기반 컴퓨터에 Switcher Image Import/Export 소프트웨어가 설치되어 있어 야합니다.

# 3.1 Windows 컴퓨터에서스위처설정

공장에서새 제품일때 SE-650은 처음에 192.168.1.101의 고정 IP 주소를갖습니다. 이 <sub>장</sub>치는RJ-45 이 더넷케이블을사용하여Windows 기반컴퓨터에직접연결할수 있습니다. 다음설정을통해 장치를기존 DHCP/LAN 네트워크로이동하기전에 초기에 장치를구성할수 있습니다.

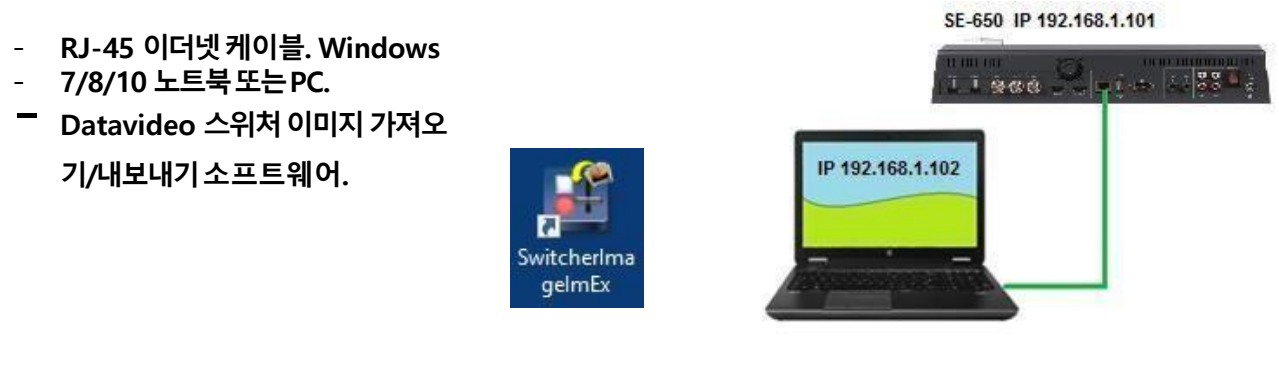

지침

- 1. 먼저RJ-45 이더넷케이블을사용하여SE-650과 Windows 컴퓨터를함께연결합니다.
- 2. Windows 컴퓨터를켜고 다음으로설정합니다. 고정 IP 설정 내 Windows 네트워크 및 공유 섺터. 아래 의예에서컴퓨터는컴퓨터가스위처와동일한IP 범위와일치하도록다음과같은IP 설정이제공됩니다.

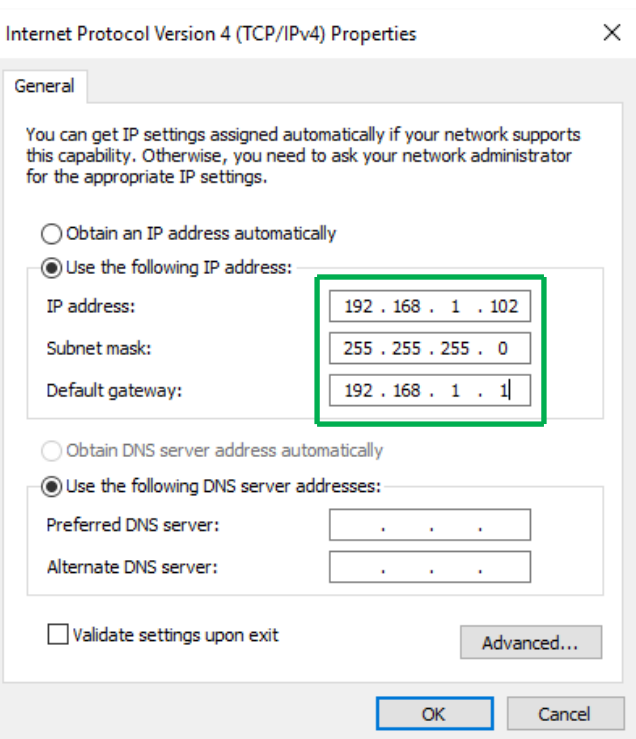

3. 이제스위처이미지가져오기/내보내기소프트웨어를컴퓨터에 설치하십시오.

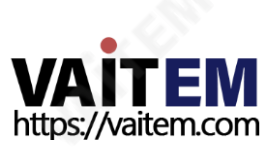

# 3.2 Windows 컴퓨터에Switcher 이미지가져오기/내보내기소프트웨어설치

SE-650은 간단한IP 네트워크에 연결하고 Windows 기반 소프트웨어를 사용하여 액세스할 수 있습니다. 컴 퓨터와함께SE-650을 아직설정하지않았다면이전섹션의지침을따르십시오.

Datavideo SE-650 웹 페이지에서최신 소프트웨어를다운로드하십시오.보다[:www.datavideo.com](http://www.datavideo.com/)

설치 실행파일 [.msi]가 호출됩니다. SwitcherImageImEx\_vXXXX.msi vXXXX

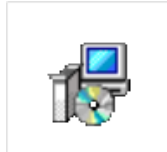

는 최신버전번호를나타냅니다.

이.msi 파일을두 번 클릭한 다음**화면의설치 마법사프롬프트를따릅니다.**.

Switcherlmagelm Ex\_v0975.msi

#### 일단스위처이미지가져오기/내보내기소프트웨어 설치를 실행하십시오

스위처이미지가져오기/내보내기소프트웨어에는 여러 이더넷 카드 또는 DHCP 네트워크 도메인 을 사용하는 PC용으로 설계된 IP 파인더가 내장되어 있습니다.. IP 파인더는PC와 동일한 네 크 도메인에있는 장치만 찾을수 있습니다. 기기IP가 기억나지않는경우**초기화**버튼을눌러기본 네트워 크설정을복원합니다. 실행 시스위처이미지가져오기/내보내기소프트웨어, 하나의이더넷인터페 이스카 드를선택하라는메시지가표 시됩니다.

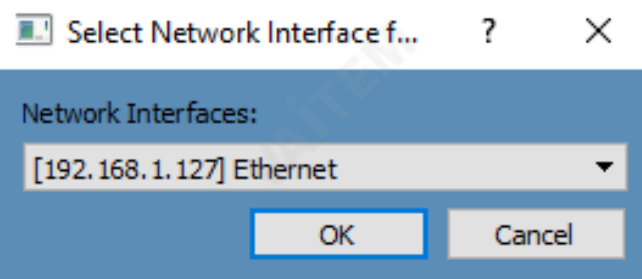

선택했으면클릭 확인스캔프로세스를시작합니다.

#### 참고: 선택한인터페이스카드가SE-650 장치와동일한네트워크도메인에있는지확인하십시오.

SE-650 치를 찾으면 소프트웨어는 이전 섹션에서 설명한 IP 설정을 통해 스위처 하드웨어와 연결합니다. 연결이 성공적으로 이루어지면 아래 그림과 같이 소프트웨어 사용자 인터페이스에서 연결 태 표시됩니다 " 연결됨"(연결이 끊긴 경우 연결되지 않음 표시됩니다). 상

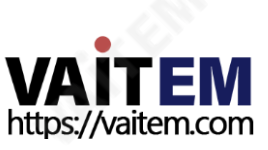

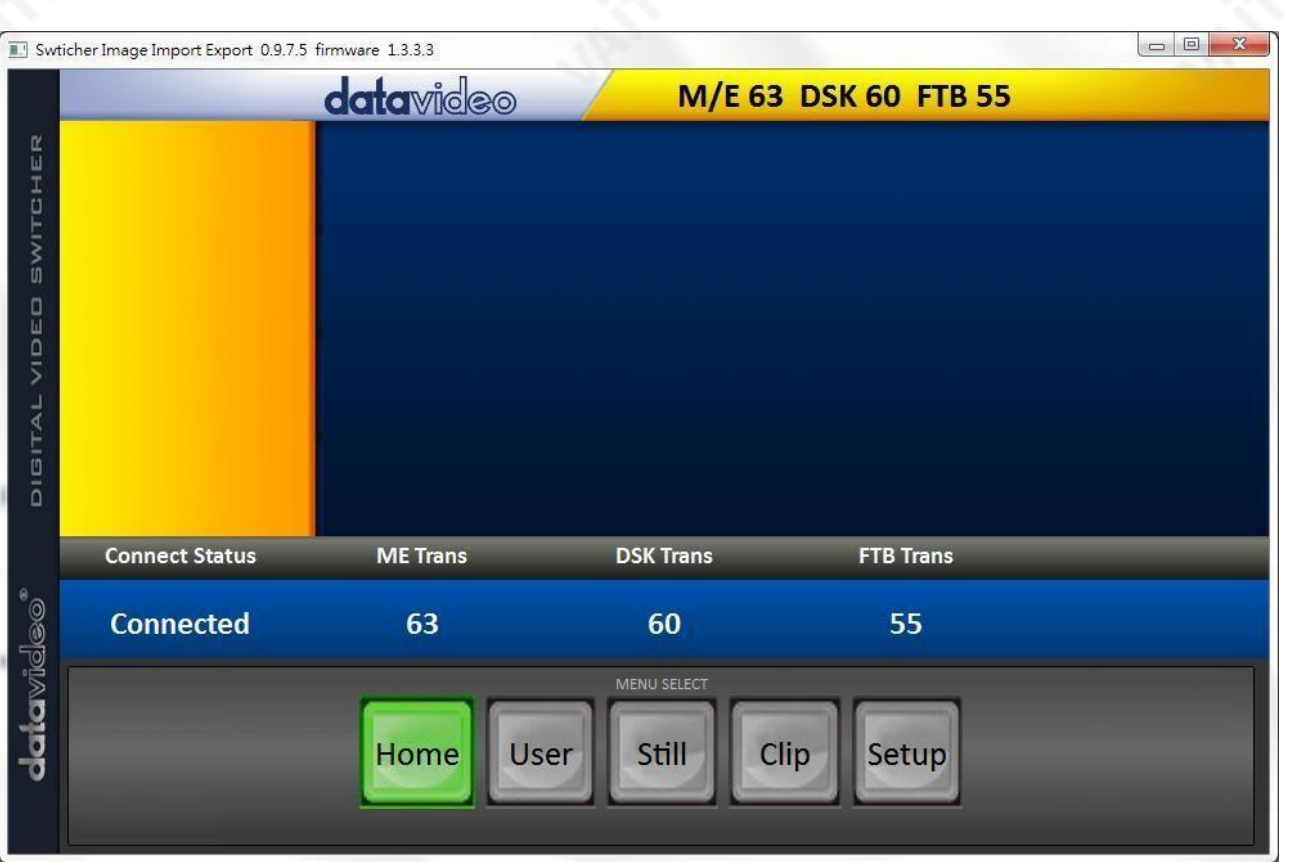

#### 3.2.1 라우터기반DHCP 설정

컴퓨터소프트웨어는기존TCP/IP LAN 유형네트워크를통해SE-650에액세스할수도있습니다.순서대로 SE-650을 처음설정하려면네트워크설정을돕기위해지역IT 전문가의도움이필요할수있습니다.안내를 돕기위해아래에단순화된네트워크설정예를포함시켰습니다. 지역대리점이나Datavideo 지역사무소를 통해추가조언을받을수있습니다.

이갂단한젂용SE-650 IP 네트워크를만들려면다음이필요합니다.

- IP 주소를할당/제공할수 있는IP 라우 터입니다.
- 2개의 RJ-45 패치 리드. Windows
- 7/8/10 노트북또는PC. IP 라우터관리 자로그인및암호.
- 데이터 비디오 스위처 이미지 가져오기/내보내기 소프트웨어.

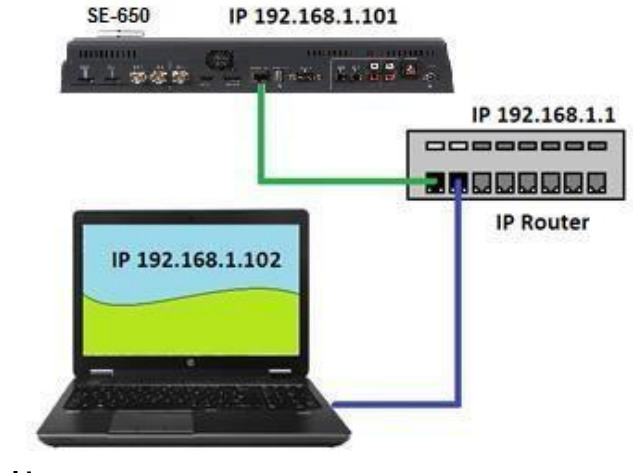

지침

- 1. 먼저2개의RJ-45 패치리드를사용하여라우터를SE-650과 Windows 컴퓨터에연결합니다.
- 2. Windows 컴퓨터를켜고 다음으로설정합니다. DHCP 설정 내 Windows 네트워크 및 공유섺터.
- 3. 이제Windows 시작버튼을클릭하고CMD 프롬프트 을실행합니다.

Switcherlma gelmEx

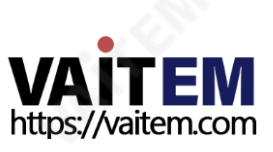

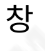

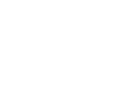

- 4. 명령줄에서 >: 유형IPCONFIG 그리고엔터를누릅니다.
- 5. 기본게이트웨이표시된숫자는라우터의현재IP 주소여야합니다.
- 6. 기본게이트웨이IP 주소컴퓨터웹 브라우저의주소표시줄에 입력하십시오.
- 7. 웬 브라우저에라우터의 로그인 창이 표시되어야한니다. 라우터의 로그인 및/또는 암호를 입력한 니다.

로그인세부정보는라우터자체의스티커에작성되거나라우터설명서에기록될수있습니다.

8. 라우터에로그인하면라우터에서IP 주소를제공하도록라우터를변경해야합니다.

192.168.1.xxx 범위. 라우터를 사용LAN 설정 또는 LAN 구성 라우터의IP 주소를 다음과 같이 설정하 는 옵션192.168.1.1 클릭저장/적용.

- 9. 이제라우터를재부팅하고SE-650의전원을켭니다.
- 10. 웹 브라우저와 라우터의 새 IP 주소를 사용하여 라우터에 다시 로그인합니다. 192.168.1.1
- 11. 라우터의LAN 설정또는LAN 구성옵션을다시한 번, 사용합니다. 이 옵션내에는 주소예약또는 클라 이얶트목록이 다른 옵션으로 존재해야 합니다.
- 12. 라우터에연결된두개의 <sub>작</sub>치, 컴퓨터와SE-650이 여기에나열되어야합니다.
- 13. 컴퓨터는DHCP로 설정되어있기때문에이목록에자동으로할당된IP 주소가이미있습니다.

14.SE-650은 또한 변경되지 않은 경우 기본 IP 주소 192.168.1.101으로 나열됩니다.

- 15. 저장/적용을 클릭한 다음 라우터를 다시 재부팅하십시오.
- 16. 웹브라우저와CMD 창을 닫습니다.
- 17. 이제**스위처이미지 70켜오기/내보내기소프트웨어**컴퓨터에 설치하십시오.

# 3.2.2 스위처 이미지 가져오기/내보내기 소프트웨어로 대 IP 주소 설정

메뉴 선택 창에서 **setup** 버튼을 클릭하면 소프트웨어 버전과 함께 현재 IP 네트워크 설정이 바뀝니다. 창

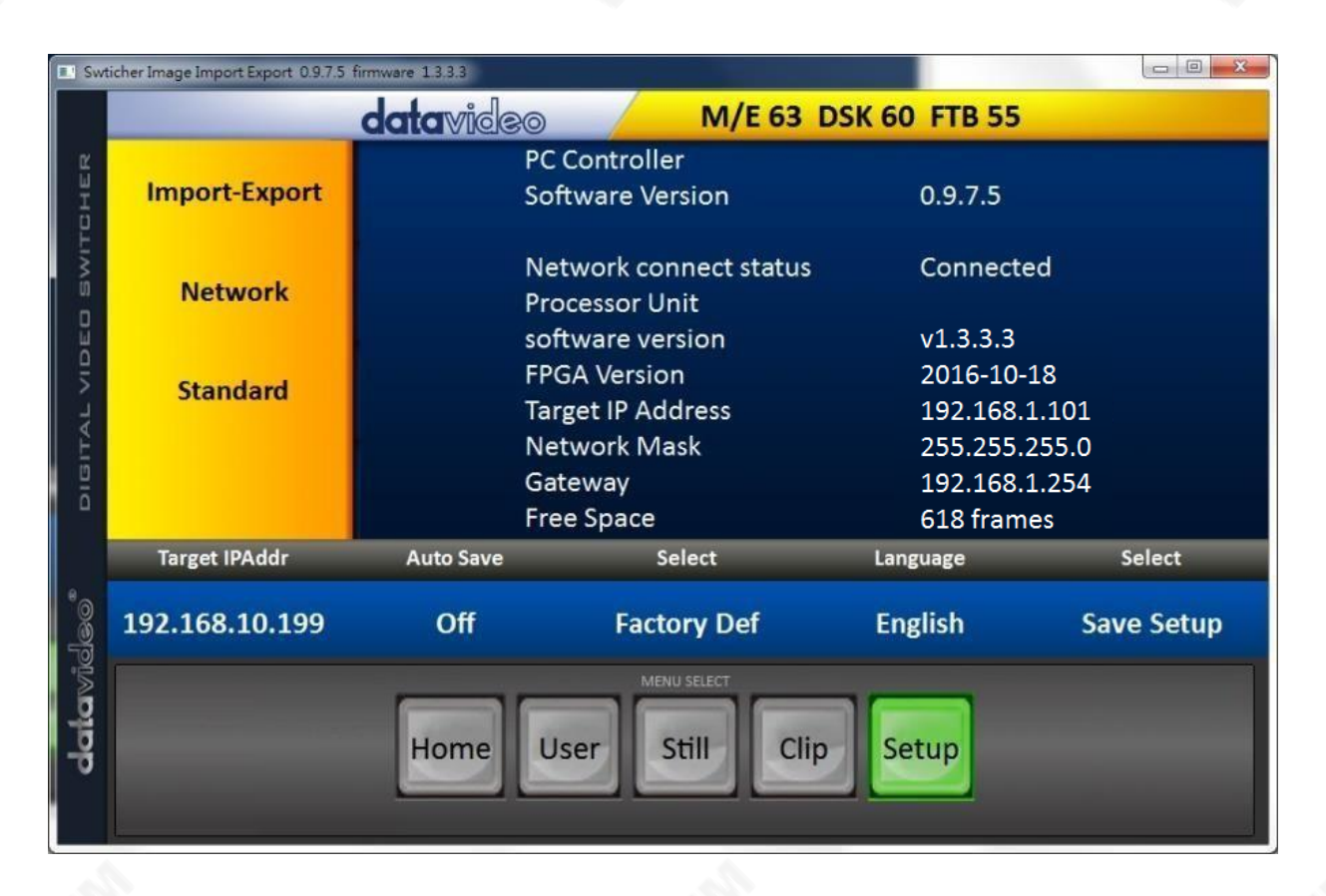

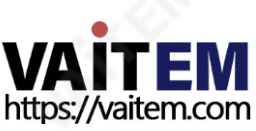

네트워크설정이잘못된경우SE-650에 접속하지못할수 있습니다. 항상마지막으로사용한IP 설정을기록 해두고문제가발생하지않도록이설정을신중하게변경하십시오.

대<sub>시</sub>JP 주소 –이 IP 주소는 소프트웨어가 SE-650과 통신할 수 있는 로컬 네트워크 또는 인터넷의 위치입니 다. 대상 **IP** 주소를 클릭하여 새 주소를 입력할 수 있습니다. 입력한 후 **setup** 저장을 클릭 .<br>합니다. 다음에 이미지 가져오기/ 내보내기 소프트웨어가 열리면 이 새 대상 IP 주소로 스위처에 연결 을 시 도합니다.

네트워크 –노란색 메뉴 열의 이 옵션을 사용하면 SE-650의 네트워크 옵션을 변경할 수 있습니다. 상장 에서 배송될때기본고정IP 설정은다음과같아야합니다.

가산기 모드: 정적(SF-650 장치의 전원을 껐다켜도 변경되지 않는 수동설정IP 주소)

대상IP 주소: 192.168.1.101 네트워크 마스크: 255.255.255.0 게이트웨이: 192. 168. 1.1

DHCP 설정 - IP 설정방법을 DHCP로 변경하면SE-650을 시작할때마다네트워크에서다른IP 주소를부 여 받을수있습니다. 내부IP 네트워크에서SE-650을 찾는방법을알고있는경우에만이방법을사용하십시 오. 네트워크의 치(일반적으로라우터또는서버)는 자동으로SE-650에 IP 주소를할당합니다. IP 주소, 서 브 넷 마스크 및 게<sup>64</sup>트웨이와같은 기타 설정은**스위처 이미지 가져오기/내보내기 소프트웨어** 네트워크 라우 터 /DHCP서버에의해자동으로설정되기때문입니다.

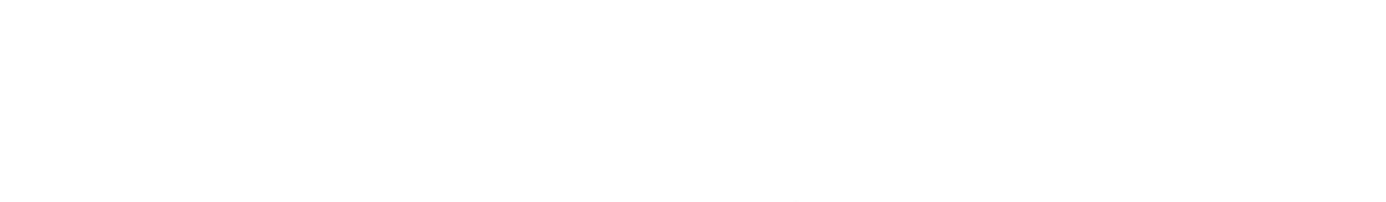

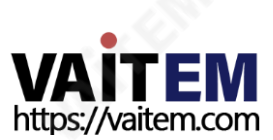

# 4장 OSD 메뉴

스위처의OSD 메뉴를사용하면PIP(Picture-in-Picture), 키어,다운스트림키, 스틸사진등과같은이미지 효과의여러구성을수행할수있습니다.사용자는입력및출력옵션을선택하여I/O를 구성할수도있습니 다. 또한설정옵션에서사용자는메뉴색상, 크기, 위치및언어를설정할수있습니다.

OSD 메뉴는사용자에게기본및고급모드를제공합니다. 기본모드는일반적으로고급메뉴모드의압축버 전입니다. 다음하위섹션에서는이두가지모드에서사용할수있는다양한옵션을보여줍니다.

# 4.1 시작

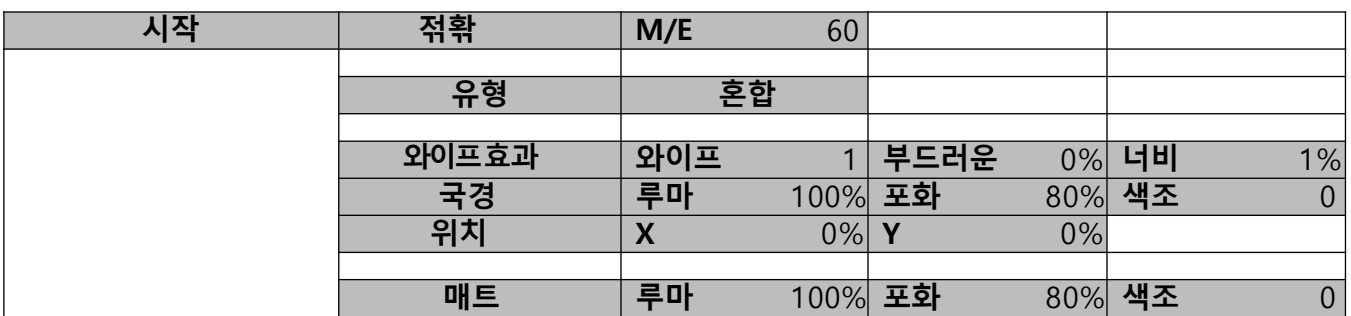

# 1. Transition

그만큼이행하위 옵션을 사용하면 사용자가 혼합 효과지속시간(프레임). 만약 M/E 값을 50으로 설정하면 전

환이50프레임또는약 2초 동안적용됩니다. 때 **자동버튺**를 누르면트랜지션은사용자설정에의해정의 된현재M/E 값을취합니다.

# 2. 유형

SE-650은 MIX, WIPE 및Clip의 세가지주요유형의전환효과를제공합니다. OSD 메뉴에서전환효과를 선택하는것외에도MIX 버튼,WIPE 버튼을누르거나MIX 및WIPE 버튼을동시에눌러각각의전환효과를 활성화할수있습니다.

- 만약에혼합가 선택되면"에서 전환지속시간을설정하십시오. 이행" 하위옵션.
- 만약에 **닦음** 가 선택되면 "에서 관련 WIPE 설정을지정하십시오.**닦아효과**" 하위 옵션.
- 만약에**클립**, 라고도함 **스팅거효과**, 가 선택되면"에 클립을로드하십시오.**사용자메모리**" 하위옵 션.

# 3. 와이프효과

이하위옵션을통해사용자는와이프효과를선택하고와이프의테두리부드러움과너비를구성할수있습니다.

- **\_ 닦음**-32개의 WIPE 전환효과세트에서WIPE 효과선택.

장

- **부드러운**-값이낮으면가 자리테두리가단색이고값이높으면확산테두리가부드러워집니다.
- 너비-값이낮으면테두리가가늘고값이높으면테두리가넓어집니다.

# 4. 테두리지우기

이 하위 옵션에서 사용자는 조정하여 테두리 색상을 미세 조정할 수 있습니다. **루마, 포화** 그리고 **색조** 가치.

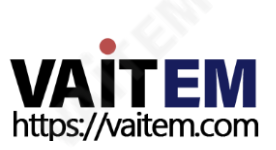

참고: 테두리너비(Width)를 0보다큰 값으로설정하여WIPE 테두리를홗성화합니다.테두리너비를0으로설정하 면 WIPE 테두리가비홗성화됩니다.

#### 4.1.5 위치

위치를통해사용자는일부와이프(예:Circle &Elipse)의 중심위치를조정할수있습니다.X 수평위치 를나타내고Y수직위치입니다.

#### 수평위치(X)

양수값은지우기중심을오른쪽으로이동합니다. 음수값은 지우기중심을왼쪽으로이동합니다. 0 값은화면중앙에와 이프센터를배치합니다.

#### 수직위치(Y)

양수값은와이프중심을위로이동합니다. 음수 값은와이프중심을아래로이동합니다. 0 값은화면중앙에와이프중앙을배치합니다.

#### 4.1.6 매트

사용자는조정하여매트를구성할수 있습니다**루마, 포화**그리고**색조**이 하위옵션에서.

# 4.2 키어

SE-650의 Keyer는 사용자에게이미지키잉기능을제공합니다.

#### 고급모드옵션

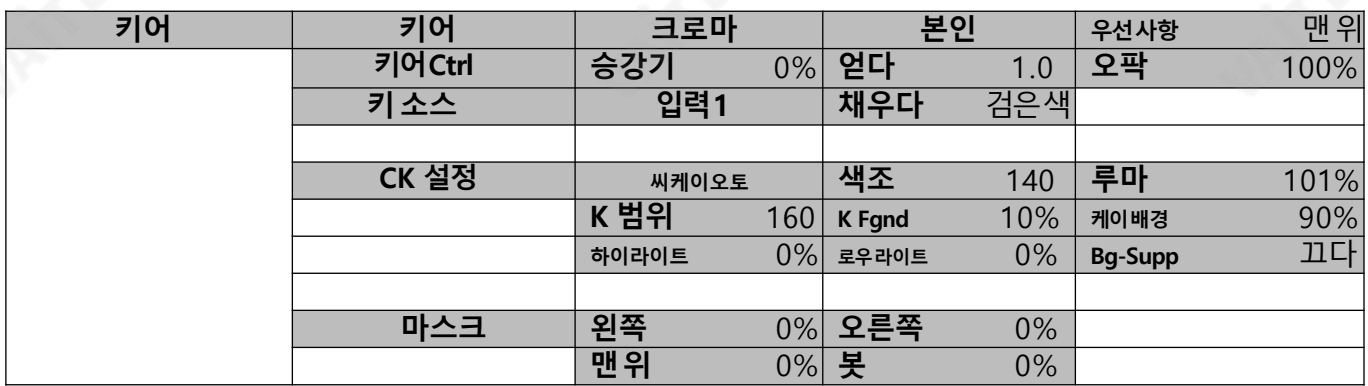

# 1. 키어

세 가지키잉모드를사용할수 있습니다. **선의, 루마**, 그리고**크로마**.

선의키잉모드는일반적으로선명한이미지에선택됩니다. 선명하지않은 이미지의경우선택하십시오.루마 키잉. 크로마키잉모드를사용하면이미지에서녹색또는파란색배경을제거할수 있습니다.

키잉모드를 선택한 후 본인 키어에 대해 하나의 소스만 활성화된 경우 키 소스입니다. 선택하다나뉘다키어 에대해키및필소스의두가지소스가활성화된경우.

우선사항키 이미지를맨 위 레이어나맨 아래 레이어로설정합니다.

# 2. 키어제어

"키어 컨트롤"조정하다승강기, 얻다그리고 불투명키 이미지의.

승강기키이미지의어두운/검은영역을조정합니다.

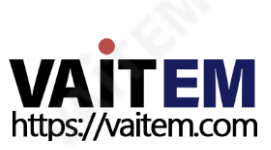

얻다키이미지의밝은/흰색영역을조정합니다.

오팍전체전경키이미지의투명도를조정합니다.

# 3. 키소스

이하위옵션을사용하면사용자가키소스를할당할수있습니다.다양한옵션이아래에나열되어있습니다.

- 바
- 매트‒시작/매트프리즈에서
- 설정
- 아직도 1 - 아직도2
- 입력4
- 입력3
- 입력2
- 입력1
- 검은색

# 5. 소스채우기

이하위옵션을사용하면사용자가채우기소스를할당할수있습니다. 다양한옵션이아래에나열되어있습니다.

- $H$
- 매트‒시작/매트프리즈에서
- 설정
- 아직도1 아직도 2
- 입력4
- 
- 입력3
- 입력2
- 입력1
- 검은색

# 7. CK 설정

이하위옵션에서사용자는녹색또는파란색배경의크로마키작업을수행하는데필요한모든매개변수를 찾을수있습니다.

CK 자동: 이 기능은현재 Keyer 소스에 대한 최상의 Hue & Luma 값을 자동으로 계산합니다.

색조:이파라미터는크로마키의색상을조정합니다.일반적인그린스크린값은약120입니다. 블루스크린 값은약240입니다.

루마: 이매개변수는크로마키의루마값을조정합니다.

K 범위 (Key Range): Key Acceptance는 키를 지정할 배경 색상과 거의 일치하는 색조 또는 색상 범위(0 – 360도)를 설정합니다. 사용자는120도 값으로시작할수 있으며이 값은그린또는블루스크린스튜디오의 설정에따라미세조정될수있습니다.

K Fgnd (키 전경): 키 젂경 밝은 영역이나 흰색 영역에서 크로마 키의 성능을 조정합니다. 더 적용키 젂경 밝 은영역이너무투명해지는경우.

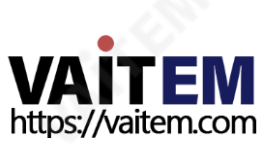

K Bgnd (주요 배경): 주요 배경어둡거나검은색영역에서크로마키의성능을 조정합니다. 더 적용주요배 경어두운영역이너무투명해지는경우.

하이라이트: 하이라이트는고휘도영역에서전경키를강조합니다.

로우라이트: 저조도는저휘도영역에서전경키를강조합니다.

Bg-Supp: 배경억제 최종이미지에서 배경의 Luma(밝기)를 제거합니다. Bg-Supp 배경 억제를켜거나 끕 니다.

#### 6. 마스크

마스크기능은기본적으로최종이미지에서테두리를제거하여카메라이미지를축소합니다. 이기능을통해 사용자는크로마, 루마또는선형모드에서마스크를구성할수있습니다.

- 원쪽-왼쪽은키어마스크의 왼쪽가 자리를설정합니다. 오른쪽-오른
- 쪽은키어마스크의오른쪽가 자리를설정합니다. 맨 위 위쪽은키어마
- 스크의위쪽가 자리를설정합니다. 맨 아래-아래쪽은키어 마스크의 아
	- 래쪽가 자리를설정합니다. 장

장

# 4.3 피인피

P-In-Picture(P- In-P)는 PGM또는PVW 화면에하위 을배치하고PIP 의다양한매개변수를구성할수 있도록합니다.

#### 고급모드옵션

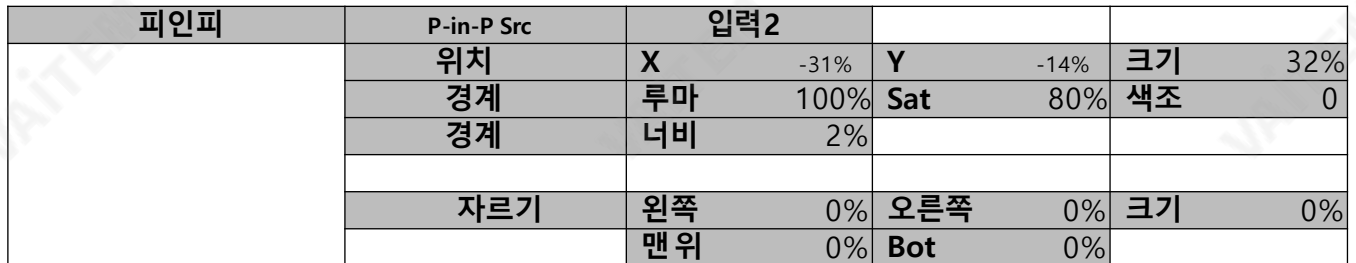

#### 1. P-In-P 소스

이하위옵션을사용하면사용자가P-In-P 소스를할당할수있습니다.다양한옵션이아래에나열되어있습니다.

- 바
- 매트‒시작/매트프리즈에서
- 설정
- 아직도1
- 아직도 2
- 입력4
- 입력3
- 입력2
- 입력1
- 검은색

#### 4.3.1 위치

사용자는의 값을조정하여PIP 화면의위치를 조정할수 있습니다. X Y 그리고크기, 여기서X는 수 평위치,Y는수직위치,Size는 PIP 크기입니다.

창

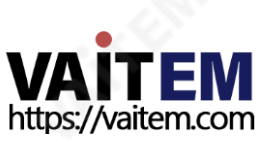

#### 수평위치(X)

양수값은PIP 창을 오른쪽으로이동합니다. 음수값은PIP 을왼쪽으로이동합니다. 0 값은화면중앙에PIP 을배 치합니다.

#### 수직위치(Y)

양수값은PIP 창을 위로 이동합니다. 음수값은 PIP 창을 아래로 이동합니다. 0 값은화면중앙에PIP 을배치합니다.

#### PIP 창 크기(크기)

이 매개변수의 범위는0에서100까지이며1%가 가 장 작고100이 가장 큽니다. 따라서 50%는 배경 이미지 크기의절반인PIP 이미지를나타냅니다. 100%는한쪽으로오프셋되지않는한PIP 이미지가배경이미지 를완전히덮는것을볼수있습니다.

#### 2. 테두리

PIP 테두리색상은 조정하여설정할수 있습니다. 루마, 포화그리고색조가치. 그만큼너비테두리도조정할 수 있습니다. 너비가0이면 PIP 테두리가꺼집니다.

#### 3. 자르기

PIP 이미지자르기는다음매개변수를수정하여조정할수 있습니다.

- 외쪽-PIP 이미지의 외쪽가 자리 위치를 조정합니다. 오른쪽-
- PIP 이미지의오른쪽가 자<sup>권이</sup>위치를조정합니다. **크기**-PIP 이
- 미지자르기크기를조정**함**니다.
- 맨 위 -PIP 이미지의위쪽가 자리위치를조정합니다. 봇 -PIP
- 이미지의아래쪽가 자리위**제**를조정합니다.

참고: PIP 이미지에 검은색<sup>장</sup>)는 선이 보이면 **테두리 너비**를 0으로 설정하고 줄이사라지지 않으면 자르기 기능을 사용하여사라질 때까지이미지를축소하십시오.

# 4. P-In-P 키어

P-In-P Keyer를사용하면기본적으로Chromakeyer 매개변수를조정하여PIP 이미지에서녹색배경을제 거할수 있습니다. P-In-P Keyer의 OSD 메뉴옵션은다음과같습니다.

#### 고급모드옵션

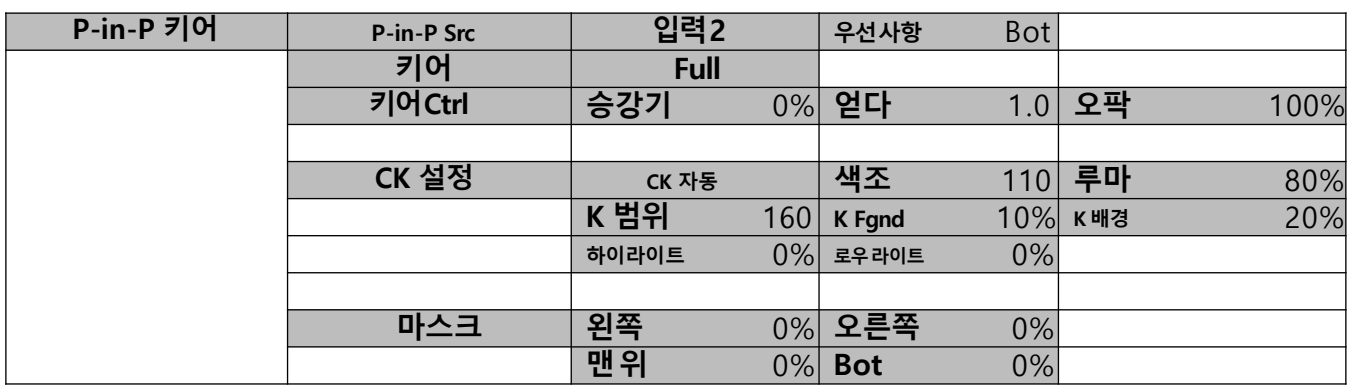

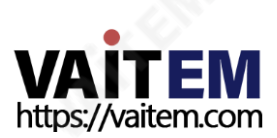

# 1. P-In-P 소스

이 하위 옵션을 통해 사용자는 P-In-P 소스; 다양한 옵션이 아래에 나열되어 있습니다.

- 바
- 매트‒시작/매트프리즈에서
- 설정
- 아직도 1 아직도 2
- 입력4
- 입력3
- 입력2
- 입력1
- 검은색

우선사항키 이미지를 다음 중 하나로 설정합니다. 맨 위 층 또는 맨 아래층.

# 3. 키어

"키어" 옵션은키어모드를정의합니다. 크로마또는 전체모드.

크로마모드: PIP 화면에서크로마킹

젂체모드: 전체화면을PIP 으로가리는Full PIP화면 모드를활성화합니다.

#### 창 4. 키어제어

Keyer Control은 키 이미지의리프트, 게인및불투명도를조정합니다.

승강기키이미지의어두운/검은영역을조정합니다.

얻다키이미지의밝은/흰색영역을조정합니다.

오퍼시티전체전경키이미지의투명도를조정합니

다.

# 5. CK 설정

CK 자동: 이 기능은현재 Keyer 소스에대한 최상의 색조 &루마 값을계산합니다.

**색조**: 이 파라미터는 크로마 키의 색상을 조정합니다. 일반적인 그린 스크린 값은 약 120입니다. 블루 스크린 값은약240입니다.

루마: 이파라미터는크로마키의루마값을조정합니다.

키 범위 (К 범위): 키 범위는 키를 지정할 배경 색상과 거의 일치하는 색조 또는 색상 범위(0 -360도)를 설정 합니다.사용자는120도값으로시작할수있으며이값은그린또는블루스크린스튜디오의설정에따라미 세조정될수있습니다.

K 젂경 (K Fgnd): 이 매개변수는 밝은 영역이나 흰색 영역에서 크로마 키의 성능을 조정합니다. 밝은 영역이 너무투명해지면더많은키게인을적용합니다.

K 배경 (K Bgnd): 이 매개변수는 어둡거나 검은 영역에서 크로마 키의 성능을 조정합니다. 어두운 영역이 너 무투명해지면키 리프트를더 적용합니다.

하이라이트: 하이라이트는고휘도영역에서전경키를강조합니다.

로우라이트: 저조도는저휘도영역에서전경키를강조합니다.

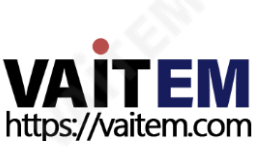

#### 5. 마스크

마스크기능은최종이미지에서테두리를제거하여카메라이미지를축소합니다.이기능을통해사용자는크 로마또는전체모드에서마스크를구성할수있습니다.

- <mark>- 왼쪽-</mark>왼쪽은P-in-P 키어마스크의왼쪽가 자리를설정합니다. **오른쪽-**오른쪽
- 은 P-in-P 키어마스크의오른쪽가 자리를*셸*정합니다. **맨 위** 위쪽은 P-in-P 키
- 어 마스크의 위쪽가 자리를 설정합니다. 맨 아래-아래쪽은 P-in-P 키어 마스크
- 의아래쪽가 자리를설정합니다.

#### 4.5 로고 장

사용자는로고옵션을사용하여로고이미지신호소스를설정할수있습니다. 로고에대한OSD 메뉴옵션은 다음과같습니다.

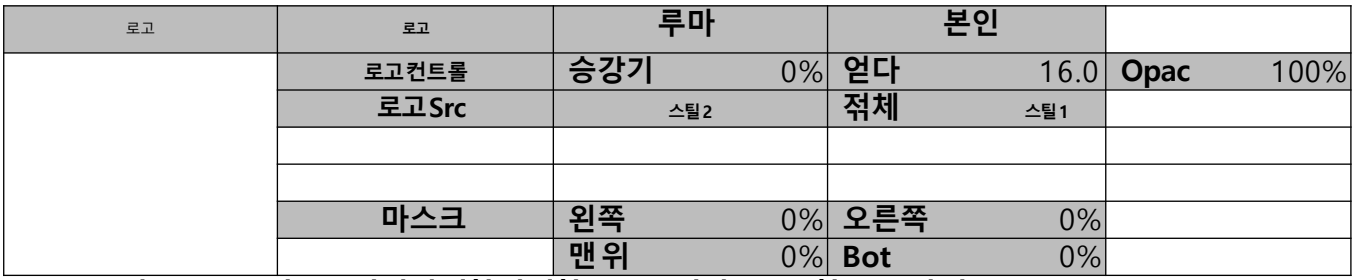

프로그램에로고를삽입하는방법에대한자세한내용은섹션5.2를 참조하십시오.

#### 1. 로고이미지

로고 이미지에선형 또는 루마 키어를 적용할 수 있습니다. 선의 키잉모드는 일반적으로 선명한 이미지에 선택됩니다. 선명하지 않은 이미지의 경우 선택하십시오. 루마키잉.

키잉모드를 선택한 후 만약 로고Src 옵션에서 설정할수 있는 로고의 소스가 하나만 사용 가능한 경우 본 인을선택하십시오. 로고 **Src** 및 채우기 옵션에서 각각 설정할 수 있는 로고에 대해 두 개의 소스가 활성화된 경우 분할을 선택하십시오.

#### 참고: 2개의물리적연결포트가필요하므로2 소스로고(Split)를 사용하지않는것이좋습니다.

자체모드의선형키어예: HDMI 입력포트는Datavideo의 CG-200소프트웨어를실행하는Windows 노 트북에연결됩니다.

#### 2. 로고컨트롤

로고컨트롤은 로고 이미지의 리프트, 게인 및 불투명도를 조정합니다.

승강기로고이미지의어두운/검정영역을조정합니다. 얻

다 로고이미지의밝은/흰색영역을조정합니다. 오

퍼시티전체전경로고이미지의투명도를조정합니 다

# 3. 로고소스(Logo Src)

선택하다로고소스아래목록에서.

- 바

.

- 매트‒시작/매트프리즈
- 설정

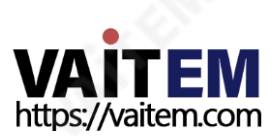

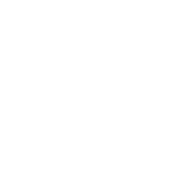

- $-51$
- 스틸2
- 입력4
- 입력3
- 입력2
- 입력1
- 검은색

4. 소스채우기

선택소스채우기아래목록에서.

- 바
- 매트‒시작/매트
- 설정
- 스틸1 - 스틸2
- 입력4
- 입력3
- 입력2
- 입력1
- 검은색

#### 6. 마스크

마스크기능은로고이미지의불필요한테두리를제거합니다. 사용자는다음에서마스크를구성할수있습니 다.루마또는선모드.

- **왼쪽**-로고이미지의 왼쪽 가장자리를 설정합니다.
- 오른쪽-로고 이미지의 오른쪽 가장자리를 설정합니다.
- 맨 위-로고이미지의 위쪽가장자리를 설정합니다.
- − **맨 아래**−로고이미지의아래쪽 가장자리를 설정합니다. 짓

# 7. 로고삽입

SE-650은 사용자가로고기능을활성화하여비디오에로고를배치할수있습니다. 우선, 노트북에서검은색 또는 흰색해경에 대해 1920x1080(16:9) 로고를만듭니다.로고가생성되면다음 단계에따라 로고 레이어 를삽입하십시오.

## 참고: 로고가어두우면흰색배경을선택하십시오.로고가주로밝은색 으로구성된경우검정색배경을 선택하십시오.

- 1. 랩톱을 스위처의HDMI 입력 포트중 하나에 연결합니다. 예를 들어 HDMI 입력 포트 1.
- 2. 프로그램보기를HDMI 입력1(노트북 소스)로 전환하면프로그램OU<sup>46</sup>에 로고가표시되는것을볼 수있습니다.

#### 참고: PIP, 키어및 로고가꺼져있는지확인하십시오.

- 3. 메뉴버튼을 눌러 Multiview 디스플레이에서 OSD 메뉴를 엽니다.
- 4. 에서스틸옵션,찾아보기그랩스틸그리고그랩을선책하여로고를원하는위치로씁니다.예를들어 스틸2.

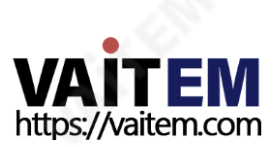

참고: 스틸캡처/저장/로드기능의위치를 선택할수 있습니다. 스팅거(클립) 기능은대 <sub>상</sub>을 선택할 수없으며스틸2로만고정되어있습니다.

5. 찾아보기**스틸저장**로고를잡고저 *정*반후 **스틸2** 머신의메모리위치로이동합니다.

참고: 저장된 로고가 다음 머싞 부팅시 스틸 2에 로드되도록 하려면 머싞을 재부팅하기 젂에 먼저 스틸 로드로이동하여5단계에서저장된로고를스틸2로 로드하십시오.

- 6. 로고 옵션을 찾아 로고 원본 (로고Src)으로 스틸 **2**를 선택합니다. 로고채우기는스틸2에도 할당되어야합니다.
- 7. 로고하위 옵션에서, 키어 유형을 **루마**와 **본인**중 선택하십시오. 추천 **승강기** 0%이고 **얻기**는 2.0입니 다.
- 8. 로고가성공적으로구성되면 **로고ON/OFF** 버튼을 사용하여로고를켜고 끌 수 있습니다. 활성화되 면로고가 PVW 및 PGM 화면에 동시에 나타납니다..

## 4.6 스틸

스틸은사용자에게메모리에서이미지를로드하고, 메모리에이미지를저장하고, 캡처한이미지를저장힐 수 있게 합니다.

#### 고급모드옵션

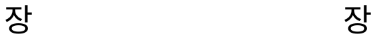

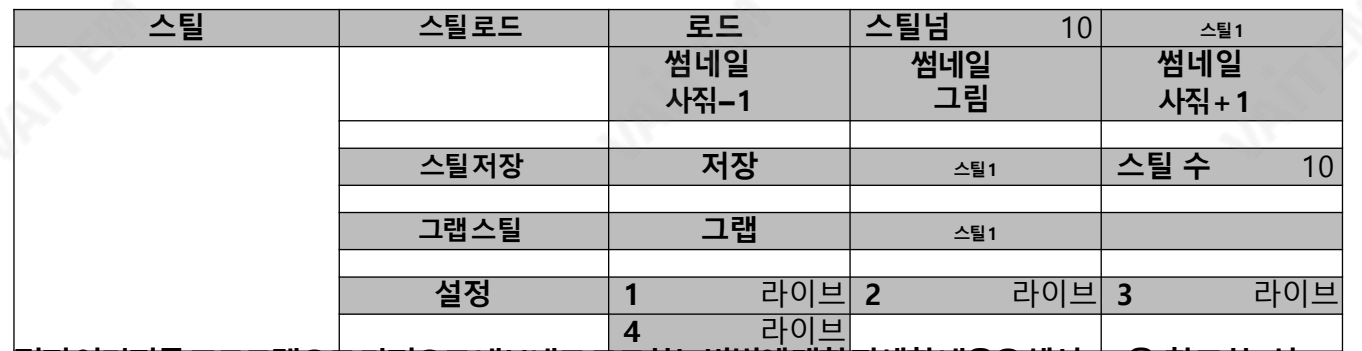

정지이미지를프로그램으로가져오고내보내고로드하는방법에대한자세한내용은섹션5.3을 참조하 십 시오.

# 1. 스틸로드

"스틸로드"를 선택하면 사용자는정지 이미지가로드되는 메모리 위치를 선택할 수 있습니다. 시스템메모리는최대 500개의 정지 이미지를저 ೄ할 수 있습니다. 다음은 정지 이미지를로드할 수 있는대 상입니다.

- 스틸1
- 스틸2
- 입력4 - 입력3
- 입력2
- 입력1

"Load"를 눌러스틸이미지를결정된대상으로로드합니다.

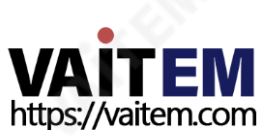

이미지미리보기는 "로드 스틸**"** 행 아래에서 사용할 수 있습니다. "이미지미리보기**‒**1"는 사용자가이전이 미지를미리 볼 수 있도록 합니다. "**이미지 미리보기**"일 때 로드될 이미지를 표시합니다. **"Load**"가 선택되고 "**이미** 지 미리보 기+1"는 다음이미지를보여줍니다.

참고:사용자는정지사짂파일을가져올수있습니다.Alpha bmp, png 및jpg 형식이없는24비트를사 용하는것이좋습니다.

#### 2. 스틸저장

"**스틸 저장**"을 사용하면정지 이미지를특정 메모리 위치에 저 핥 수 있습니다. 사용자는 먼저 스틸 이미지의출처를결정해야합니다.사용가능한소스는다음과같습니다.

- 스틸1
- 스틸2
- 입력4
- 입력3
- 입력2
- 입력1
- 저 을완료하기위해사용자는 메모리 위치를 결정한 후 간단히 "저장"을 선택할 수 있습니다 장

메모: 를누르면스틸버튼은스틸1과 스틸2 사진사이를반복적으로전환합니다.

#### 3. 그랩스틸

"그랩 스틸" 기능은 다음과같이 나열된 대상으로프로그램보기에서 비디오 이미지의 순간을 가져옵니다.

- 스틸1
- 스틸2
- 입력4
- 입력3
- 입력2
- 입력1

비디오이미지의순간을캡처할대상을결정한후 "**그랩**"를 눌러이미지캡처를트리거합니다.

#### 4. 고정

"고정" 기능은 사용자가 다음과 같이 나열된 4개의 소스 중 하나에서 **1-4**개의 윈도우를 삽입하여 이미지 소스를 선택할 수 있도록 한다 :

- 스틸–스틸사진을먼저입력1-4에 로드해야합니다.
- 고정‒입력1-4 에서비디오를고정합니다.

창

- 라이브‒입력1-4에서비디오재생.

HDMI 1 비디*호*는 입력 1에 표시됩니다. HDMI 2 비디오가 입력 2에 표시됩니다. SDI 3 비디오는입력3에표시됩니다. 찻 SDI 4 비디오는입력4에표시됩니다.

창

창

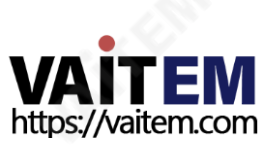

다음 섹션에서는PC에서 스위처로 스틸 이미지를 가져오고 가져온 파일을 스위처로 로드하는 방법을 보여줍 니다. 파일편집을위해스위처에서PC로스틸이미지를내보낼수도있습니다.

# 5. PC에서스틸이미지내보내기/가져오기

스위처의 이미지 가져오기/내보내기 소프트웨어(SwitcherImageImEx\_vx.xxmsi) 사용자는 PC에서 스 위처의지정된스틸번호로또는그 반대로스틸사진을가져올수 있습니다. 소프트웨어설치패키지는제품 페이지에서 다운로드할수 있습니다. 가져오기/내보내기 소프트웨어의 기능은 다음과 같습니다.

-지원되는파일형식은BMP, JPG, PNG 및PIC입니다.

- -최소해상도는1280 x 720입니다.
- BMP 형식으로독립적으로내보낸스틸사진.

소프트웨어를설치하기전에아래단계에따라시스템을설정하십시오.

- 먼저RJ-45 이더넷케이블을사용하여SE-650을Windows 컴퓨터에연결합니다.
- SE-650의 기본IP 주소는192.168.1.101이므로 컴퓨터는스위처와동일한IP 범위와일치하는IP 설정을받아야합니다.
- Windows 컴퓨터를켜고 Windows 네트워크및 공유 섺터에서 수동으로IP를 192.168.1.X로 설 정하십시오..

성공적으로 연결되면 시스템 설정이 완료됩니다. 이제 컴퓨터에서**스위처이미지 가져오기/내보내기 유틸리** 티 설치하십시오.

# 설치

- 1. 제품페이지에서SwitcherImageImEx\_vx.xxmsi를 다운로드하여로컬디스크에저 합니다.
- 2. 설치파일아이콘을클릭하여설치마법사를시작합니다.
- 3. "다음"

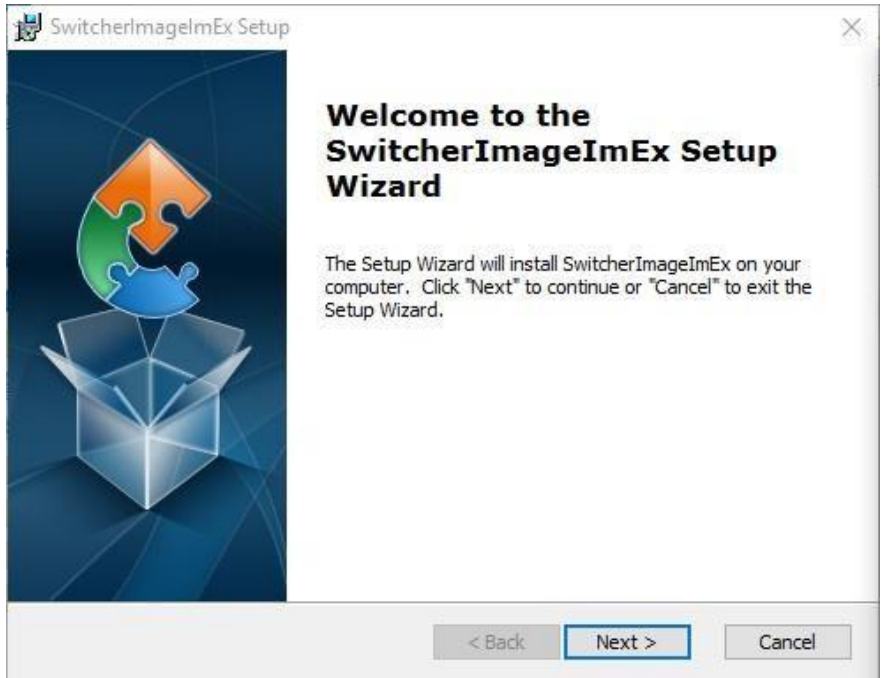

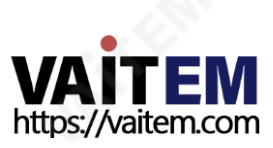

장

#### 4. "설치"를 클릭합니다.

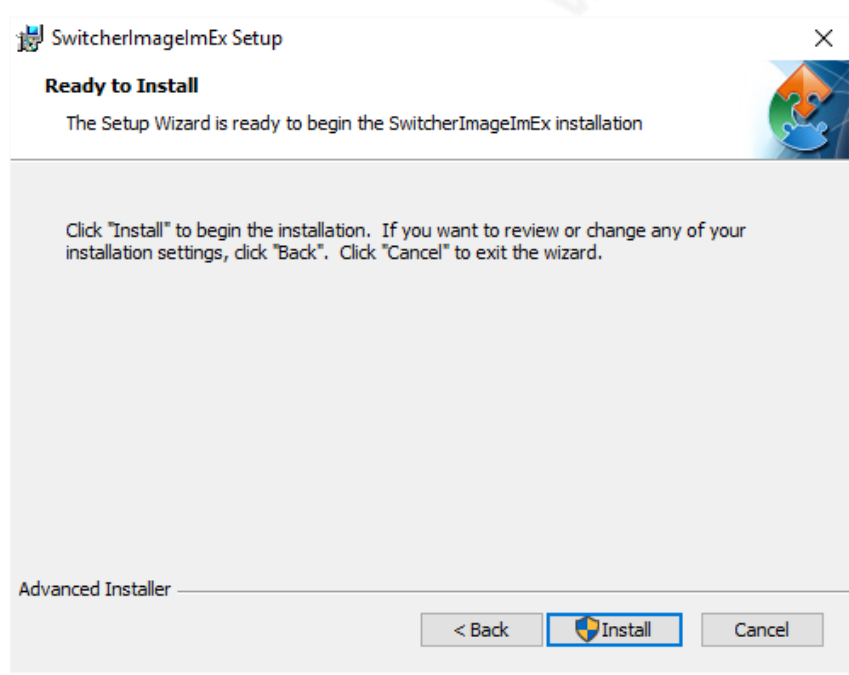

5. 알수없는게시자가PC를변경할수있도록허가를요청하는안전경고가표시되면"예"를 클릭하여계속 진행합니다.

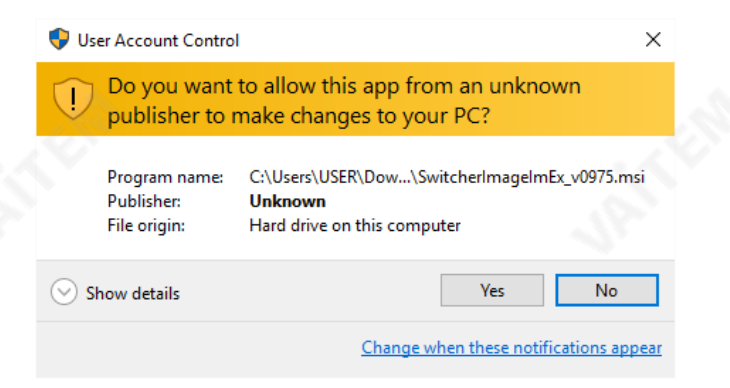

6. 설치가완료될때까지기다립니다.

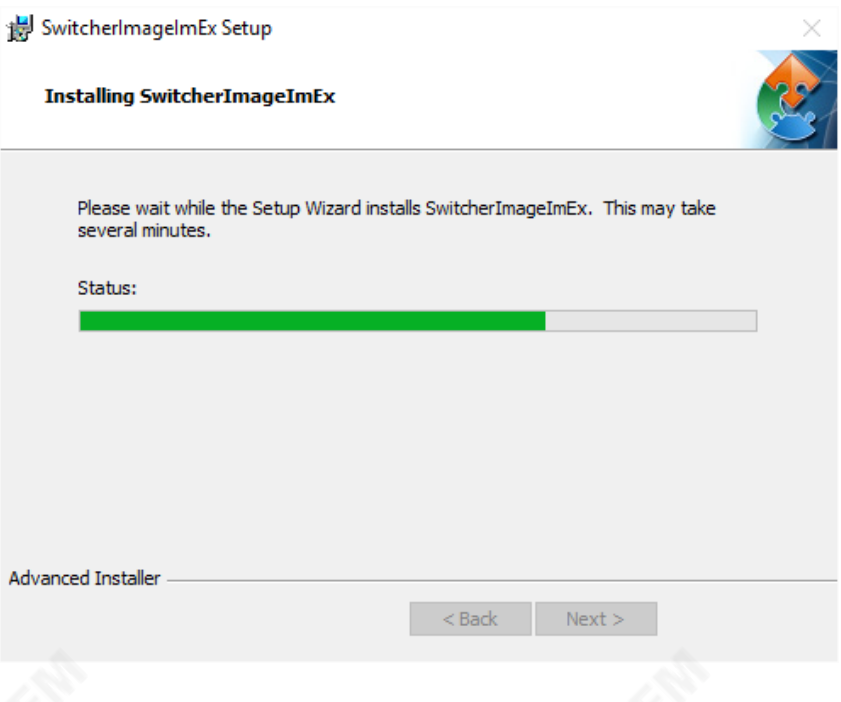

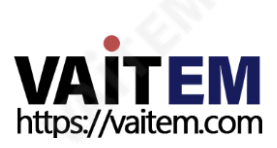

7. 설정이완료되면다음과같은 창이 나타납니다. SwitcherlmageImEx를 즉시 시작하려면"마침"을 클릭 하십시오.

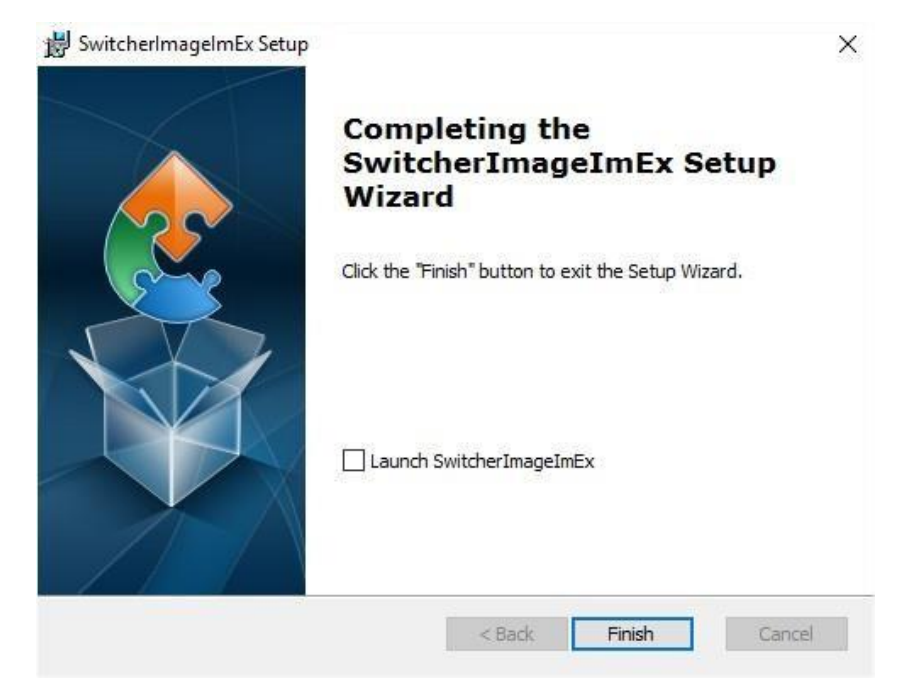

8. 설정이완료되면시작메뉴>프로그램>36atavideo >도구>SwitcherImageImEx에 바로가기가생 성됩니다.

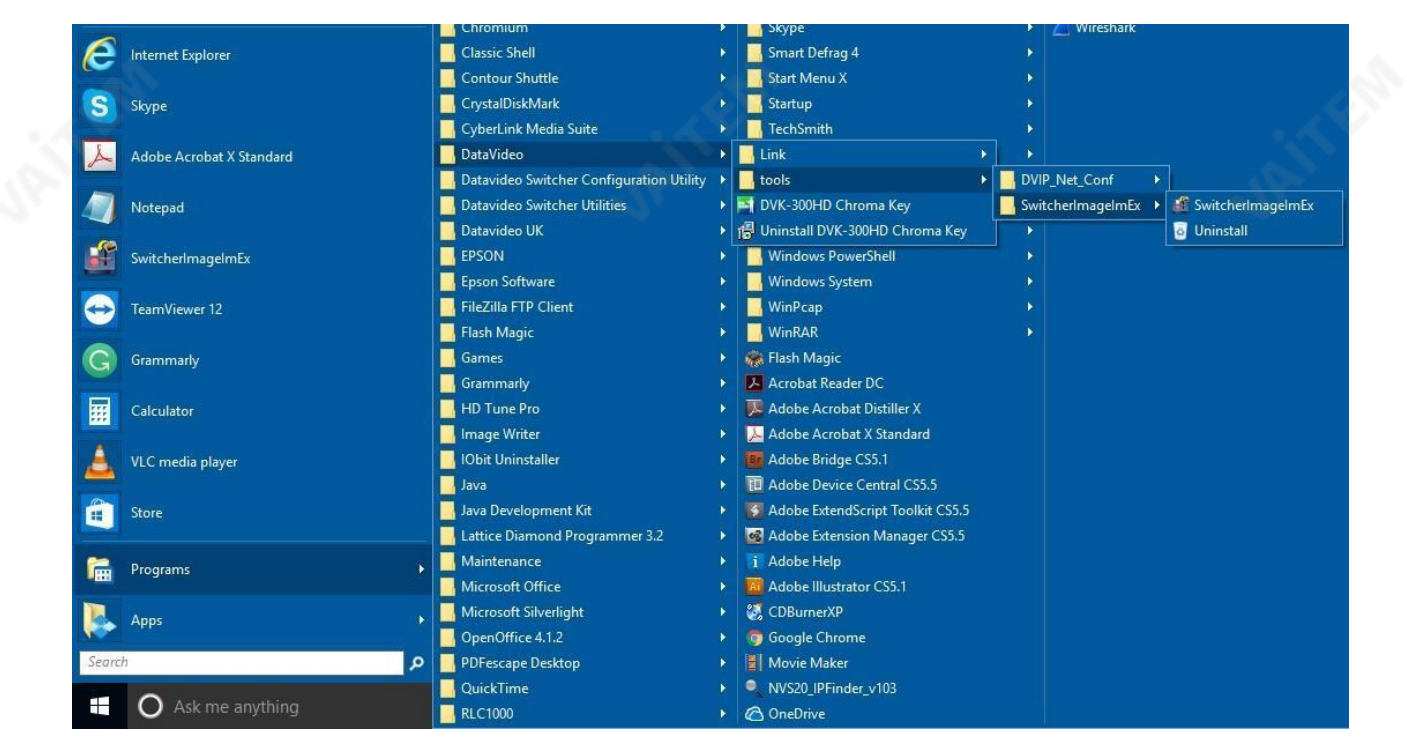

9. SwitcherImageImEx를 클릭하여프로그램을엽니다.

#### 사용하는방법

1. 프로그램을처음실행하면자동으로네트워크를스캔하여여러개의네트워크인터페이스카드가있는경 우 <sub>장</sub>치와동일한네트워크에 있는 카드를 선택하십시오.

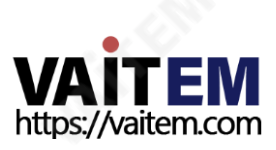
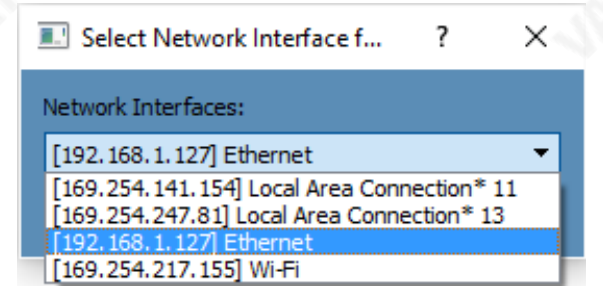

2. 사용가능한 <sub>장</sub>치를검색하여찾으면자동으로연결됩니다. 성공적으로연결이된 후, **연결 - <del>제</del>** 표시됩니 다 "**연결됨**"(연결이 끊긴 경우 **연결되지 않음**이 표시됩니다).

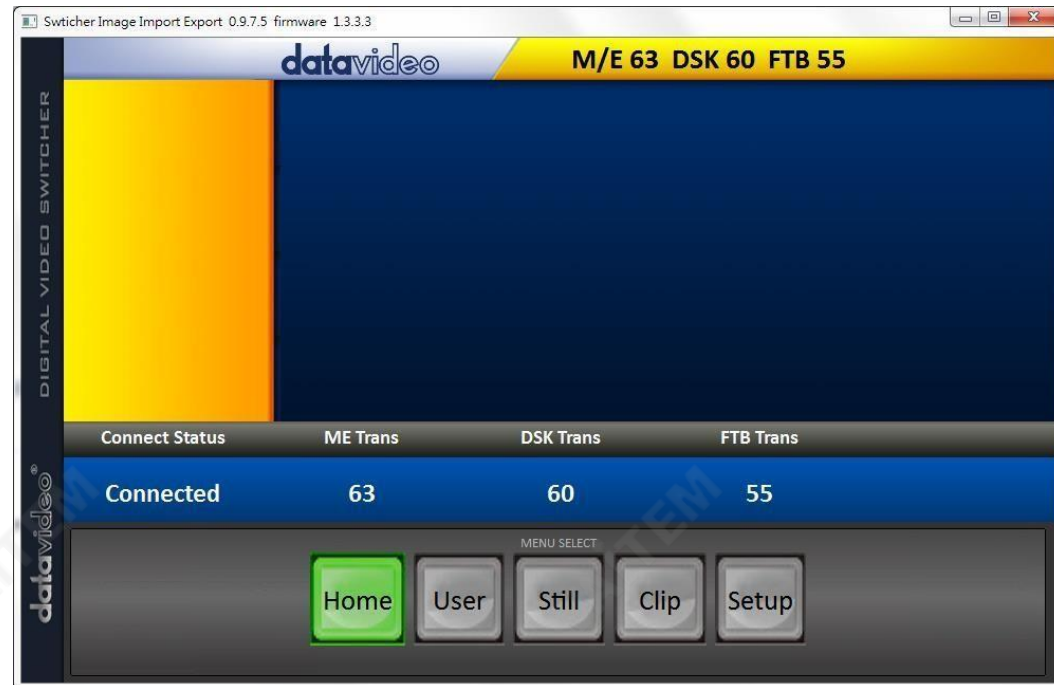

3. 클릭후 설정버튼을누르면네트워크정보가파란색영역에표시됩니다(SE-1200 MU 사용자제어인터 페이스와동일).

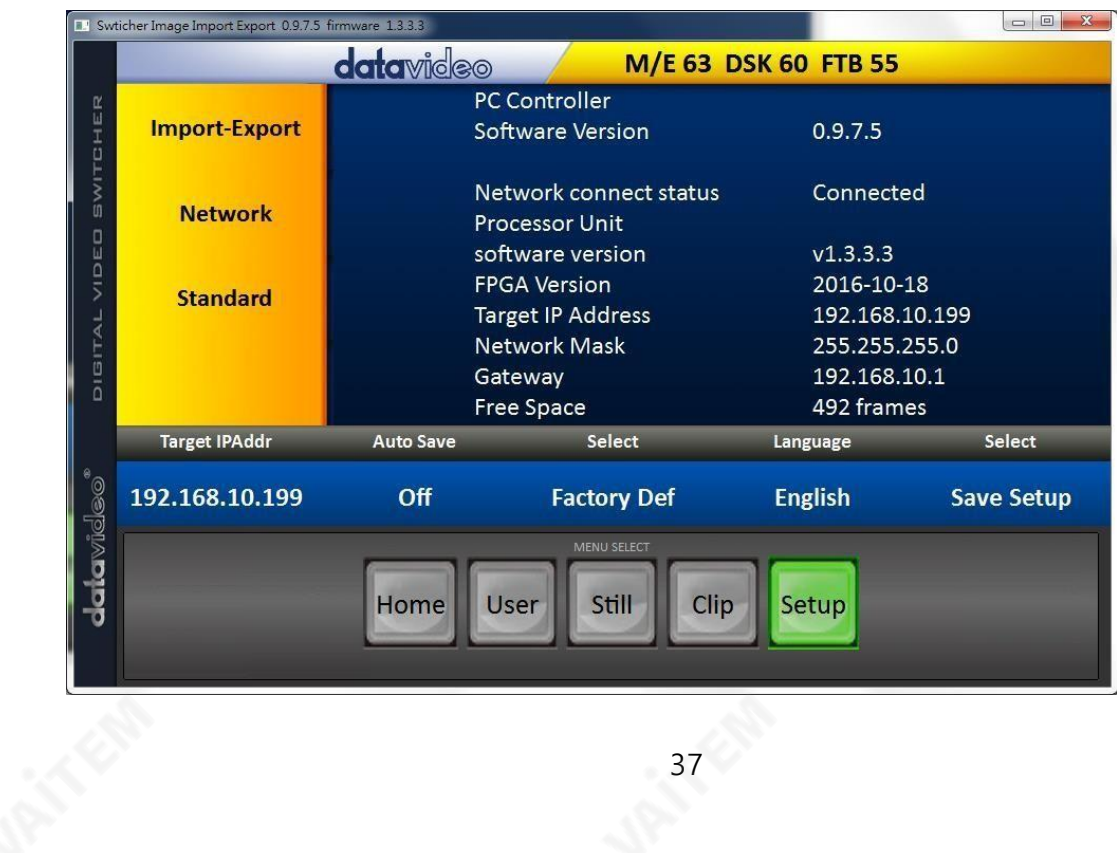

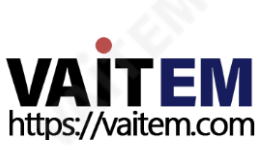

- 4. 클릭후수입수출,다음과같은네가지옵션을볼수있습니다.스틸가져오기,사용자가져오기,클립가 져오기그리고내보내기.
- 5. 스틸가져오기에서스틸번호를먼저클릭하고스틸을저 違 위치를 입력합니다. 그런 다음 Import Still 을 다시 클릭하면 사진 파일을 선택하는 인터페이스가 나타납니다. 선택한 사진이 1920x1080 또는 1280x720이 아닌경우사진을자르거나확대할수있는다음인터페이스가표시됩니다.

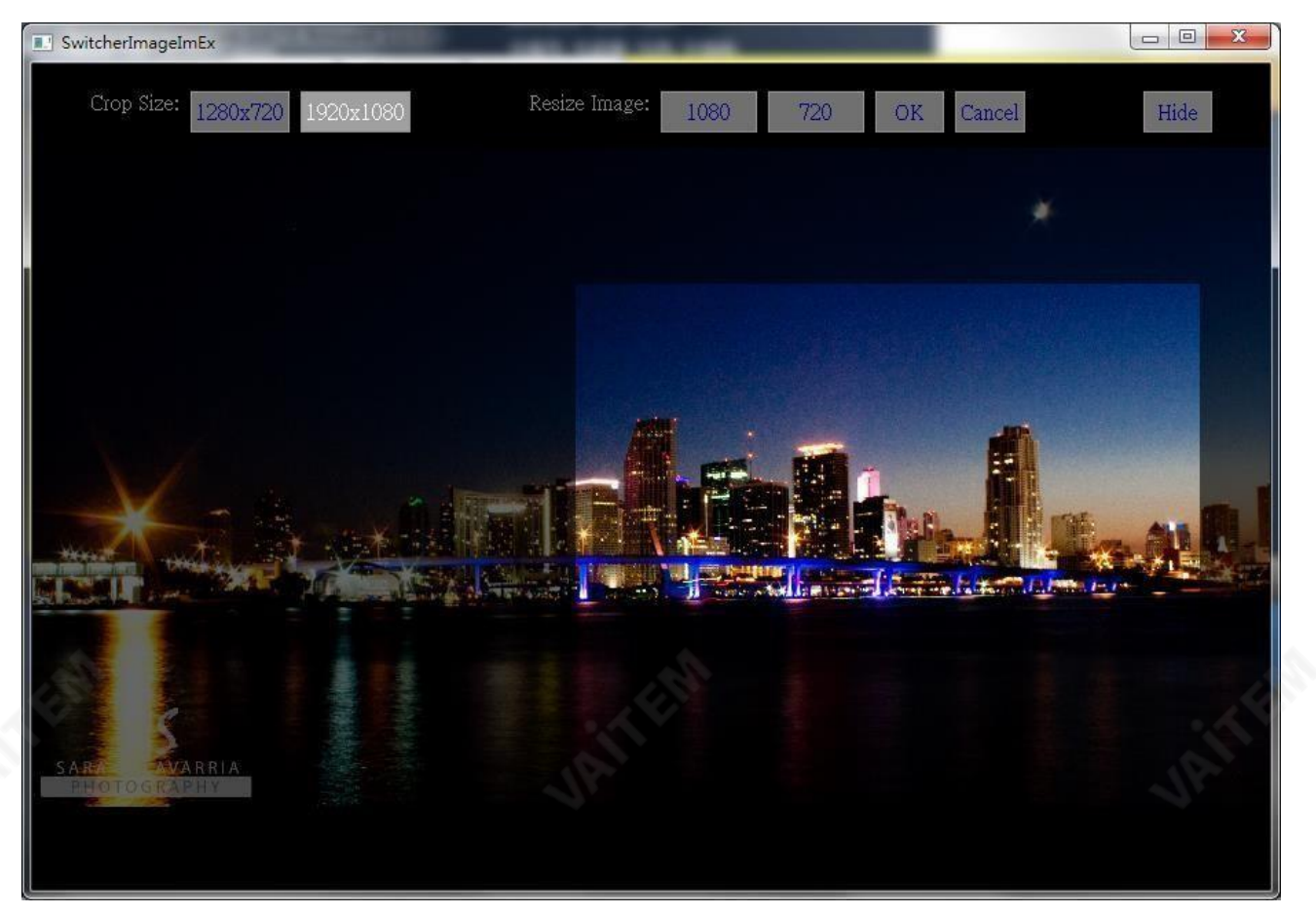

자르기크기: 올바른자르기선택

이미지크기조정:대(1080) 또는소(720)의두가지크기를선택하고사진을1920 x 1080 또는1280 x 720으로확대할수있습니다.

확인: 설정을확인하고스위처에적용합니다.

취소: 선택취소

숨기기: 인터페이스를숨깁니다.

6. 올바른자르기를선택하거나해상도가올바르게구성되면새 설정이스위처에자동으로적용됩니다. 확인 하려면**메뉴선택창**의**스틸**버튼을클릭하여썸네일을봅니다.

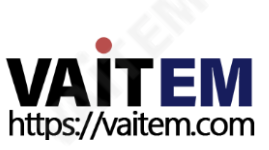

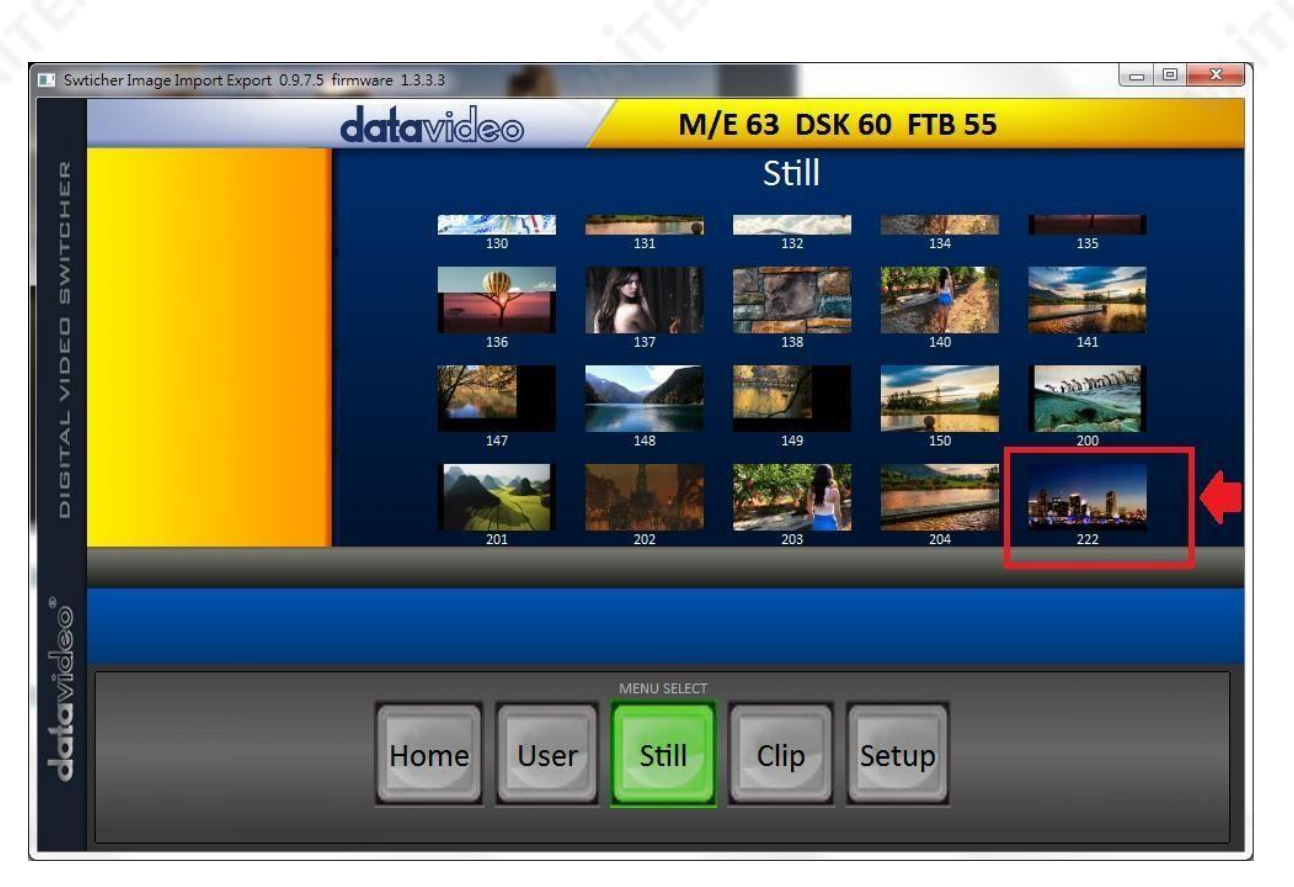

스틸사진 가져오기 및 내보내기 외에도 사용자는 사용자 메모리슬롯을 PC로 가져오고 내보낼 수 있습니다. 사용자가져오기에도동일한단계가있습니다. 가져올.mem 파일선택합니다. 클립가져오기사 용자가PC 에서클립순차파일을가져올수있습니다. 순차파일은마지막5자를사용하여번호가매겨집니다. 하나의 파 일을선택하면시스템이자동으로파일과나머지파일을가져옵니다. 지원되는클립파일형식 은BMP, JPG, PNG 및 PIC 최적의해 <sub>상</sub>도는1920 x 1080입니다.

이소프트웨어는영어, 중국어번체및중국어간체의여러언어를지원합니다.

메모: 최신소프트웨어버전은제품페이지에서다운로드할수 있습니다. 소프트웨어를업데이트하려면먼저 기존프로그램을제거하는것이 좋습니다. 클릭 "**시작 메뉴 > 프로그램 > 39atavideo > 도구 > 제거**"를 눌 러프로그램을제거합니다. 프로그램을제거하지않으면재설치과정에서PC에이미동일한프로그램이포 함 되어 있다는 메시지가 표시됩니다. 컴퓨터에서 SwitcherImageImEx 제거하려면 "제거하다"를 클릭하 십시오

## 6. 스틸이미지 불러오기

SE-650을 사용하면기기에저 된 스틸이미지를 멀티뷰화면으로불러올수 있습니다. 스틸사진을로드하 려면아래에설명된단계를따르십시오. 상

- 1. 메뉴버튼을 눌러 Multiview 디스플레이에서 OSD 메뉴를 엽니다.
- 2. 아래와같은스틸메뉴옵션을여십시오.

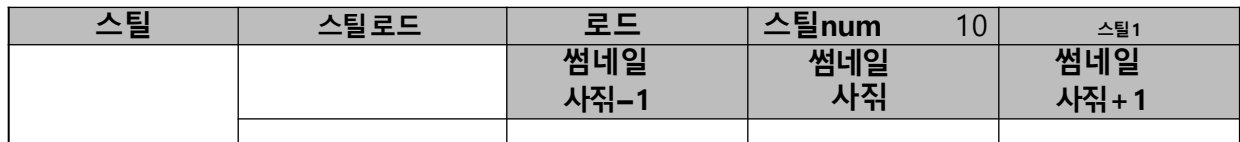

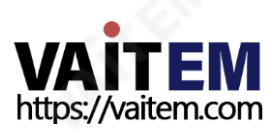

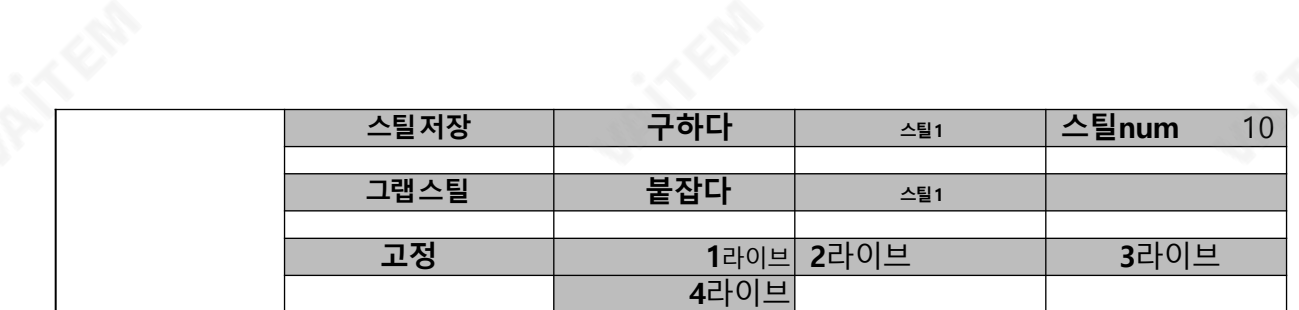

- 3. 에서스틸로드하위옵션에서먼저로드하려는정지사진을선택합니다(스틸 nu,m). 스틸사진미 리보기는스틸로드열바로아래행에표시됩니다.
- 4. 스틸사진을다음대상 중 하<del>생</del>로로드하려면 **로드**를 선택하십시오:
	- 그 스틸1 - 스틸2
	- 입력4
	- 입력3
	- 입력2
	- 입력1

#### 4.7 사용자메모리

이옵션에서사용자는 이전에 저장된 설정과 현재 구성된 설정을 로드할 수 있습니다.

#### 고급모드옵션

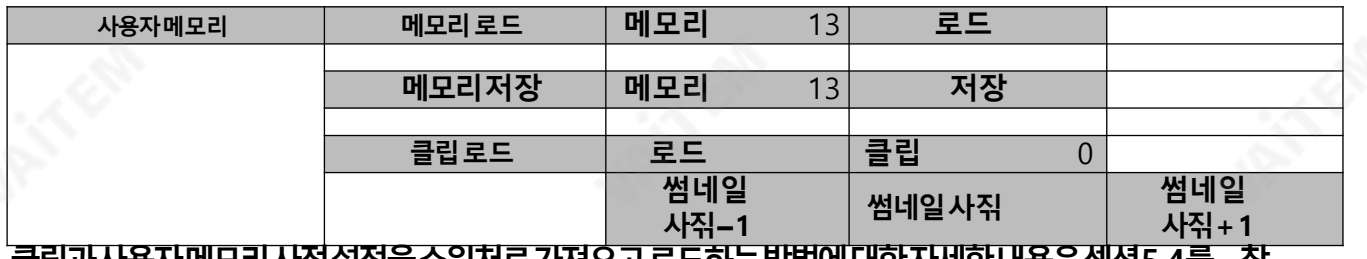

#### 글립과사용사메모리사싞질정을스위서도가셔오고도드하는방법에내안사제안내용은섹선5.4들 조하십시오.

#### 1. 메모리로드

위/아래화살표를사용하여원하는메모리위치로스크롤하고"로드".

메모: 사용자는또한 이전에 저 \_된 사용자구성을로드하는빠른방법으로제어판에서USER 메모리바로 가기버튼(1-3) 중 하나를 누를 <sup>수</sup> 있습니다.

#### 2. 메모리저장

위/아래 화살표를 사용하여 원하는 메모리 위치로 스크롤하고 "**저장**".

#### 3. 클립로드

이하위옵션에서스위처의물리적키보드에있는위/아래화살표를사용하여클립파일을탐색합니다. "로 드"를 누르면선택한클립이스틸2 에로드되고이전에표시된비디오또는이미지가교체됩니다.

참고: SE-650은 사젂로드된클립파일과함께제공됩니다.SE-650은 또한사용자가사용자정의클립파일을 가져올수 있습니다. Alpha png 형식의 32비트를 사용하는것이 좋습니다.

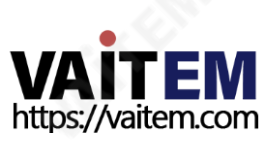

클립비디오미리보기는"**클립 로드"** 하위옵션입니다. 3개의 클립비디오를동시에미리볼 수 있습니다.**클** 립(스팅거) 젂홖모드를홗성화하려면MIX 및WIPE 버튺을동시에켜십시오.

Stinger Transition Effect는 기본적으로 두 개의 비디오 소스를 전환하는 동안 추가되는 애니메이션 효 과입니다. 애니메이션 효과는 일련의 순차 파일로 구성된 클립 파일에 의해 생성됩니다. bmp/jpg/png/ 그림 형식. 다음 섹션에서는 기존 클립을 스위처에 로드하고 PC에서 스위처로 클립을 가져오는 방법을 보 여줍니다.

## 4. Stinger 젂홖효과를위해기졲클립로드

SE-650을 사용하면스팅어전환효과를생성할수있습니다. 이를위해사용자는먼저기기에저 된클 립을여젂히 2 창 먼저 Multiview 화면의 클립을 로드하려면 아래에 설명된 단계를 따르십시오. 장

1. 메뉴버튼을 눌러 Multiview 디스플레이에서 OSD 메뉴를 엽니다.

2. 이동사용자메모리메뉴옵션은아래와같습니다.

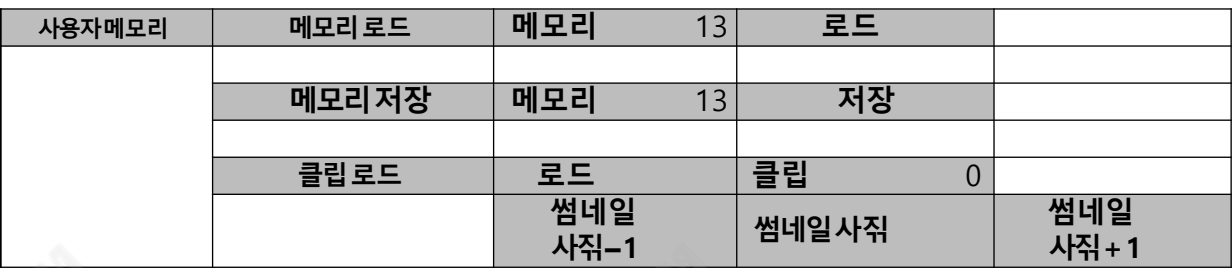

- 3. 에서클립로드하위옵션에서먼저로드하려는클립을선택합니다. 로드 클립 행 바로 아래의 행에 클립 미리 보기가 표시됩니다..
- 4. 로드를 선택하여 클립을 스틸 2 창에 로드합니다. 로드진행률프롬프트"클립 XX/XX 로 드중…" 나타납니다. 로드되면이전에표시된비디오또는이미지가교체됩니다.

#### 참고: 로드프로세스는최대수십초가소요될수있습니다.

5. Clip 또는 Stinger 전환 모드를 활성화하려면 혼합 그리고 닦음 버튼을 동시에 누릅니다.

#### 5. PC에서 Stinger 젂홖효과용클립가져오기

SE-650에서는 소스사이에 클립을 추가할 수 있습니다. 머신에 있는 기존 클립을 사용하는 것 외에도 자신 의 클립(일련의bmp/png/jpg/그림 파일)을 사용하여 PC에서 SE-650으로 **스위처 이미지 가져오기/내보** 내기 유틸리티, SF-650 제품페이지에서다운로드할수 있습니다.

- 먼저RJ-45 이더넷케이블을사용하여SE-650을Windows 컴퓨터에연결합니다.
- SE-650의 기본IP 주소는192.168.1.101이므로 컴퓨터는스위처와동일한IP 범위와일치하는IP 설정을받아야합니다.
- Windows 컴퓨터를켜고 Windows 네트워크 및 공유 섺터에서 수동으로IP를 192.168.1.X로 설 정하십시오. 이제 설치 **스위처 이미지 가져오기/내보내기 유틸리티** 컴퓨터에서, 유틸리티가설
- 치된후 아래와같이사용자인터페이스를클릭하여엽니다.

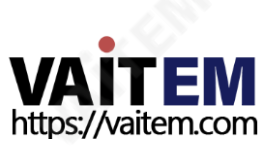

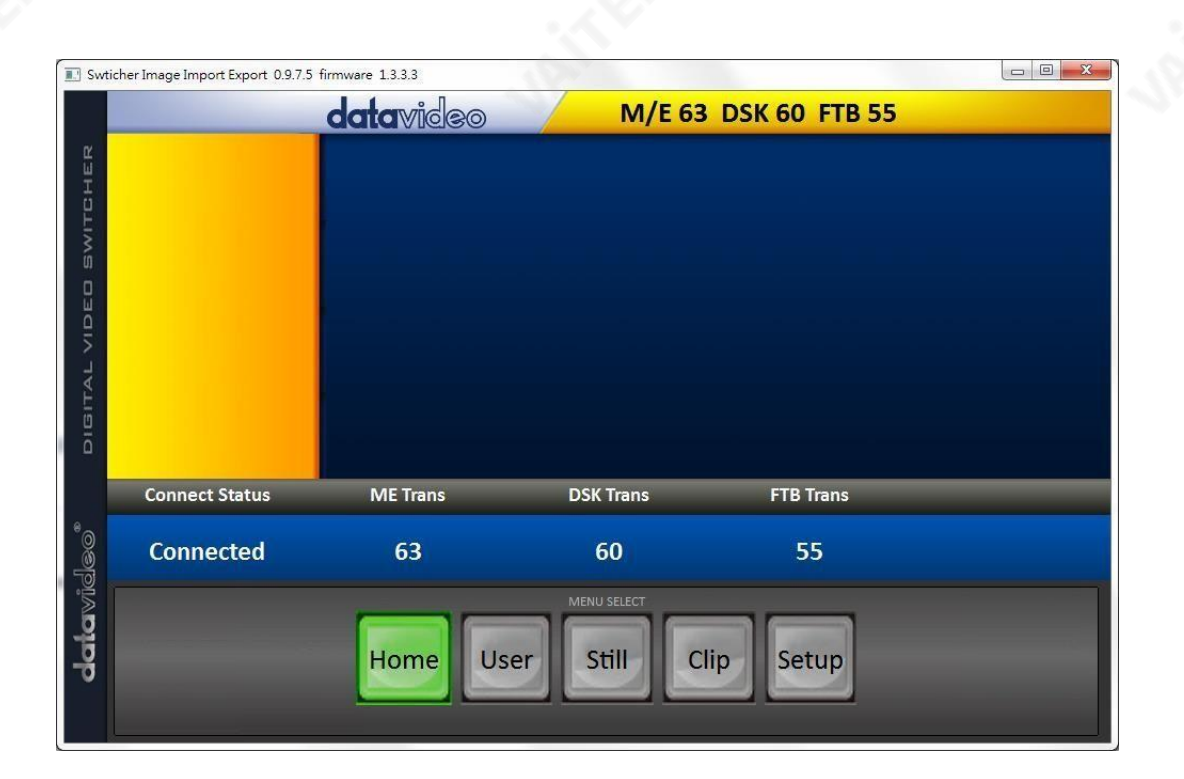

## **설정**을 클릭해서**메뉴선택** 창을 열

고SE-650과 PC가 성공적으로연결되면 스위처의네트워크정보를볼수있습니 다.

노란색메뉴옵션에서가져오기-내보내기 를선택하십시오.

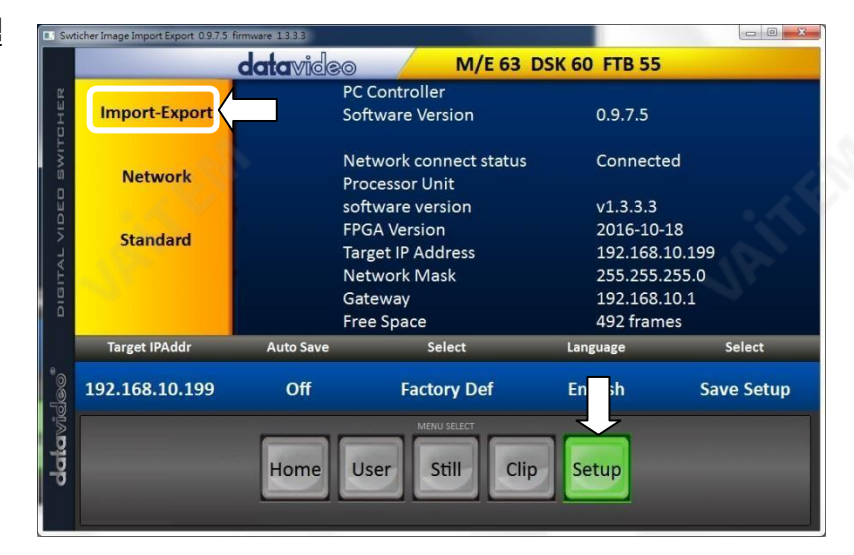

클립번호를사용하여클립을저 <sub>정</sub>할 위치 를선택할수있습니다. 컴퓨터에서 SE-650으로 클립을 가져오려면 클립 가 져오기를 선택하십시오

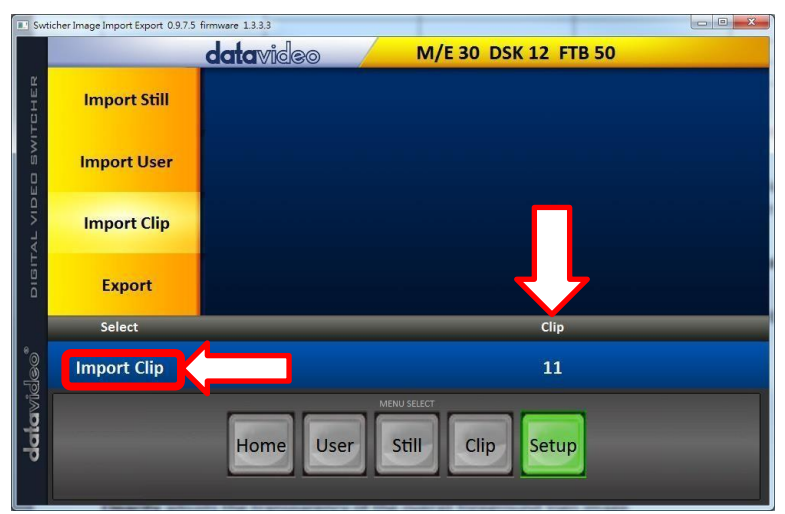

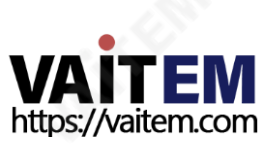

메모:그만큼스위처이미지가져오기/내보내기유틸리티bmp/png/jpg에서 .pic 파일형식으로변환합 니다. 유틸리티에 시작 파일 위치를 제공하기만 하면 모든 이미지를 순차 애니메이션 파일에 연결하기 시 작할위치를유틸리티에제공합니다.

#### 클립가져오기

"클립 가져오기" 선택은 파일을 엽니다. 브라우저<sub>차</sub>. 클립파일이저 <sub>지</sub>된 디렉토 리로이동한다음0번째위치에있는파 일을선택합니다. 오른쪽예에서파일이 름은 다음과 같습니다. **프레임-000.png**.

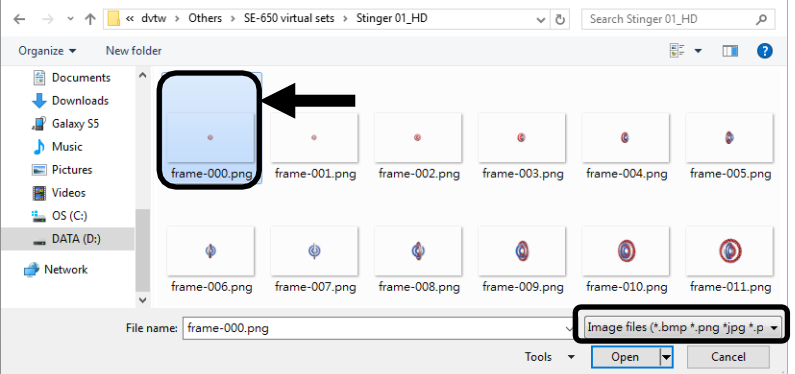

열기클릭하여클립가져오기를시작합니 다. 파일이.pic 형식이아닌경우자동으 로.pic 형식으로변환됩니다. 스위처 이 미지가져오기/내보내기유틸리티첫번 째.

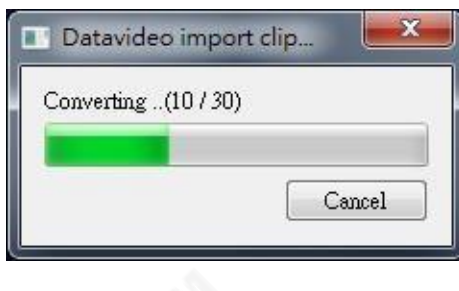

파일변환후클립가져오기가시작됩니 다. 가져오기가완료되면진행률대화 자가자동으로닫힙니다.

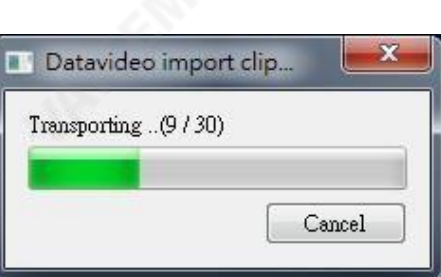

메모: 클립변환 및 클립 가져오기에는진행률 및 완료된 프레임수를 표시하는 진행률 대화 상자가 있습니다. 이러한대화 자에는사용자가어느단계에서나가져오기를취소할수있는취소버튼도있습니다. 가져오 기 를취소하면부분적으로가져온데이터가삭제됩니다.

## 4.7.6 Stinger 젂홖효과를위한PNG 시퀀스를만드는방법

Adobe After Effects는 스팅어전환효과용클립파일을만드는데사용할수있는모션그래픽응용프로그 램입니다.클립파일이생성된후 Adobe After Effects의 SE-650 스위처에서읽을수 있는PNG 시퀀스형 식으로파일을변환하는두 가지방법이있습니다.이 섹션에서는Stinger 전환효과를위한PNG 시퀀스를 만드는방법을보여줍니다.

#### 어도비애프터이펙트

1. 클릭파일→ 내보내다→ 렌더링대기열에추가(또는구성→ 렌더링대기열에추가).

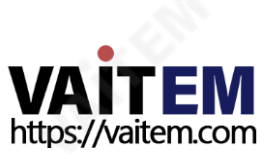

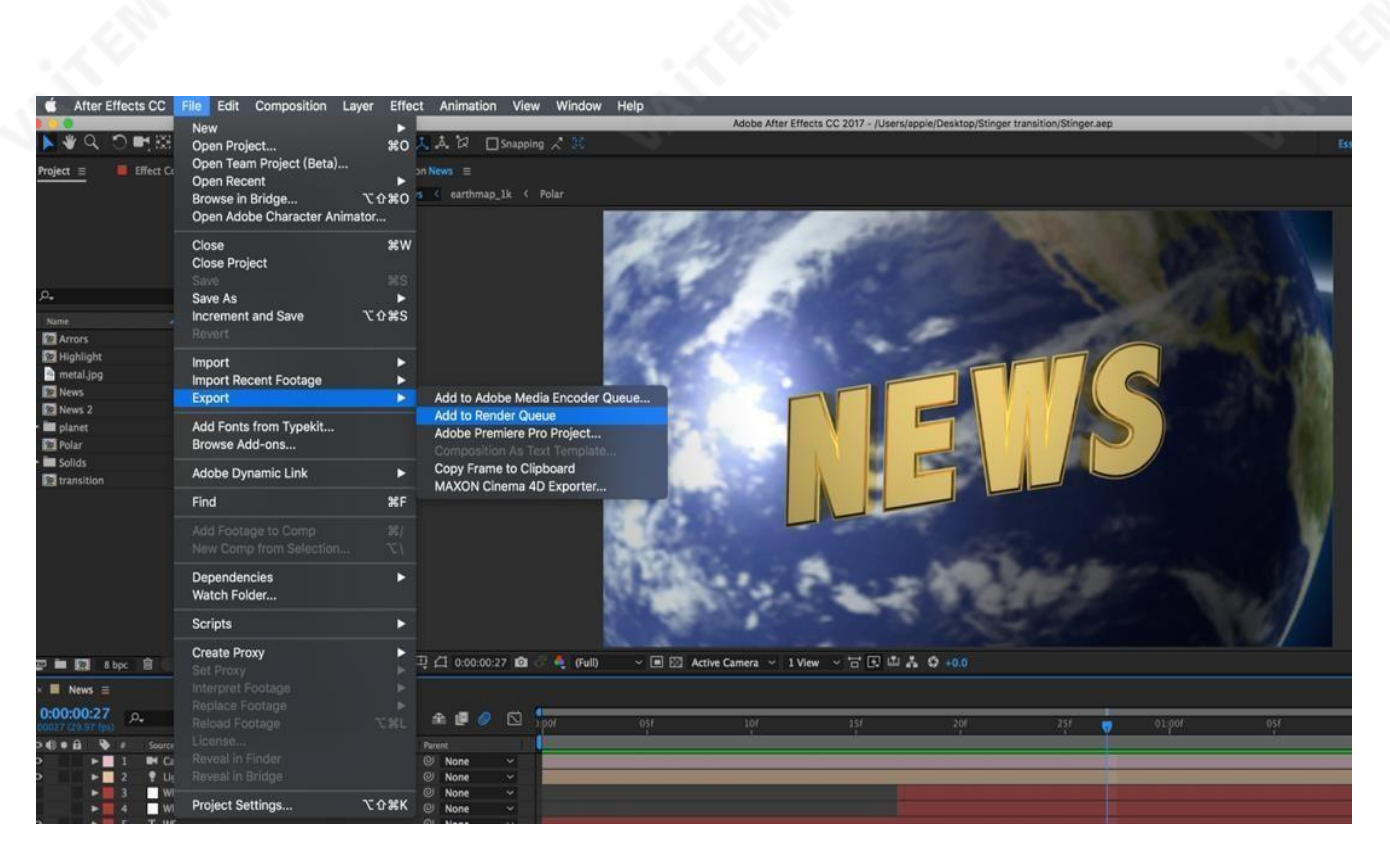

### 2. 렌더대기열이하단 창에 표시됩니다.

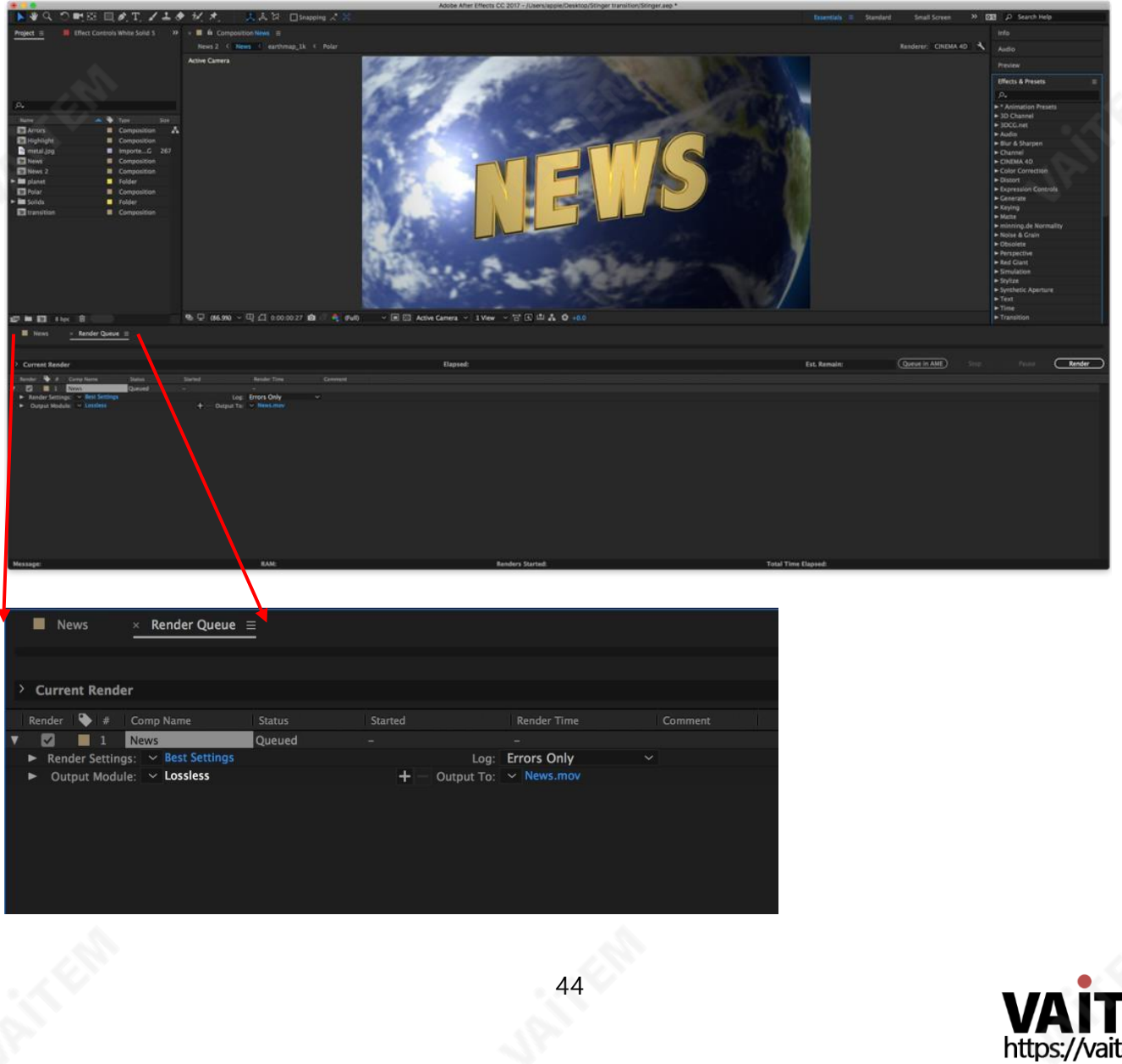

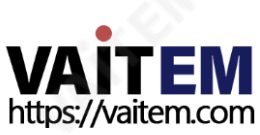

## 3. 클릭출력모듈그리고에 주요옵션 창에서형식드롭다운목록을 클릭하고PNG 시퀀스선택

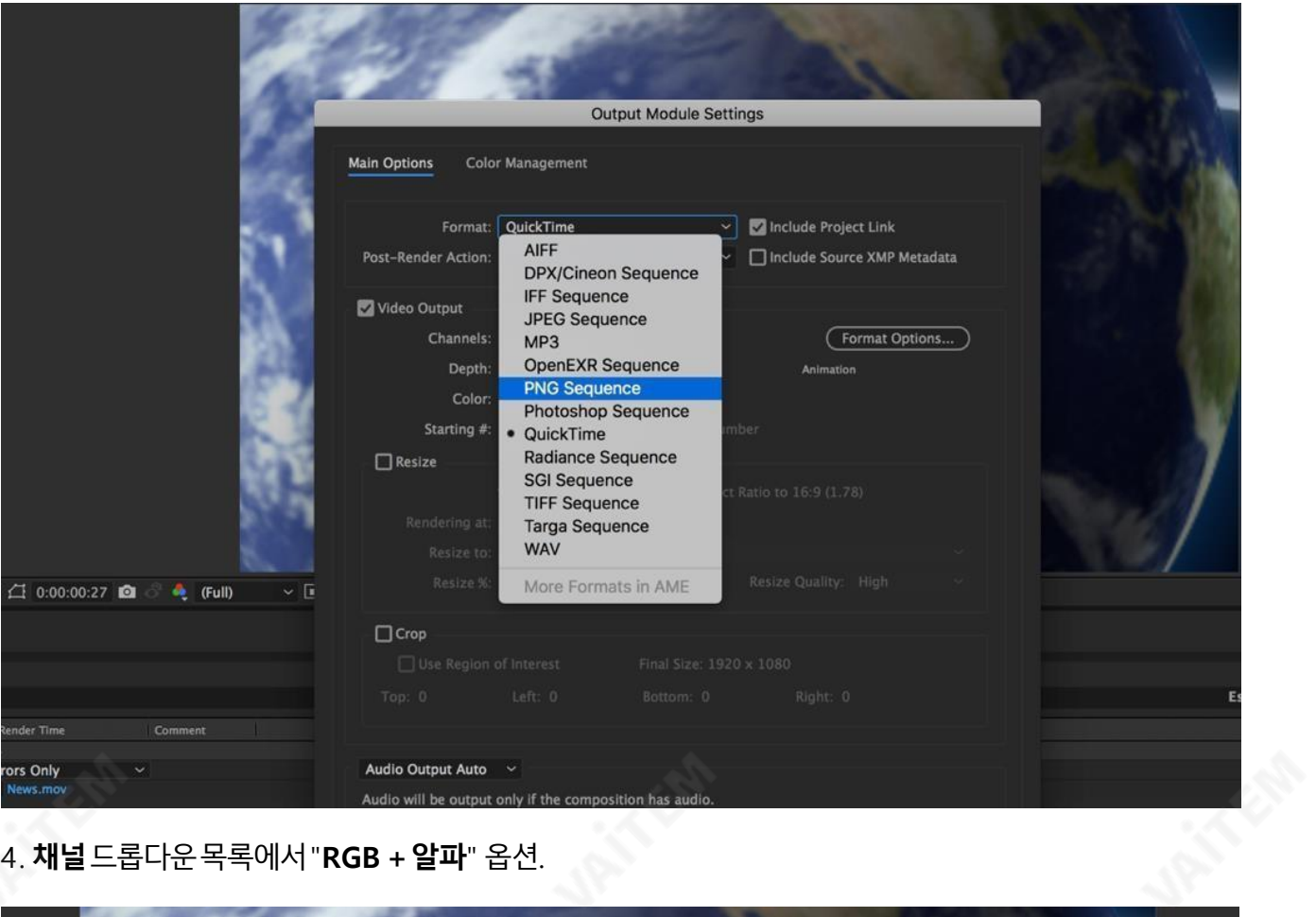

## 4. **채널** 드롭다운 목록에서 "RGB + 알파" 옵션.

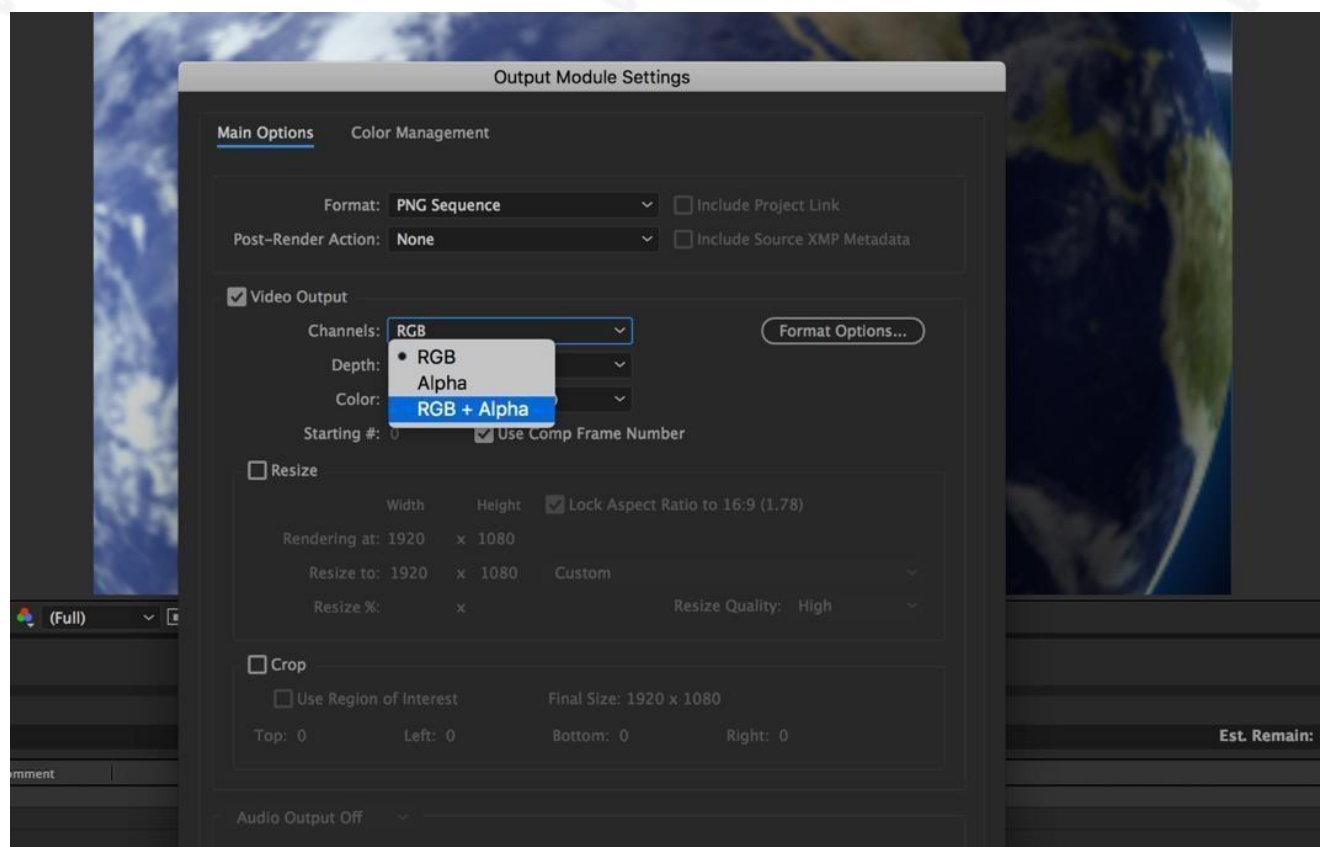

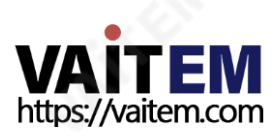

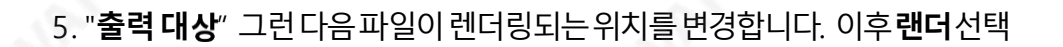

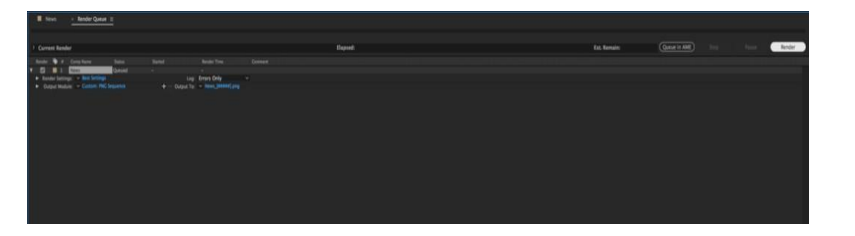

다음 섹션에서는 다음을 사용하여 파일 변환 절차를 설명합니다. 미디어인코더CC.

## 미디어인코더CC

1. 구성클릭→ Media Encoder 대기열에추가(또는파일- 내보내기- Media Encoder 대기열에추가).

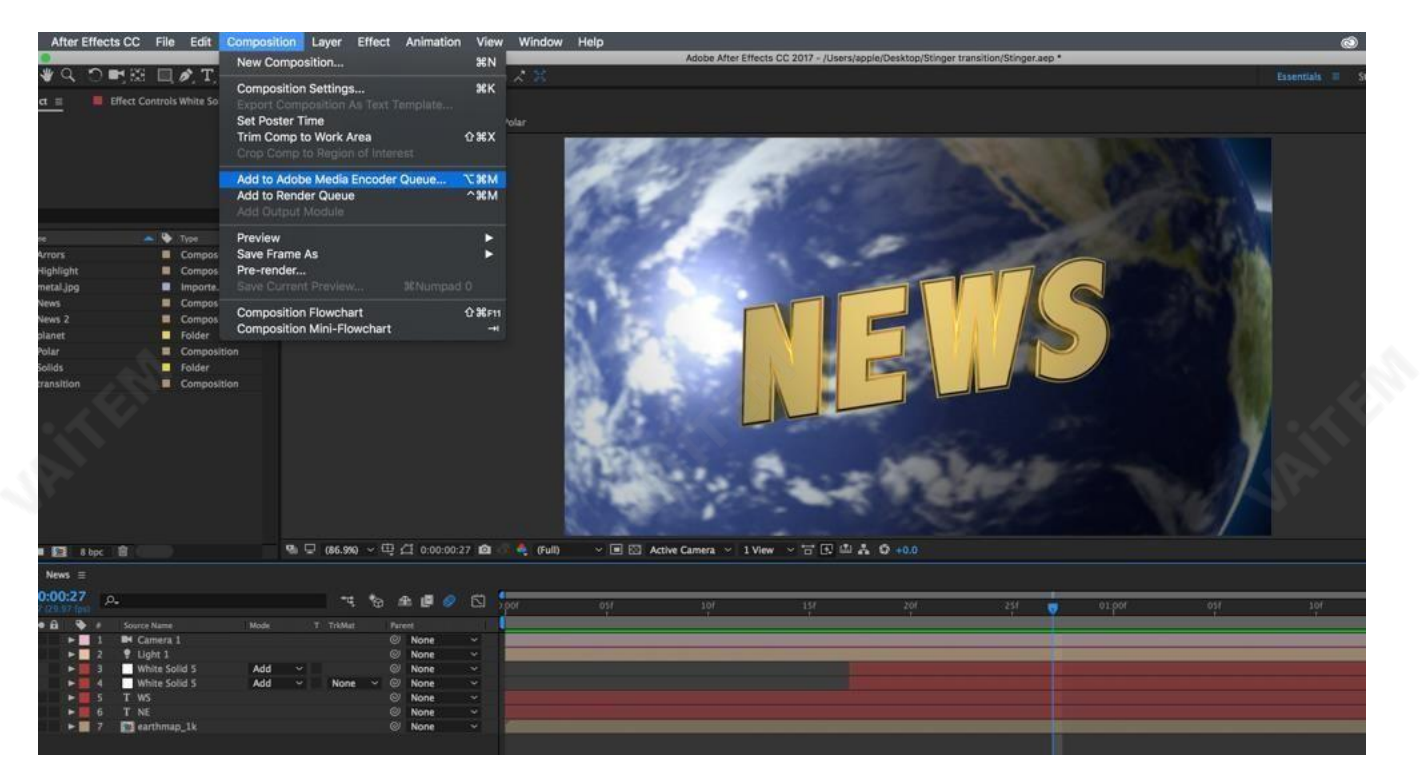

2. 형식**/**수정 필드에서 파란색 글꼴을 클릭하여 **"**설정 내보내기" 창을 엽니다

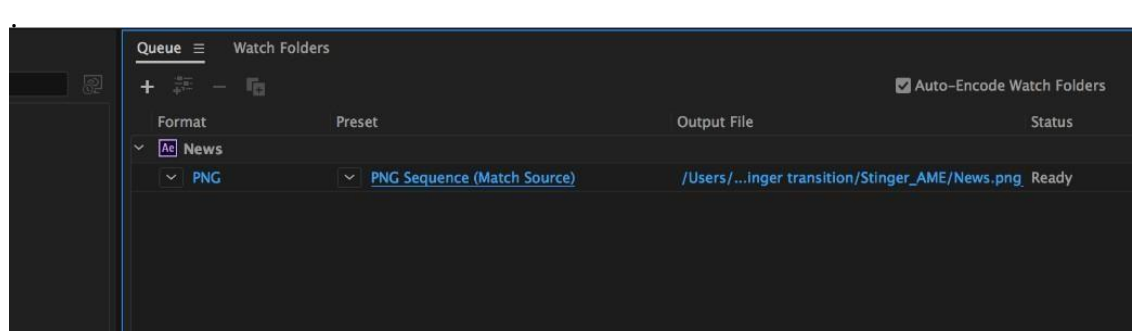

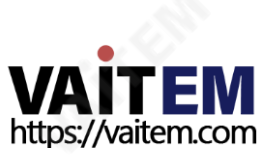

.

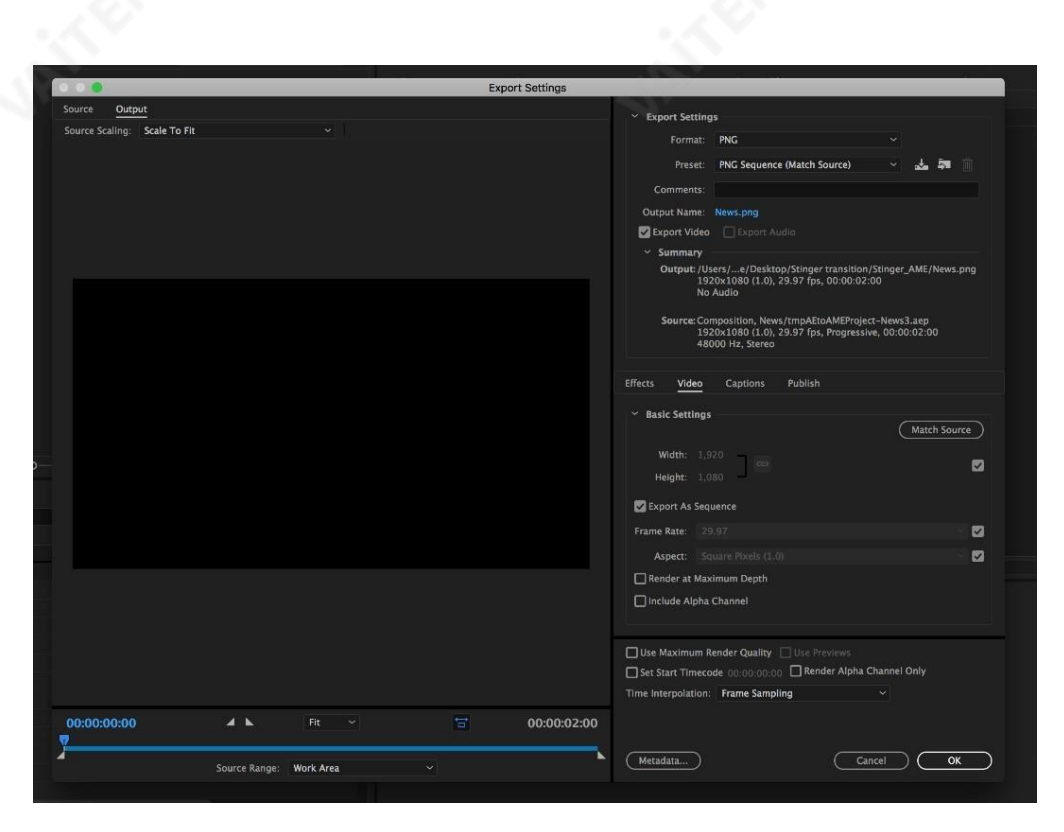

3. 형식드롭다운목록을클릭한다음PNG 선택.

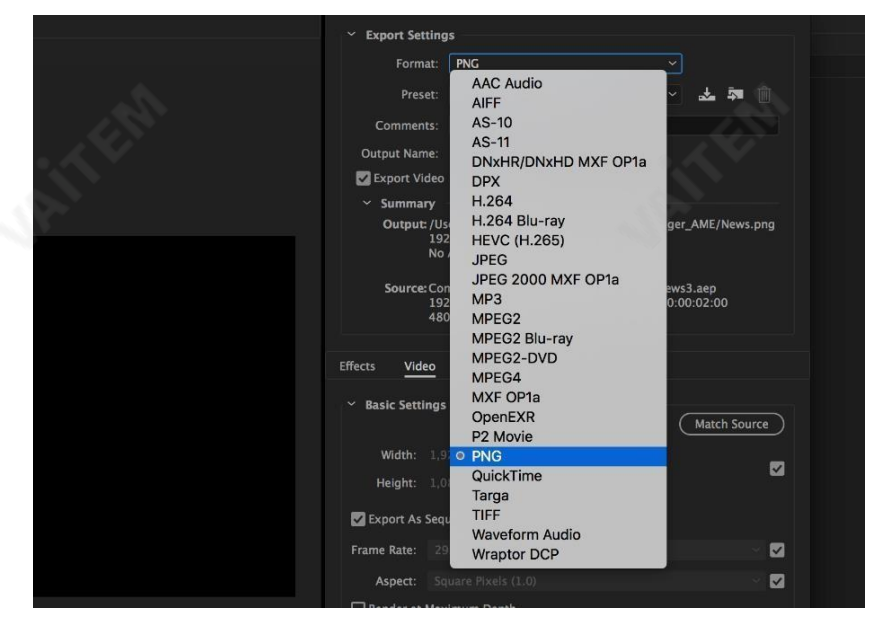

4. 프리셋드롭다운 목록을 클릭하고 "알파가 있는 PNG 시퀀스" 선택

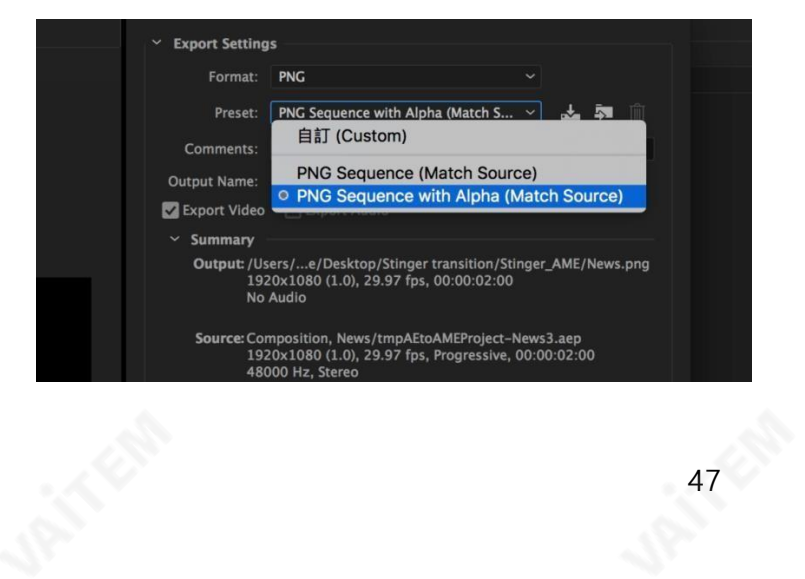

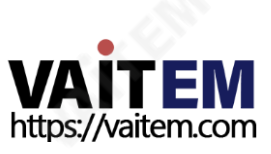

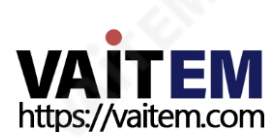

순차파일이생성되고준비되면섹션5.4.2를 참조하여클립파일을스위처로가져옵니다.

48

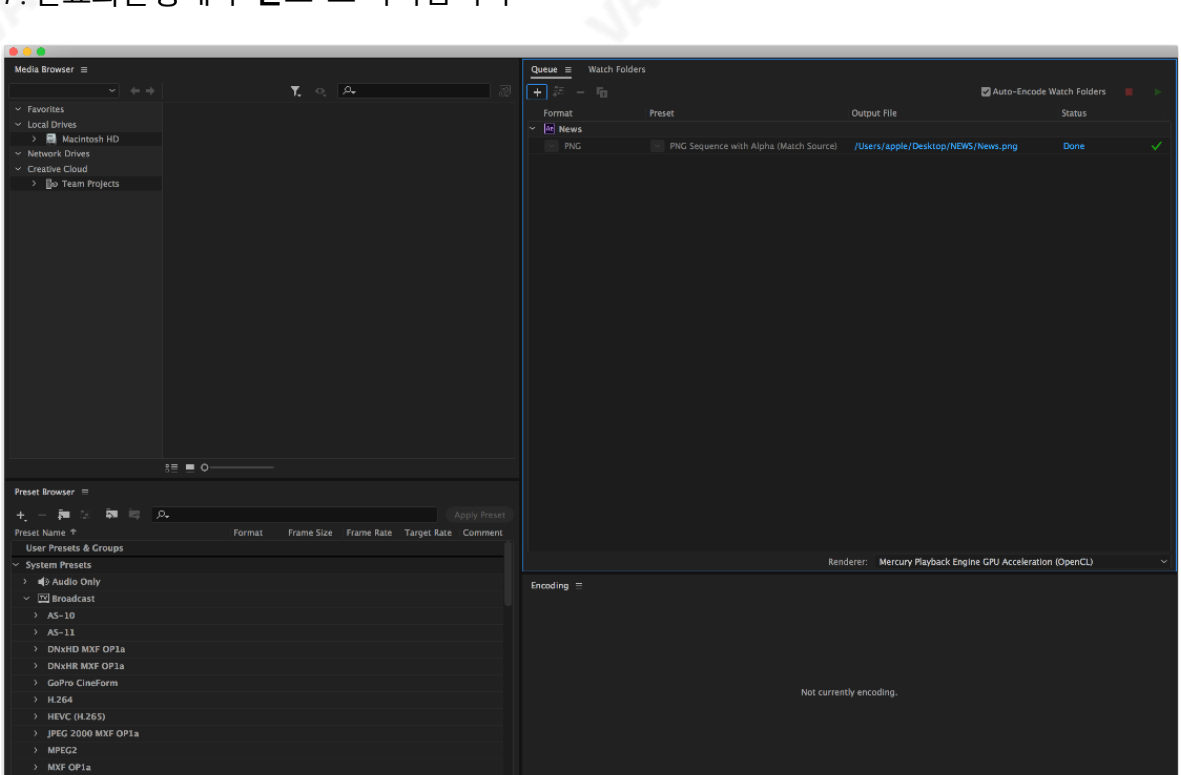

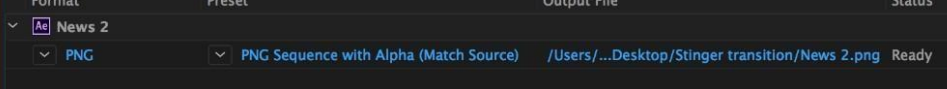

7. 완료되면 태가"완료"로 나타납니다

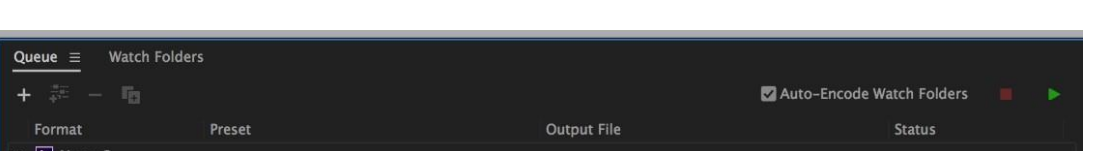

6. "결과물 파일"를 클릭하여렌더파일대 상을 선택합니다. 녹색버튼을클릭하여렌더링합니다.

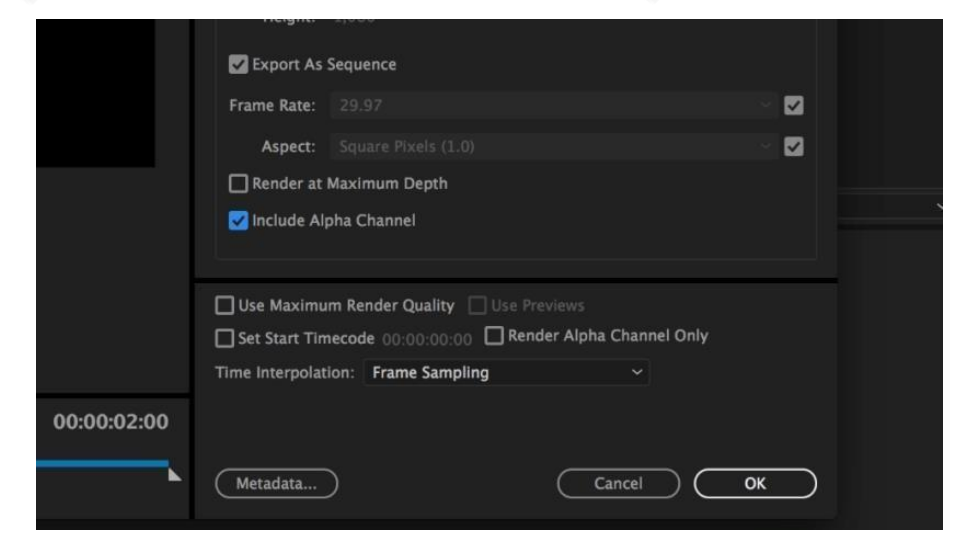

5. "시퀀스로 내보내기" 그리고 "알파 채널 포함"에 체크후 클릭확인.

## 4.7.7 Stinger 젂홖효과를만들때 주의해야할 중요한사항

Datavideo의 SE-650 다중채널스위처를사용하여Stinger 전환효과를디자인하고생성할때 창의적일 뿐만아니라고려해야할몇가지사항이있습니다.

#### 1. 스팅거젂홖애니메이션의길이제한

좋은스팅어전환애니메이션의길이는약0.5~2초여야합니다.

#### 2. SE-650은 애니메이션시퀀스에서최대200개의이미지파일을허용합니다.

이미지파일수에따라스팅어전환시간이결정됩니다.

3.애니메이션을디자인할때젂체프레임을채우는이미지를사용하여만족스러운시각효과를만드는것 이가장좋습니다(아래이미지참조).

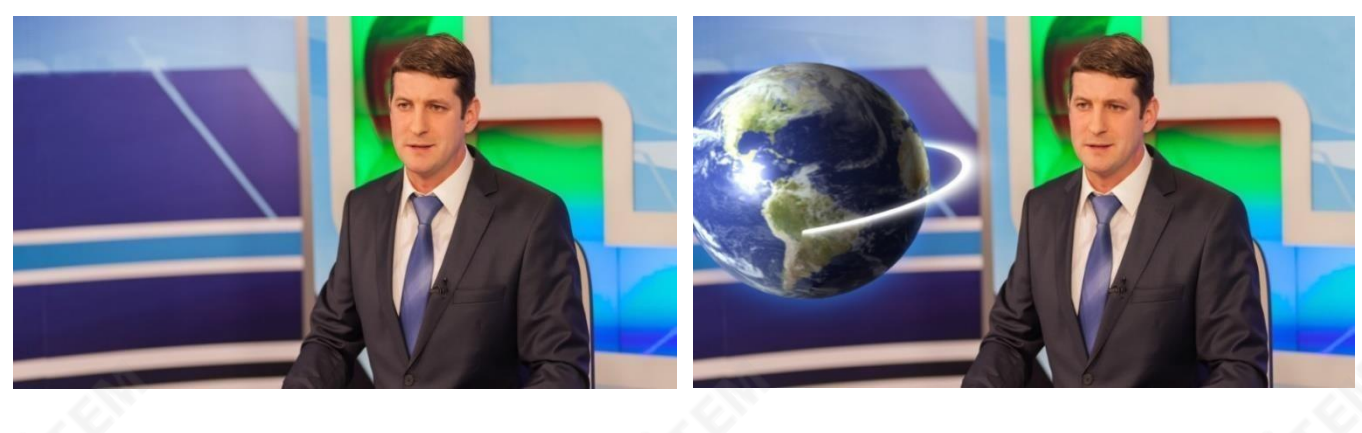

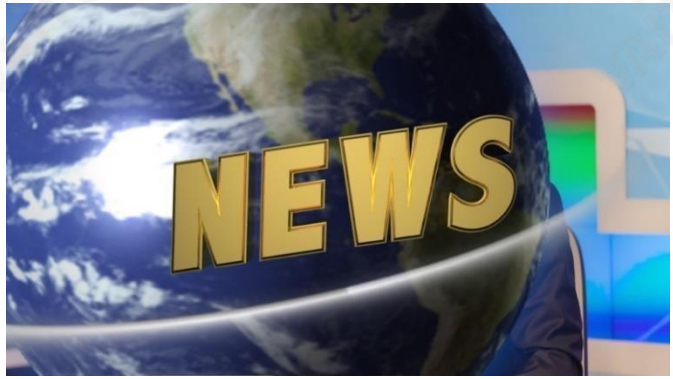

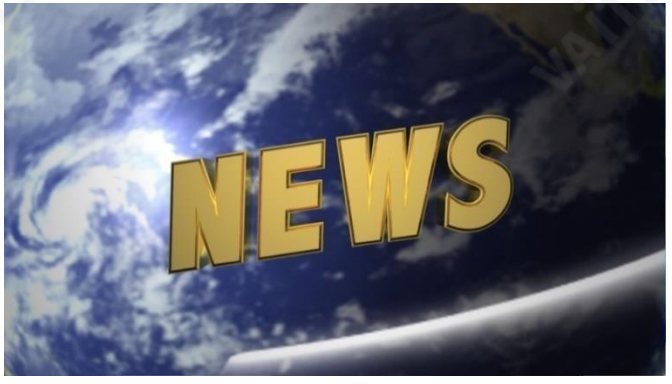

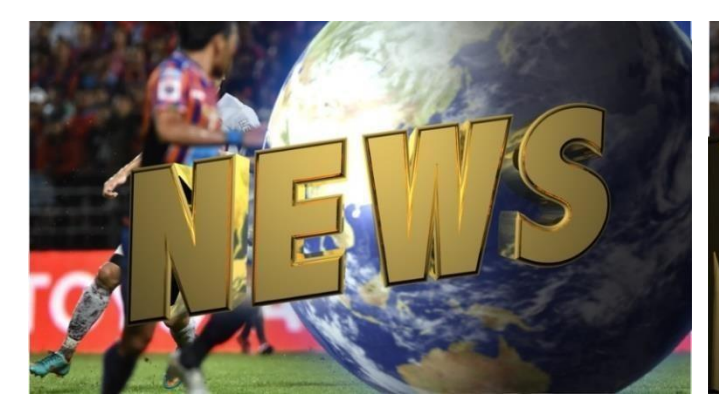

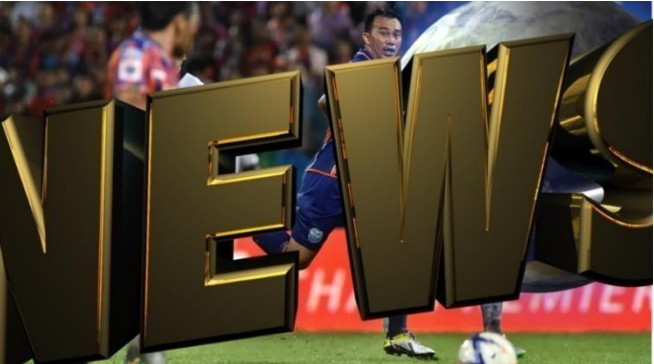

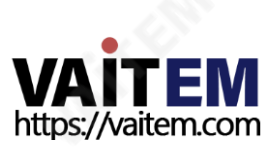

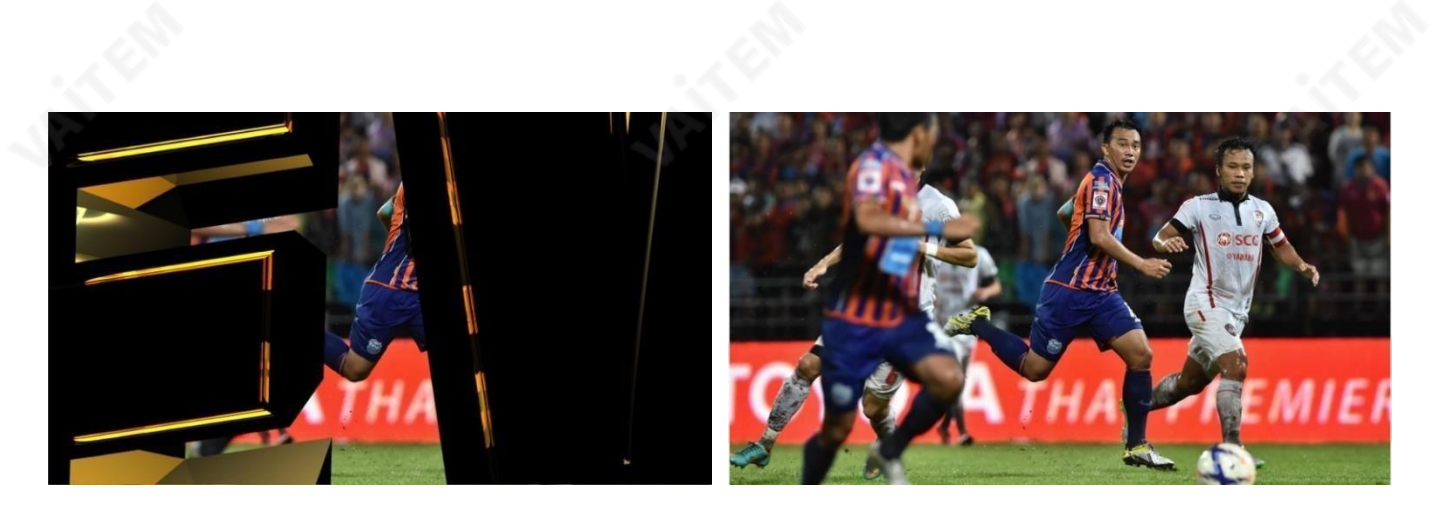

## 4.8 입력

이 기능을통해 사용자는 입력 1-4의 색 人을 구성할 수 있습니다. 또한 사용자는 입력 1-4 및 스틸의 내용을 섞을수있습니다.

#### 고급모드옵션

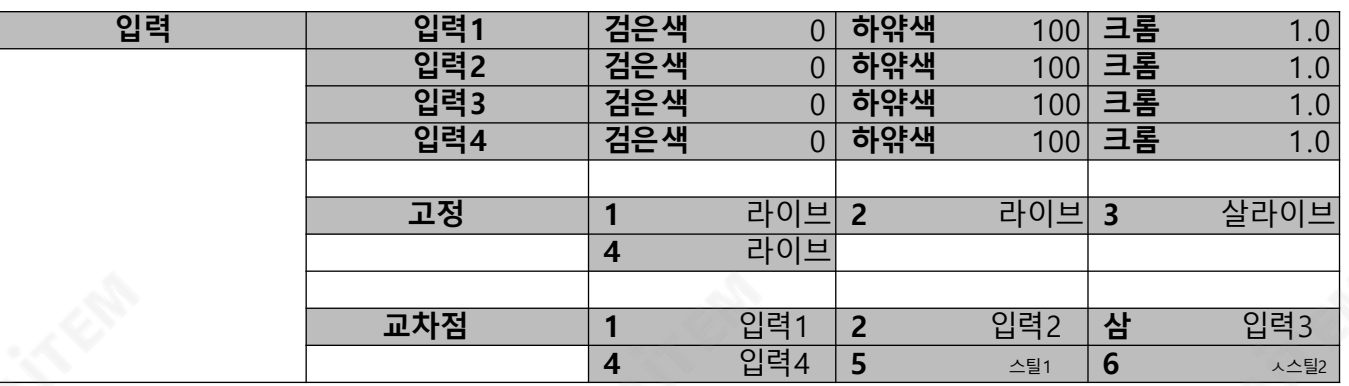

#### 4.8.1 입력1-4

해당입력(입력1-4)을선택하면사용자는블랙레벨,화이트클립및크로마게인매개변수를조정하여입력 1-4의 색상을 구성할수 있습니다.

#### 2. 고정

"고정" 기능을 사용하면사용자가1-4 창 입력 다음과 같이 나열된 출처 중하나에서 이미지소스를선택할수있습니다.

- 스틸-스틸사진을먼저 입력1-4에 로드해야합니다.
- 고정-입력1-4 창에서 비디오를고정합니다.
- 라이브–입력1-4 찿에서 비디오재생. Crosspoint가 기본설정이면 HDMI 1 비디오가입력1 창에표시됩니다. HDMI 2 비디오가입력2 창에 표시됩니다. SDI 3 비 디오늕입력3 창에 표시됩니다. SDI A 비디오는입력 4 창에 표시됩니다.

#### 3. 교차점

Crosspoint는 사용자에게입력1-4 및스틸의내용을섞을수있는기능을제공합니다. 즉, 사용자는원하는 대로입력1-4 및스틸의소스를프로그램및미리보기행의5개 입력버튼(1, 2, 3, 4 및스틸)에유연하게할 당할수있습니다.

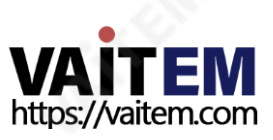

창

## 4.9 출력

이옵션을사용하면비디오출력, 오디오출력, Tally 모드와같은다양한출력설정을구성할수있습니다.

#### 고급모드옵션

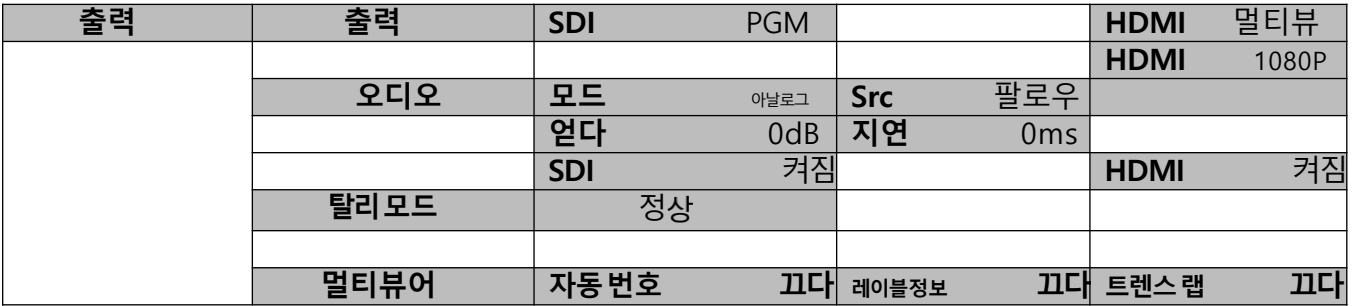

#### 1. 출력

일반적으로3개의출력포트(SDI 1, HDMI 1 그리고HDMI 2) 사용가능, 여기서SDI 1 및HDMI 1은 다 음

중하나를출력하도록구성할수있습니다.

- 스틸1
- 스틸2
- 입력4
- 입력3
- 입력2
- 입력1
- CLNPVW(클린PVW)
- CLNPGM(클린PGM)
- PG +DSK(로고)
- PV +DSK (로고)
- PVW
- PGM
- MultiV(멀티뷰)

출력소스를선택하는것 외에도HDMI 출력포트에다른해 상도를설정할수도 있습니다. 사용 가능한두 가 지 해 <sub>산</sub>도는 1080i 및 1080p 입니다.

**메모**: HDMI 2는 Multiview 출력으로 하드코딩되어 있고 해 상도는1080p로 고정되어 있어 설정 옵션이 없 습니다.

HDMI OUT이 1080i로 설정되면DELL 24형 모니터(와이드모드 = 1:1)에서 이미지가볼 수 있는화면영 역 (오버스캔)을초과하여확대됩니다.1080p 및 720p 모드에서BENQ 37"/SONY 42" TV에서이미지오 버 스캔및시프트가나타납니다.

#### 4.9.2 오디오

이 옵션을 사용하면 SDI 출력 그리고 HDMI 출력 에서 임베디드오디오컴포넌트를켜고 끌 수 있습니다. 모드(Off/Analog): SE-650은 후면패널의아날로그RCA 입력을사용하여외부오디오만수신할수 있습니 다. 아날로그에서 꺼짐으로 모드 하위 옵션을 변경하면 수신 RCA 오디오가 음소거됩니다.

Src: "팔로우"를선택하면오디오가오디오팔로우비디오모드,즉출력비디오의오디오재생으로들어갑니다 . "Src"를 선택하면SE-650이 활성화된 모든 오디오 소스를 재생합니다.

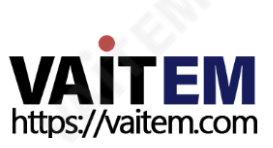

게인옵션(-60 **‒**24dBFS)을 사용하여PGM 오디오볼륨을조정하고지연옵션(0 **‒**340ms)을 사용하여PGM 오디오지연을설정합니다.

#### 4.9.3 탈리모드

탈리 출력 포트는 일반적으로 각 채널에 두 개의 탈리 신호를 보냅니다. 데이터비디오제품에서, **빨갂색**온에 어를나타내고, 녹색다음카메라소스를나타냅니다.

SE-650은 두가지탈리모드를제공합니다.

정. : 일반 모드일 경우PGM 모니터에 표시되는 모든 카메라 소스의 탈리 라이트가 켜집니다(빨갂색). 이러 한 소스에는PGM, PIP 및 키 소스가포함됩니다. 전환이 진행되는 동안PGM 모니터에 다음 비디오가 표시 되므로 PVW 소스카메라의탈리라이트도켜집니다(빨갂색).

오디오 믹서: 오디오 믹서 모드를 선택하면 키보드 패널에서 선택한 PGM 소스 카메라의 탈리 라이트가 켜집 니 다(빨갂색). 전환이 진행되는 동안, 다음 비디오는 PGM 모니터에서 보일 것이고, PVW 소스 카메라의 집계가 켜질 것이다(빨간색). 상 상 상

## 4.9.4 멀티뷰어

AutoNum: Multiview 창은 자동으로 번호가 매겨질 수 있으며 이 하위 옵션은 자동 번호 매기기를 켜고 끕 니다.

레이블정보: 이하위옵션은레이블정보를켜고끕니다. 입력레이블다음에는입력을정지, 라이브또는정 지된이미지로설명하는정보가옵니다.

Trns Lab: 이하위옵션은라벨투명도를켜고끕니다. 활성화되면레이블의배경이단색에서투명으로바뀝 니다.

## 4.10 설정

"설정" 메뉴에서 사용자가 변경할 수 있습니다.**해결**, 전체 메뉴 버전과 간소화된 메뉴 버전 간 전환, SE-650 재설정공장기본값값, 조정메뉴기본설정, 켜기끄기자동저장, 선호하는OSD 메뉴선택 얶어, 펌웨어업 그레이드 그리고 보기 현재 펌웨어버젂(인터페이스,메인보드및 키보드).

#### 고급모드옵션

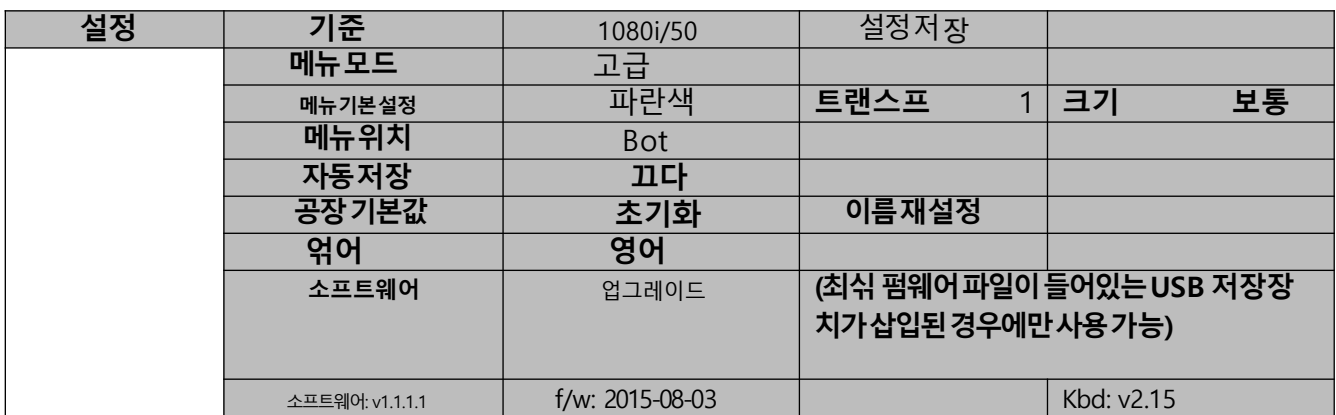

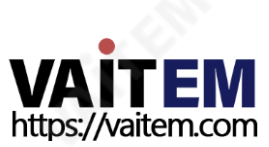

#### 1. 표준

이 옵션을 사용하면 1080i/50과 같은 적절한 출력해 <sub>상</sub>도를 선택할 수 있습니다. 완료되면 "저 # 술선택하 여 선택한 출력 해 노를 확인하십시오. 사용 가능한 해 도는 1080i/50/59.94/60, 720p/60/59.94/50입 니다.

#### 2. 메뉴모드

사용자는전체메뉴버전과단순화된메뉴버전간에전환할수있습니다. 전체메뉴를표시하려면"고급"을 선택하고OSD 메뉴의요약버전을표시하려면"기본"을선택하십시오.

#### 3. 메뉴기본설정

메뉴기본설정에서사용자는메뉴색상, 메뉴투명도,메뉴크기 및 표시 위치를설정할 수 있습니다.

**메뉴색 .** .: 사용가능한옵션은파란색과회색입니다. **메뉴투영도**아래에나열되어있습니다:

0: 투명하지않음

1: 배경50% 투명(버튼투명하지않음) 2: 모든메뉴50% 투 명

#### 메뉴크기

메뉴크기옵션은다음과같습니다.

#### 1. 노멀

2. 소형(1080i 모드)

3. 대형(720p 모드)

#### 메뉴위치

메뉴위치는사용자가화면의메뉴영역에대해여러위치를선택할수있는기능을제공합니다. 현재옵션은 가운데, 위쪽, 왼쪽, 오른쪽및아래쪽입니다.

## 4. 자동저장

활성화하면기기가종료되기전에마지막설정이자동으로저 됩니다. 다음부팅시머신은마지막으로저 장 된 설정을자동으로로드합니다. 또한, 스틸로드는자동저 <sub>국</sub>결발생시킵니다.

## 5. 공장기본값

초기화: 이옵션은제품을공 기본설정으로재설정합니다.

#### 장 6. 재설정이름

이렇게하면멀티뷰어레이블(입력1-4)이기본설정으로재설정됩니다.

#### 7. 얶어

OSD 메뉴에사용할수있는언어는영어, 중국어번체및중국어간체입니다.

#### 8. 소프트웨어

이 옵션은 최신 펌웨어 파일이 포함된 USB 저 # 치가 삽입된 경우에만 사용할 수 있습니다. 업그레이드를 선택하여 펌웨어 업그레이드 프로세스를 시작遠<del>뇌</del>다. 참조<u>펌웨어 업그레이드</u> 자세한 <u>내용은 섹션을 참조하</u> 십시오.

메뉴하단에서최신설치된펌웨어의버전번호를볼수있습니다.

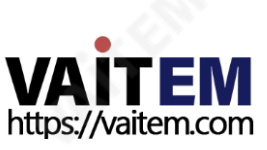

# 5장 애플리케이션

## 5.1 크로마키어

아래구성단계를수행하면KEYER PGM 또는KEYER PVW버튼을눌러키어효과를직접미리볼수있습니 다.

1. 조명과배경(녹색/파란색)을 포함한스튜디오 장비를설정합니다.

2. "메뉴" 버튼을눌러키어설정메뉴를엽니다.

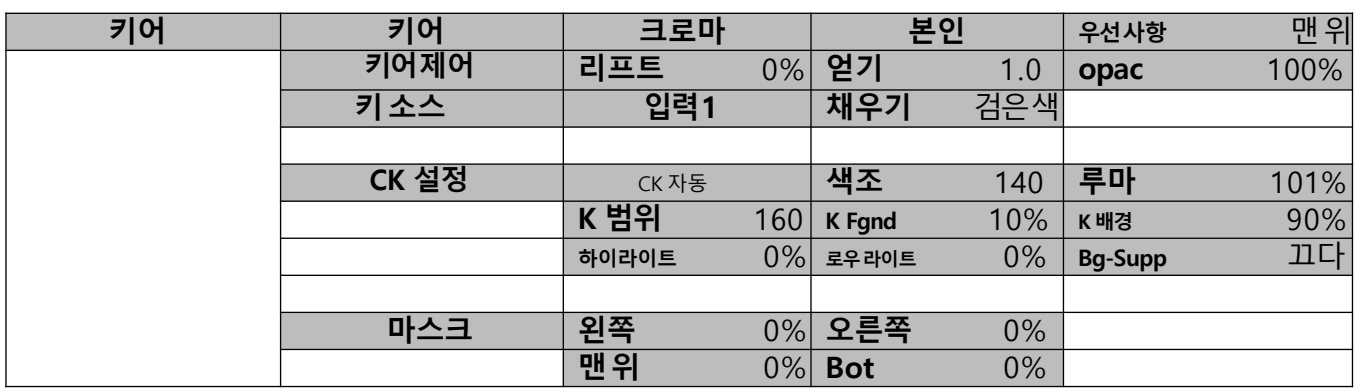

- 3. "크로마" 그리고 "나누기" 아래의 "키어" 하위옵션.
- 4. "에서 크로마키할카메라 신호를 선택합니다. 키 소스" 하위 옵션.
- 5. "의 왼쪽, 오른쪽, 위쪽 및 아래쪽값을 조정합니다. 마스크" 하위 옵션을 사용하여 녹색 또는 파란색 배경 크기를기반으로크로마키범위를설정합니다.
- 6. CK 설정
	- 키 범위는스튜디오배경의색 상파란색/녹색)에 가까운색 상 범위를정의합니다. Kev
	- Foreground는 불투명도와투명도를조정합니다.
	- Key Background는 완벽한크로마키작업을위해크로마키성능을조정합니다.
	- Hi-Light 및Lo-Light는 크로마키의루마값을조정합니다.
	- Bg-Supp는 최종이미지에서전경및배경휘도(밝기)를 제거합니다.

7. 크로마키설정이완료되었습니다.

비고SE-650에는자동크로마키기능이탑재되어있으므로위의단계를수행한후에도깨끗한크로마키효 과 를얻을수없는경우먼저CK 설정하위옵션에서CK 자동기능을사용한다음다른매개변수를미세조정 할 수있습니다.완벽한크로마메이킹을달성합니다.

## 5.2 로고삽입

SE-650은 사용자가 로고 기능을 활성화하여 비디오에 로고를 배치할 수 있습니다. 우선, 노트북에서 검은색 또는 흰색 배경에 대해 1920x1080(16:9) 로고를 만듭니다. 로고가 생성되면 다음 단계에 따라 로고 레이어 를삽입하십시오.

#### 참고: 로고가어두우면흰색배경을선택하십시오. 로고가주로밝은색 으로구성된경우검정색배경을 선택하십시오.

- 상
- 1. 랩톱을스위처의HDMI 입력 포트중 하나에 연결합니다. 예를들어 HDMI 입력 포트1.
- 2. 프로그램보기를HDMI 입력1(노트북소스)로 전환하면프로그램OUT에 로고가표시되는것을볼 수있습니다.

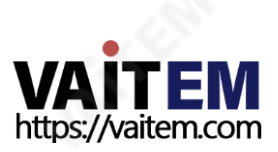

참고: PIP, 키어및 로고가꺼져있는지확인하십시오.

- 3. 메뉴버튼을 눌러 Multiview 디스플레이에서 OSD 메뉴를 엽니다.
- 4. 에서스틸옵션, 찾아보기그랩스틸그리고선택**붙잡다**예를들어로고를 원하는위치로잡기위해 **아직 도** 2.

참고: 스틸캡처/저장/로드기능의위치를 선택할수 있습니다. 스팅거(클립) 기능은대 사을 선택할 수없으며스틸2로만고정되어있습니다.

5. 찾아보기**스틸저장**로고를잡고저 *제*나후 스틸2 머신의메모리위치로이동합니다.

#### 참고: 저장된 로고가 다음 머싞 부팅시 스틸 2에 로드되도록 하려면 머싞을 재부팅하기 젂에 먼저 스틸 로드로이동하여5단계에서저장된로고를스틸2로 로드하십시오.

- 6. 로고 옵션을 찾아 로고 원본(로고 소스)으로 스틸 **2**를 선택합니다. 로고 채우기는 스틸 **2**에도 할당되어야 합니다.
- 7. 로고하위 옵션에서,키어 유형을 루마와본인 중에서 선택하십시오.추천 **리프트**0%이고 **얻기** 2.0입니 다.
- 8. 로고가성공적으로구성되면**로고ON/OFF** 버튼을사용하여로고를켜고 끌 수 있습니다. 활성화되 면 로고가 PVW 그리고 PGM 화면에 동시에 나타납니다.

## 3. 스틸이미지

이섹션에서는PC에서스위처로스틸이미지를가져오고가져온파일을스위처로로드하는방법을보여줍니 다. 파일편집을위해스위처에서PC로스틸이미지를내보낼수도있습니다.

#### 1. PC에서스틸이미지내보내기/가져오기

스위처의 이미지 가져오기/내보내기 소프트웨어(SwitcherImageImEx\_vx.xxmsi) 사용자는 PC에서 스 위처의지정된스틸번호로또는그 반대로스틸사진을가져올수 있습니다. **소프트웨어설치패키지는제품** 페이지에서 다운로드할수 있습니다. 가져오기/내보내기소프트웨어의 기능은 다음과 같습니다.

- -지원되는파일형식은BMP, JPG, PNG 및PIC입니다.
- -최소해상도는1280 x 720입니다.
- BMP 형식으로독립적으로내보낸스틸사진.

소프트웨어를설치하기전에아래단계에따라시스템을설정하십시오.

- 먼저RJ-45 이더넷케이블을사용하여SE-650을Windows 컴퓨터에연결합니다.
- SE-650의 기본IP 주소는192.168.1.101이므로 컴퓨터는스위처와동일한IP 범위와일치하는IP 설정을받아야합니다.
- Windows 컴퓨터를 켜고 수동으로 IP를 192.168.1.X로 설정하십시오. Windows 네트워크 및 공유 섺터.

성공적으로 연결되면 시스템 설정이 완료됩니다. 이제 **스위처 이미지 가져오기/내보내기 유틸리티** 컴퓨터에 서 설치하십시오.

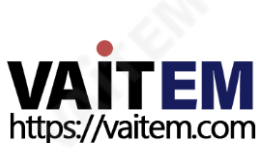

#### 설치

- 1. 제품페이지에서SwitcherImageImEx\_vx.xxmsi를 다운로드하여로컬디스크에저 장합니다.
- 2. 설치파일아이콘을클릭하여설치마법사를시작합니다.
- 3. "다음"

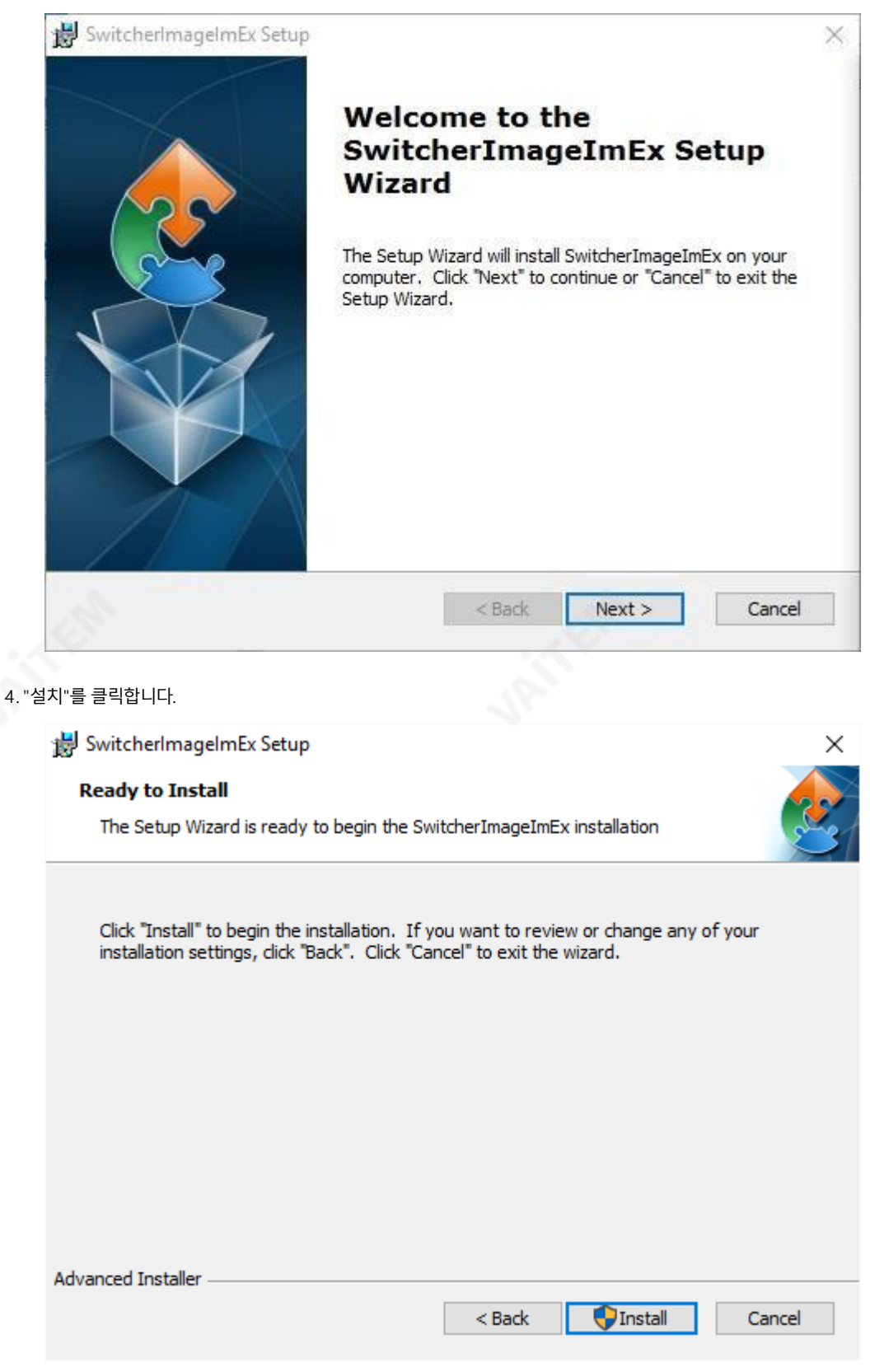

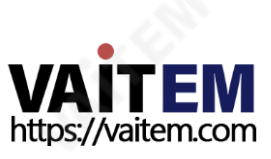

5. 알수없는게시자가PC를변경할수있도록허가를요청하는안전경고가표시되면"예"를 클릭하여계속 =<br>|진행합니다.

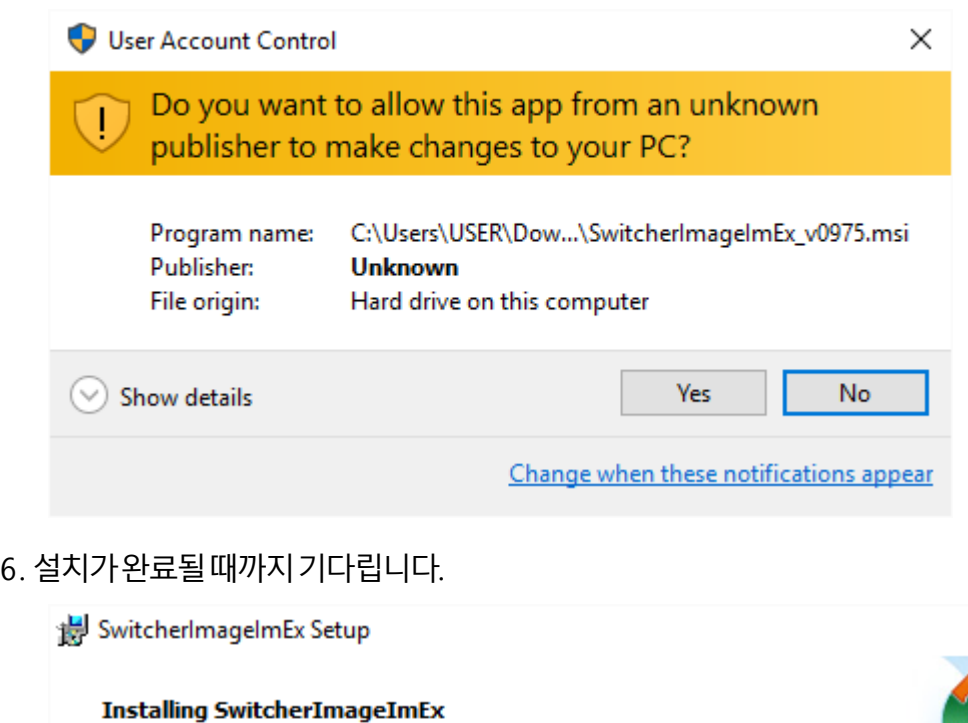

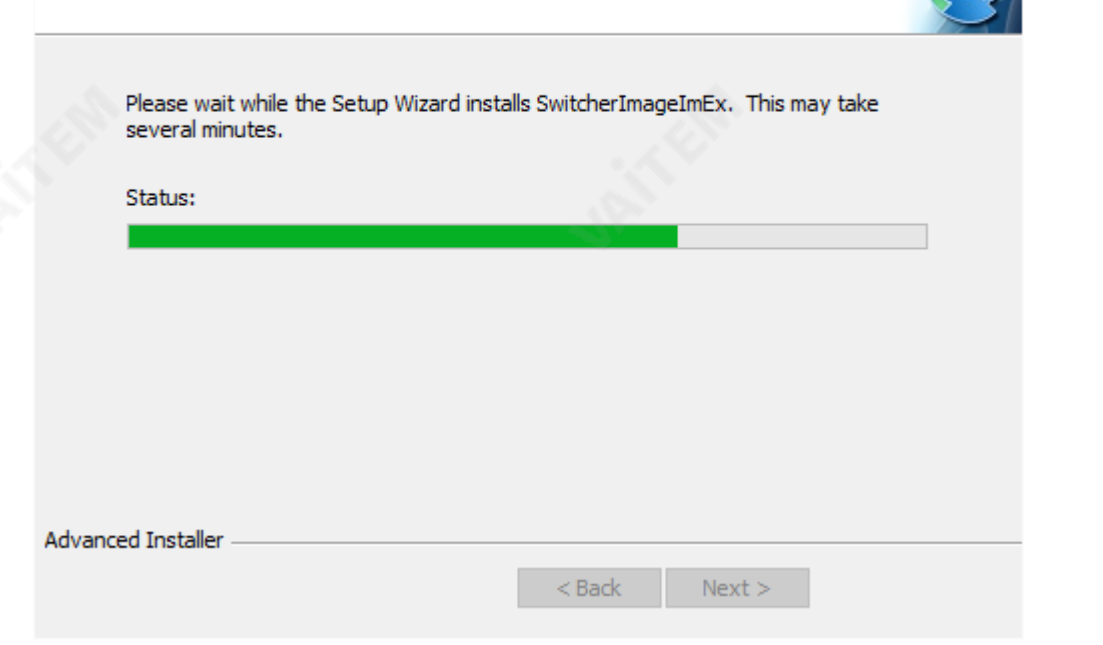

7. 설정이완료되면다음과같은 창이 나타납니다. SwitcherlmagelmEx를 즉시 시작하려면"마침"을 클릭 \_\_\_\_\_\_<br>하십시오.

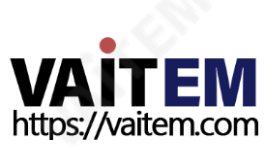

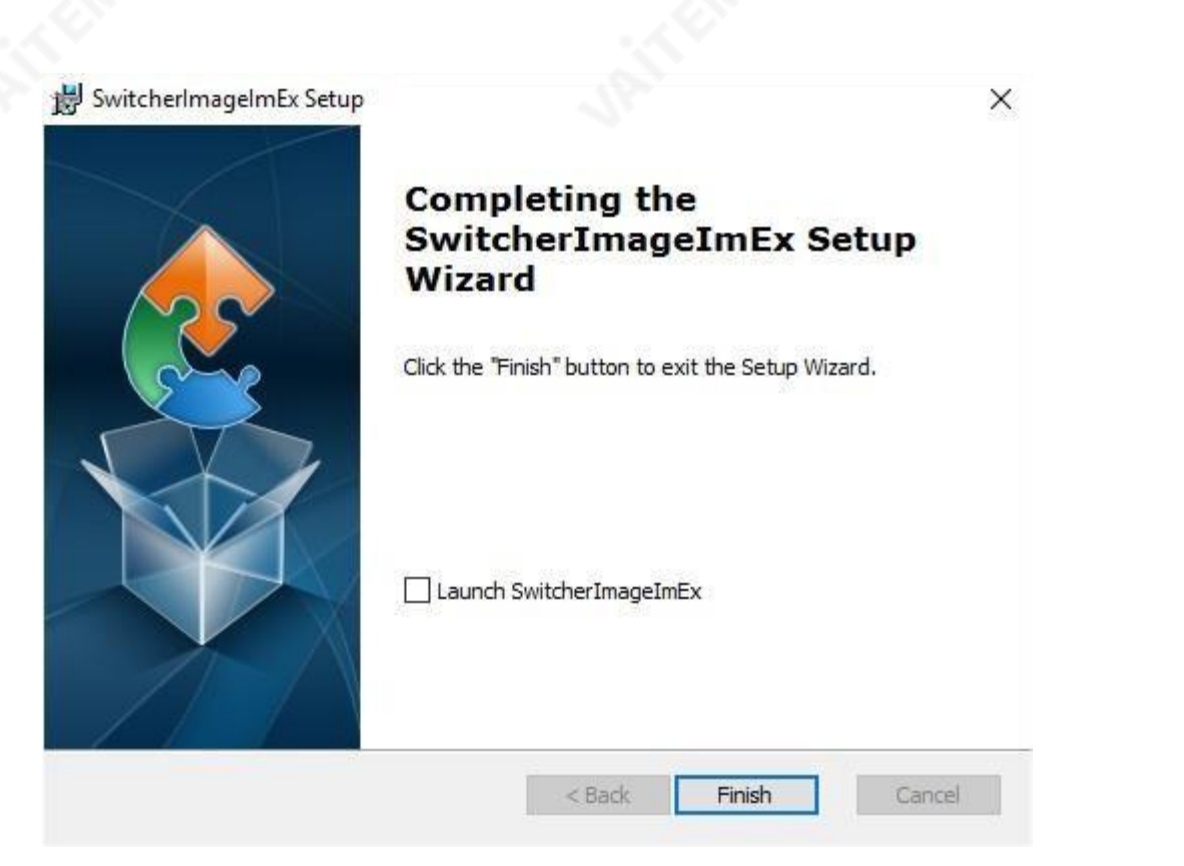

8. 설정이완료되면시작메뉴>프로그램>58atavideo >도구>SwitcherImageImEx에 바로가기가생 성됩니다.

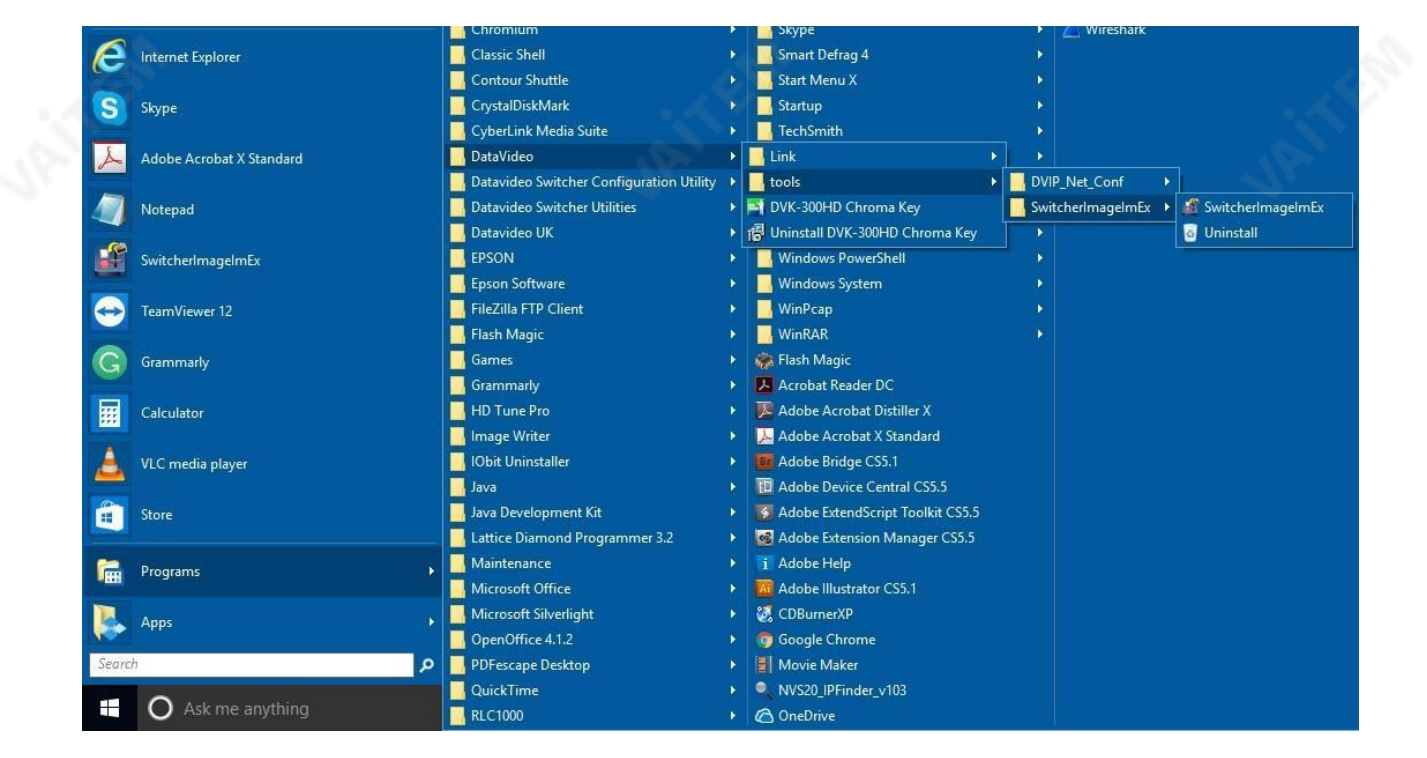

9. SwitcherImageImEx를 클릭하여프로그램을엽니다.

#### 사용하는방법

1. 프로그램을처음실행하면자동으로네트워크를스캔하여여러개의네트워크인터페이스카드가있는경 우 <sub>장</sub>치와동일한네트워크에 있는 카드를 선택하십시오.

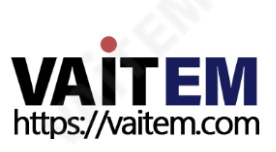

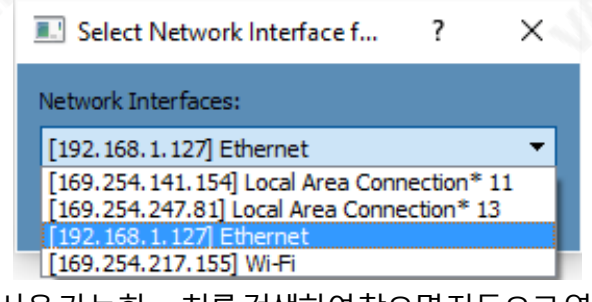

2. 사용가능한 <sub>장</sub>치를검색하여찾으면자동으로연결됩니다. 성공적으로연결이된 후, **연결 - <del>제</del>** 표시됩니 다 "**연결됨**"(연결이 끊긴 경우 **연결되지않음**으로표시됩니다).

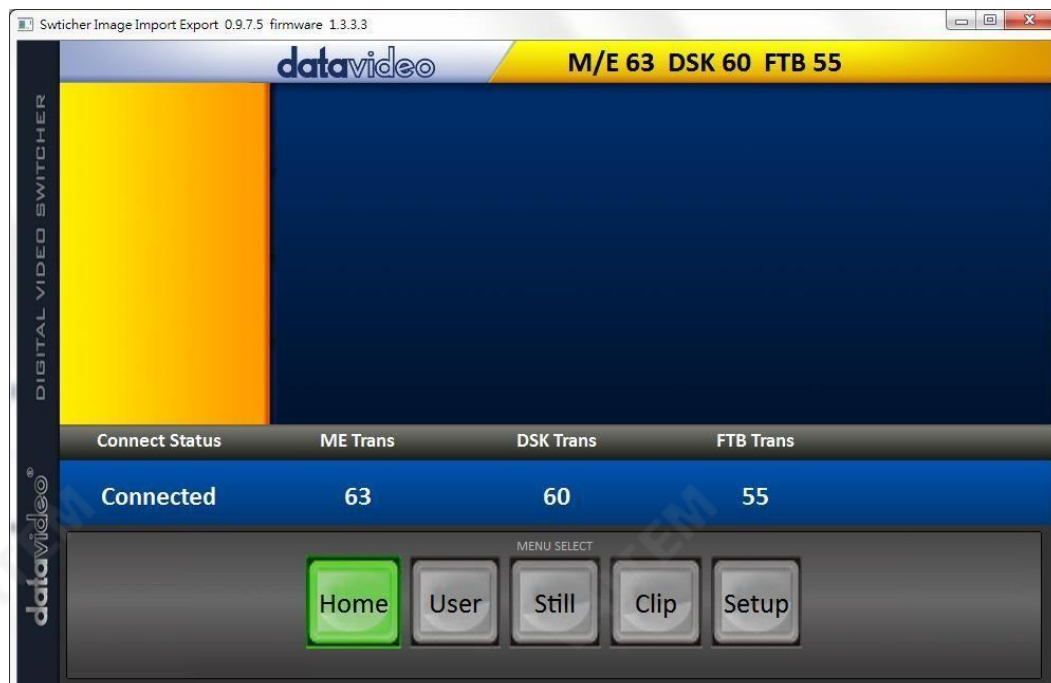

3. 클릭후 설정버튼을누르면네트워크정보가파란색영역에표시됩니다(SE-1200 MU 사용자제어인터 페이스와동일).

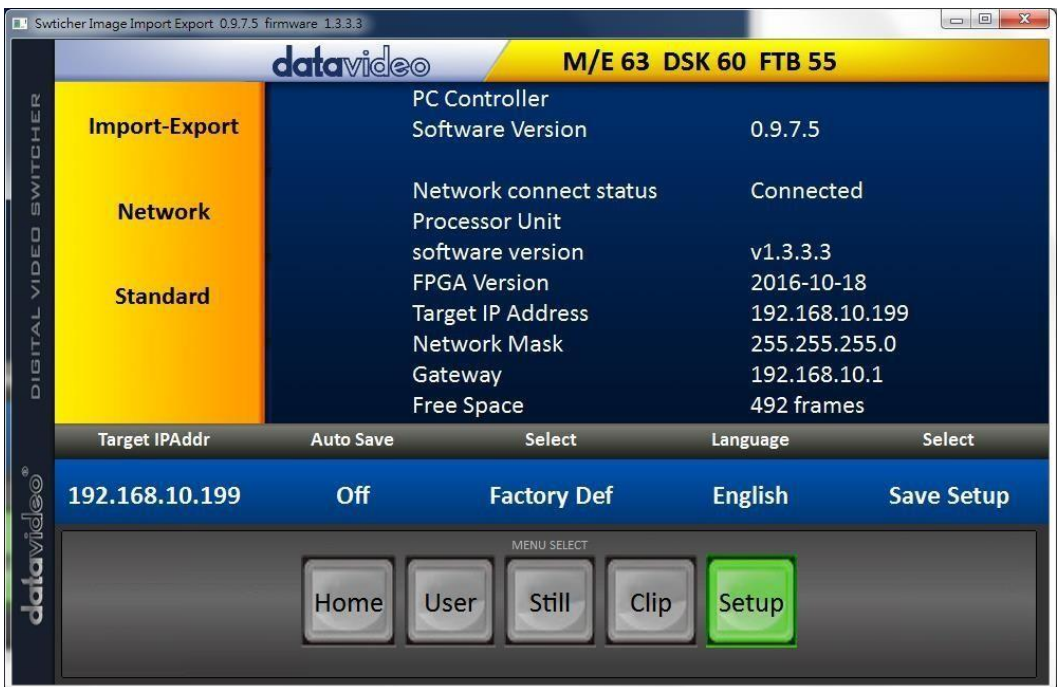

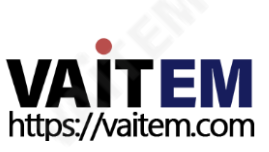

- 4. 클릭후 가져오기-내보내기, 다음과같은네 가지 옵션을 볼 수 있습니다. 스틸 가져오기, 사용자가져오 기, 클립가져오기그리고내보내기.
- 5. 스틸가져오기에서스틸번호를먼저클릭하고스틸을저 違 위치를 입력합니다. 그런 다음 Import Still 을 다시 클릭하면 사진 파일을 선택하는 인터페이스가 나타납니다. 선택한 사진이 1920x1080 또는 1280x720이 아닌경우사진을자르거나확대할수있는다음인터페이스가표시됩니다.

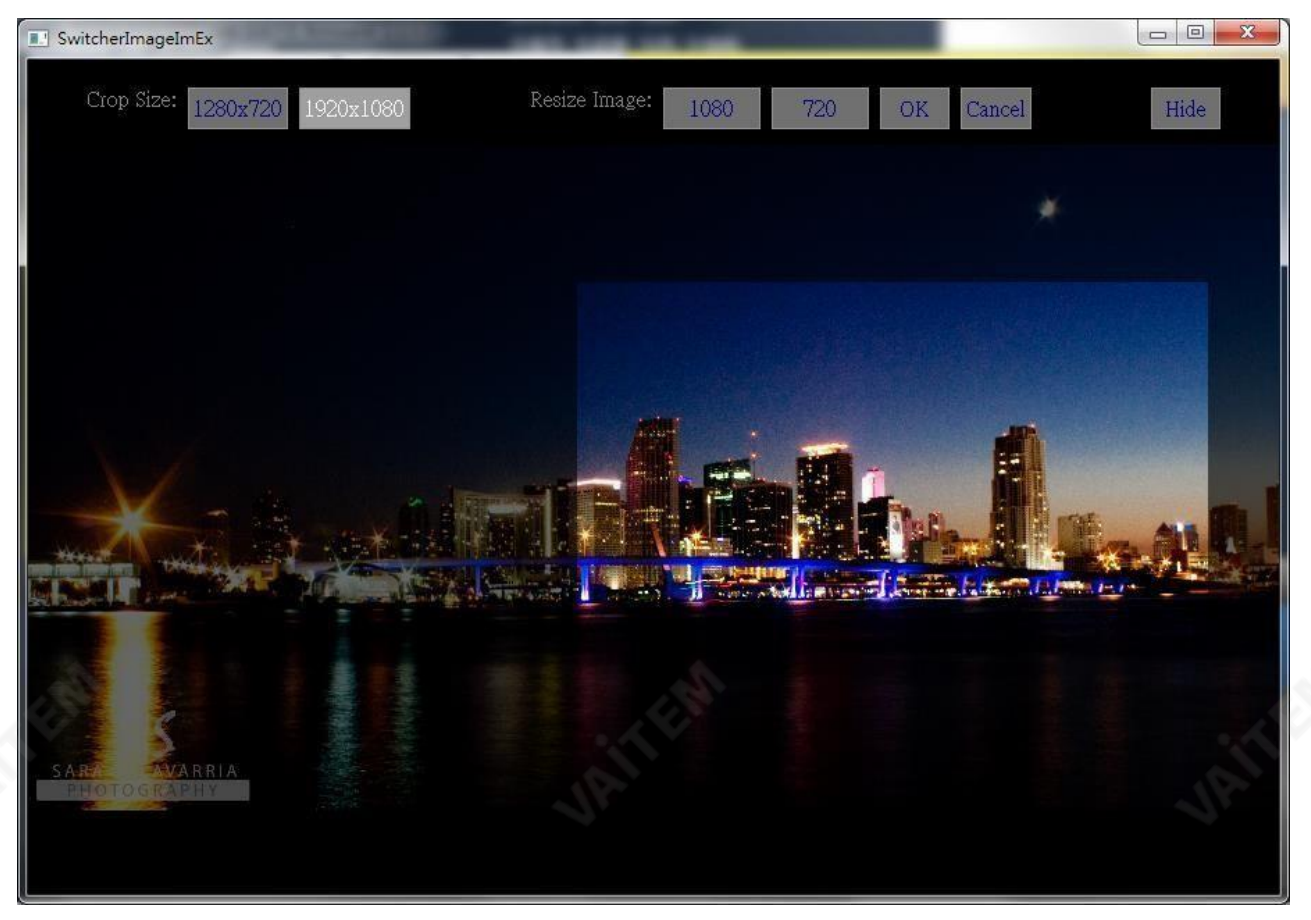

자르기크기: 올바른자르기선택

이미지크기조정:대(1080) 또는소(720)의두가지크기를선택하고사진을1920 x 1080 또는1280 x 720으로확대할수있습니다.

확인: 설정을확인하고스위처에적용합니다.

취소: 선택 취소

숨기기: 인터페이스를숨깁니다.

6. 올바른자르기를선택하거나해 드가올바르게구성되면새 설정이스위처에자동으로적용됩니다. 확인 하려면메뉴선택에서**스틸**버<sup>설</sup>을클릭하여썸네일을봅니다.

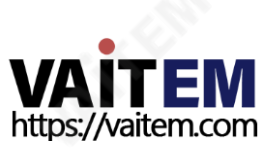

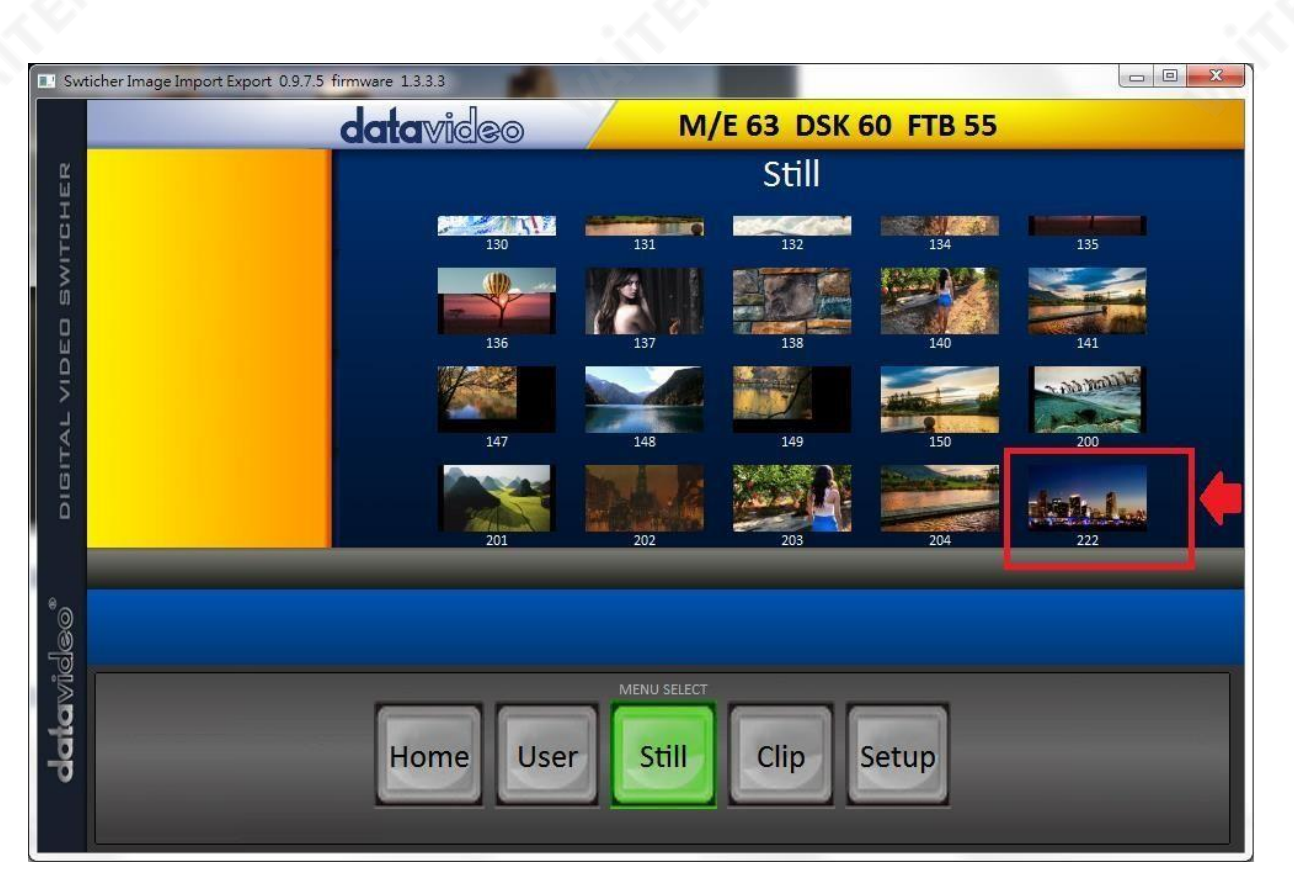

스틸사진 가져오기 및 내보내기 외에도 사용자는 사용자 메모리슬롯을 PC로 가져오고 내보낼 수 있습니다. 사용자가져오기에도 동일한단계가있습니다. 가져올.mem 파일을선택합니다. 클립가져오기는사용자 가 PC에서클립순차파일을가져올수있습니다. 순차파일은마지막5자를사용하여번호가매겨집니다. 하나 의파일을선택하면시스템이자동으로파일과나머지파일을가져옵니다. 지원되는클립파일형식 은 BMP, **JPG, PNG 및 PIC** 최적의해 <sub>상</sub>도는1920 x 1080입니다.

이소프트웨어는영어, 중국어번체및중국어간체의여러언어를지원합니다.

메모: 최신소프트웨어버전은제품페이지에서다운로드할수 있습니다. 소프트웨어를업데이트하려면먼저 기존프로그램을제거하는것이 좋습니다. 클릭 "**시작 메뉴 > 프로그램 > 61atavideo > 도구 > 제거**"를 눌 러프로그램을제거합니다. 프로그램을제거하지않으면재설치과정에서PC에이미동일한프로그램이포 함 되어 있다는 메시지가 표시됩니다. 컴퓨터에서 SwitcherImageImEx 삭제하려면 "제거 " 를 클릭하십 시오.

#### 2. 스틸이미지불러오기

SE-650을 사용하면기기에저 된스틸 이미지를 멀티뷰화면으로불러올수있습니다. 스틸사진을로 드하려면아래에설명된단계를따르십시오.

1. 메뉴버튼을 눌러 Multiv 함w 디스플예이에서 OSD 메뉴를 엽니다.

2. 열기스틸메뉴옵션은아래와같습니다.

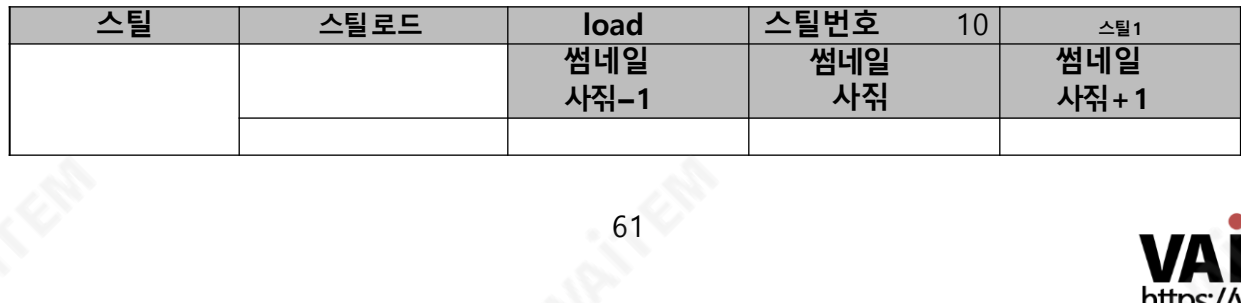

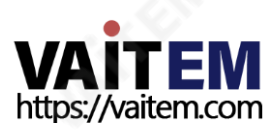

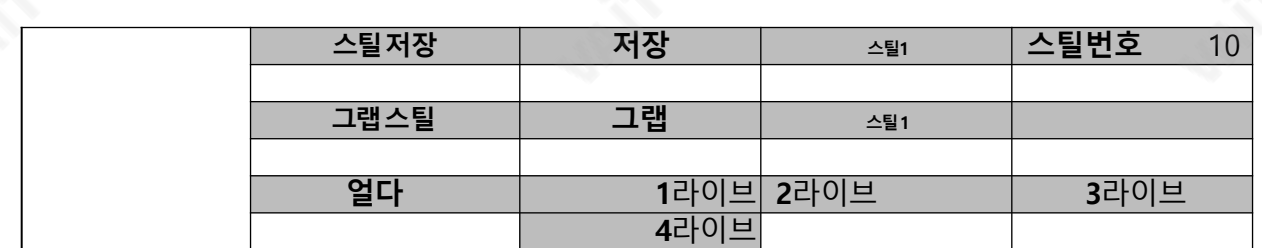

3. 에서 스틸 로드 하위 옵션에서 먼저 로드하려는 스틸 사진을 선택합니다(스틸번호). 정지 사진 미 리보기는스틸로드열 바로아래행에표시됩니다.

4. 스틸사진을다음대상 중 하네로로드하려면 로드 선택:

- 스틸1
- 스틸2
- 입력4 - 입력3
- 입력2
- 입력1

## 4. 스팅거젂홖효과

Stinger Transition Effect는 기본적으로두 개의비디오소스를전환하는동안추가되는애니메이션효과 입니다. 애니메이션 효과는 일련의 순차 파일로 구성된 클립 파일에 의해 생성됩니다. bmp/jpg/png/그림 형식. 이섹션에서는기존클립을스위처에로드하고PC에서스위처로클립을가져오는방법을보여줍니다.

#### 1. Stinger 젂홖효과를위해기졲클립로드

SE-650을 사용하면스팅어전환효과를생성할수있습니다. 이를위해사용자는먼저기기에저장된 클 립을**스틸2 창** 먼저 Multiview 화면의클립을로드하려면 아래에 설명된 단계를 따르십시오.

장

1. 메뉴버튼을 눌러 Multiview 디스플레이에서 OSD 메뉴를 엽니다.

2. 이동사용자메모리메뉴옵션은아래와같습니다.

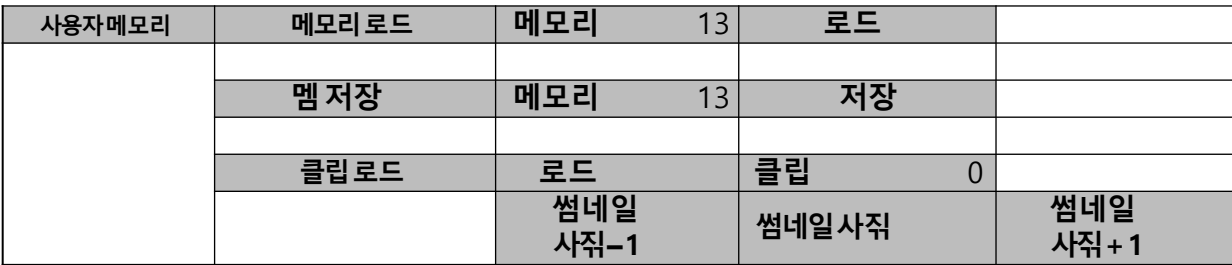

- 3. 에서 클립로드하위옵션에서먼저로드하려는클립을선택합니다. 클립미리보기Load Clip 행 바 로아래행에표시됩니다.
- 4. 로드클립을로드하려면스틸2 창 선택하십시오. 로드 진행률프롬프트 "클립 XX/XX 로드중..." 나타납니다. 로드되면이전에표시된비디오또는이미지가교체됩니다.

참고: 로드프로세스는최대수십초가소요될수있습니다.

5. Clip 또는 Stinger 전환 모드를 활성화하려면 **혼합** 그리고 **닦음** 버튼을 동시에 누릅니다.

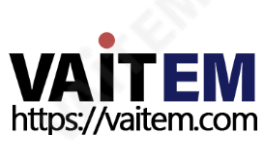

## 2. PC에서 Stinger 젂홖효과용클립가져오기

SE-650에서는 소스 사이에 클립을 추가할 수 있습니다. 머신에 있는 기존 클립을 사용하는 것 외에도 자신 의클립(일련의bmp/png/jpg/그림파일)을사용하여PC에서SE-650으로스위처이미지가져오기/내보 H기 유틸리티, SE-650 제품페이지에서 다운로드할수 있습니다.

- 먼저RJ-45 이더넷케이블을사용하여SE-650을Windows 컴퓨터에연결합니다.
- SE-650의 기본IP 주소는192.168.1.101이므로컴퓨터는스위처와동일한IP 범위와일치하는IP 설정을받아야합니다.
- Windows 컴퓨터를켜고 Windows 네트워크 및 공유 섺터에서 수동으로IP를 192.168.1.X로 설 정하십시오.
- 이제 컴퓨터에서 **스위처 이미지 가져오기/내보내기 유틸리티** 설치하십시오.
- 유틸리티가설치된 후 아래와같이사용자인터페이스를클릭하여 엽니다.

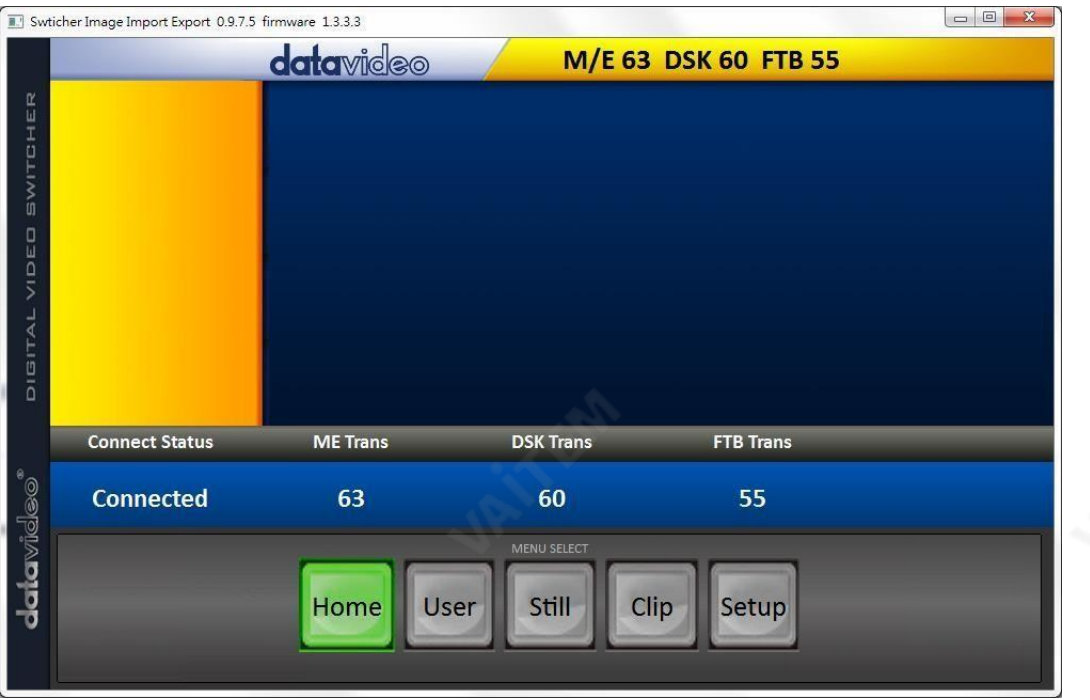

설정 에 메뉴 선택 창을 클릭하고 <sub>k</sub>SE-650과 PC가 성공적으로 연결되면 스위 처의네트워크정보를볼수있습니 다.

노란색 메뉴 옵션에서 가져오기-내보내기를 선택하십시오.

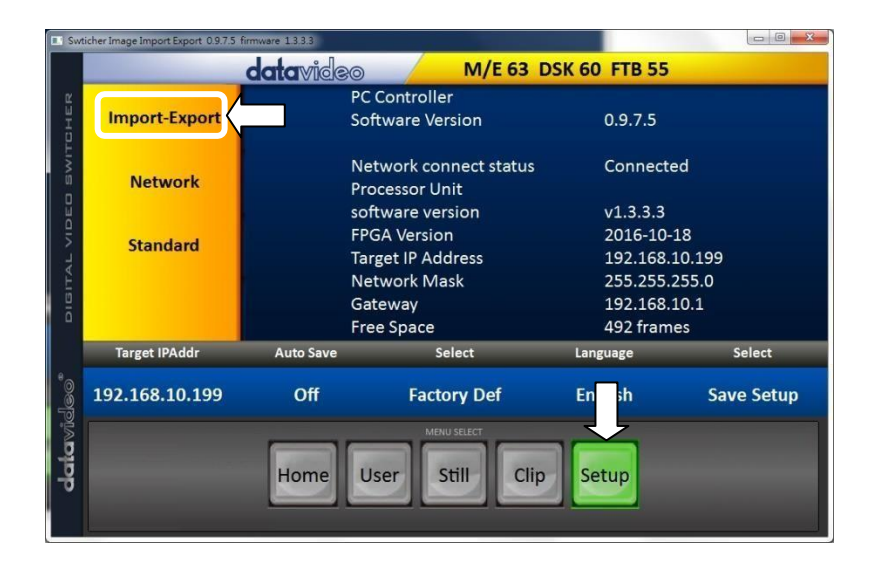

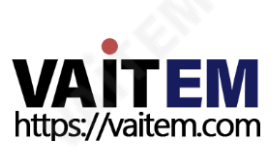

클립번호를사용하여클립을저 <sub>징</sub>할 위치 를선택할수있습니다. 컴퓨터에서 SE-650으로 클립을 가져오려면 클립 가 져오기를 선택하십시오.

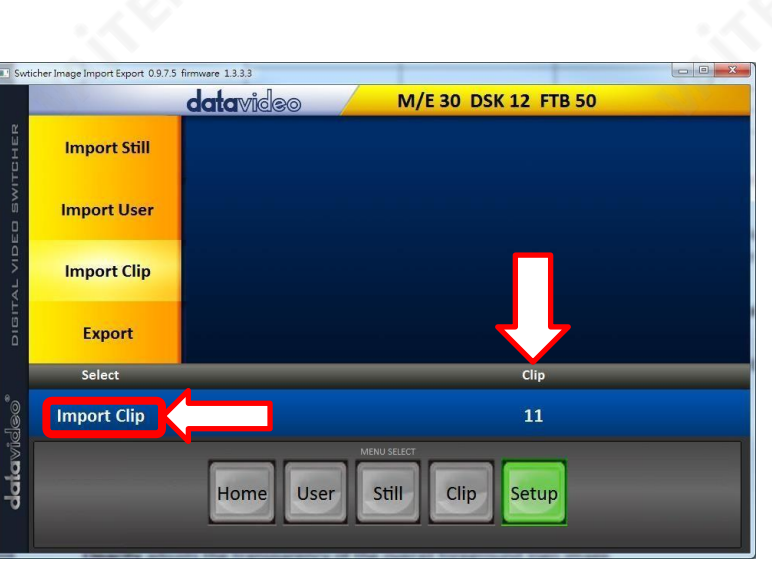

메모: 스위처 이미지 가져오기/내보내기 유틸리티 bmp/png/jpg에서 .pic 파일 형식으로 변환합 니다. 유틸리티에 시작 파일 위치를 제공하기만 하면 모든 이미지를 순차 애니메이션 파일에 연결하기 시 작할 위치를유틸리티에제공합니다.

#### 클립가져오기

"클립 가져오기" 선택은 파일브라우저 창을 엽니다. 클립파일이저장된 디렉토리로 이동한 다음0번째위치에 있는파일을 선택합 니다. 오른쪽예에서파일이름은다음과 같습니다.프레임-000.png.

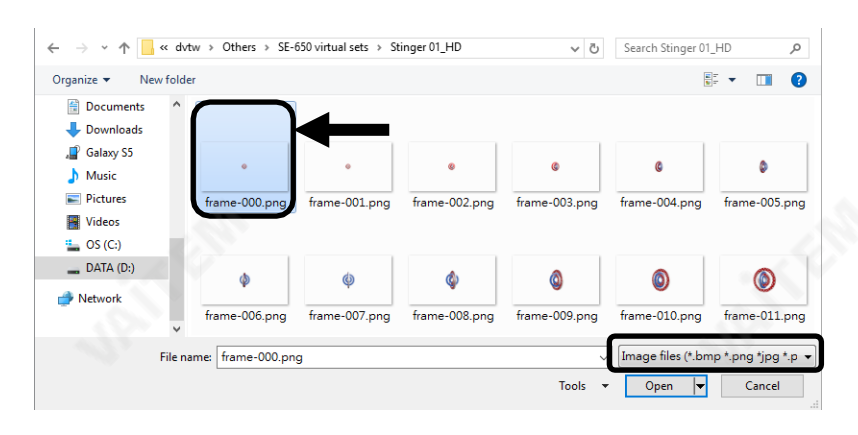

열기를클릭하면클립가져오기를시작합 니다. 파일이.pic 형식이아닌경우스위 처이미지가져오기/내보내기유틸리티 의해우선적으로.pic 형식으로자동변환 됩니다.

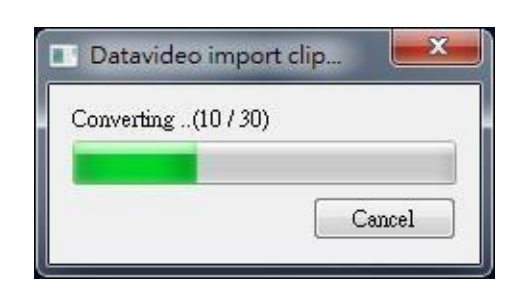

파일변환후클립가져오기가시작됩니 다. 가져오기가완료되면진행률대화 자가자동으로닫힙니다.

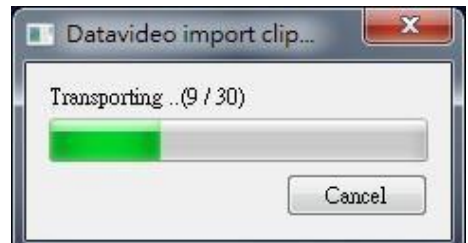

메모: 클립변환 및 클립 가져오기에는진행률 및 완료된 프레임수를 표시하는 진행률 대화 사자가 있습니다. 이러한대화 <sub>상</sub>자에는사용자가어느단계에서나가져오기를취소할수 있는취소버튼도있습니다. 가져오 기 를취소하면부분적으로가져온데이터가삭제됩니다.

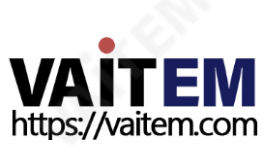

## 5.4.3 Stinger 젂홖효과를위한PNG 시퀀스를만드는방법

Adobe After Effects는 스팅어전환효과용클립파일을만드는데사용할수있는모션그래픽응용프로그 램입니다.클립파일이생성된후 Adobe After Effects의 SE-650 스위처에서읽을수 있는PNG 시퀀스형 식으로파일을변환하는두 가지방법이있습니다.이 섹션에서는Stinger 전환효과를위한PNG 시퀀스를 만드는방법을보여줍니다.

#### 어도비애프터이펙트

1. 클릭파일→ 내보내기→ 렌더링대기열에추가(또는구성→ 렌더링대기열에추가).

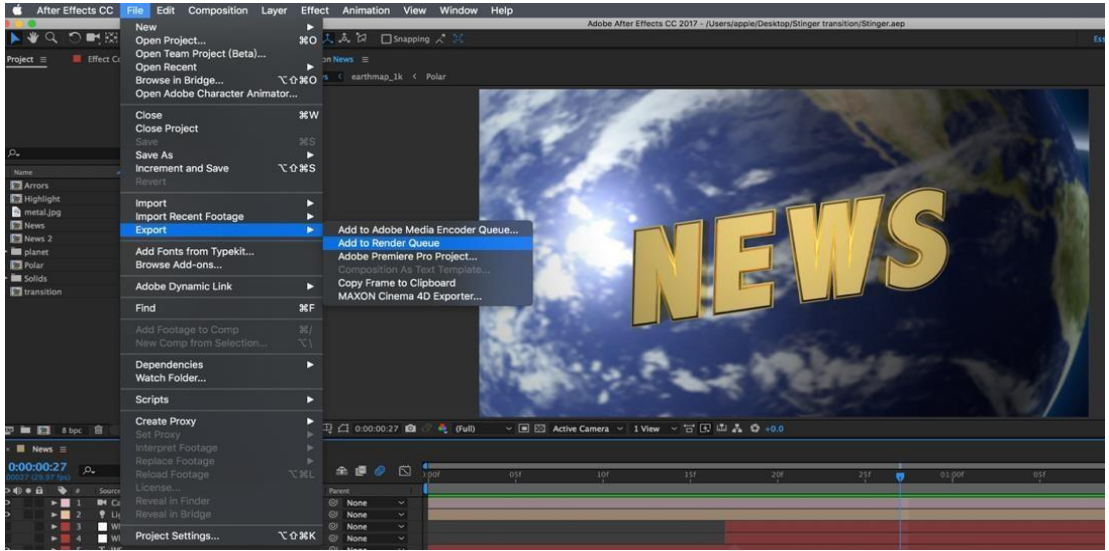

2. 렌더대기열이하단 창에 표시됩니다.

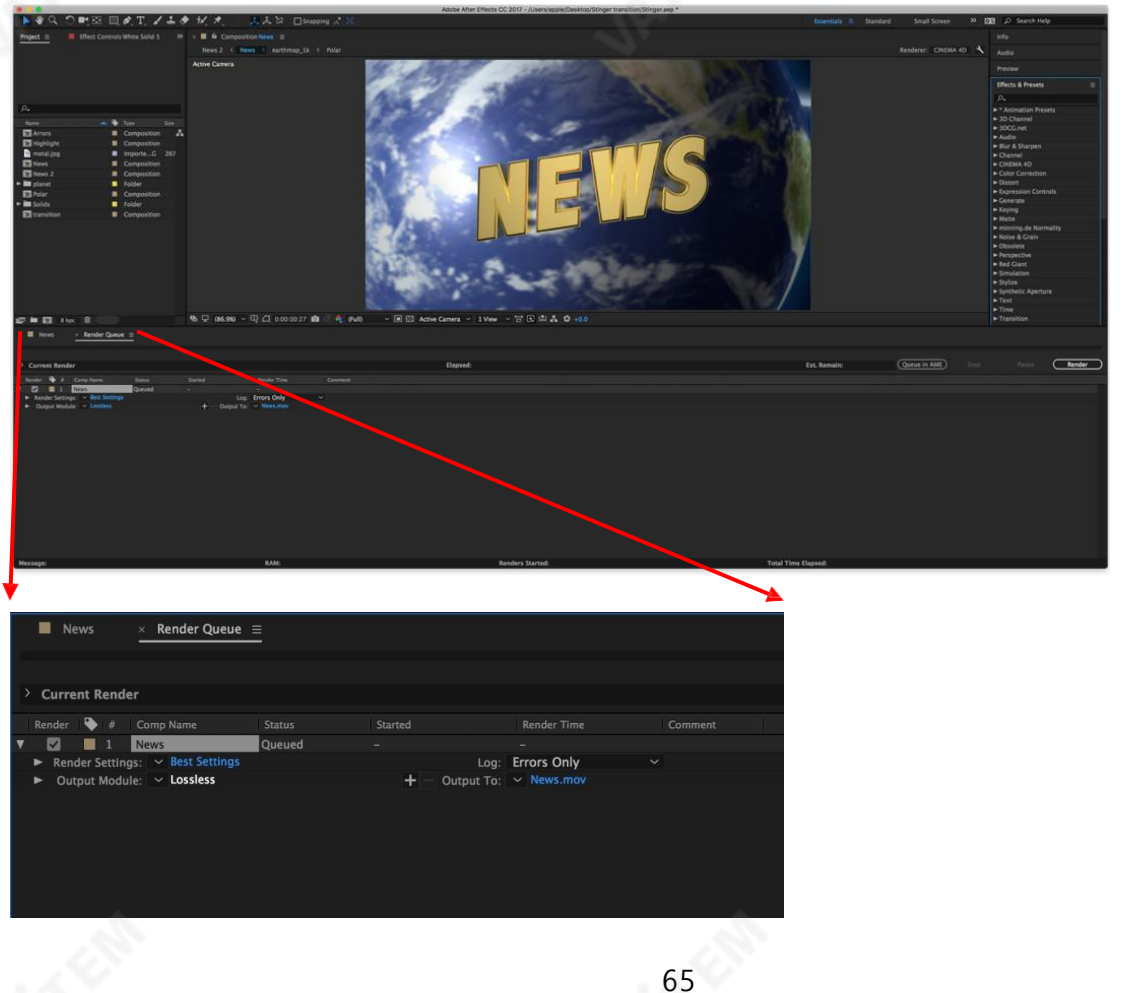

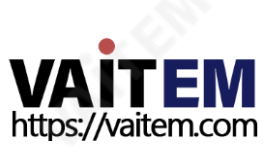

#### 3. 출력 모듈을 클릭. 메인옵션 창에서 형식 드롭다운 리스트를 클릭하고 PNG 시퀀스를 선택하십시오

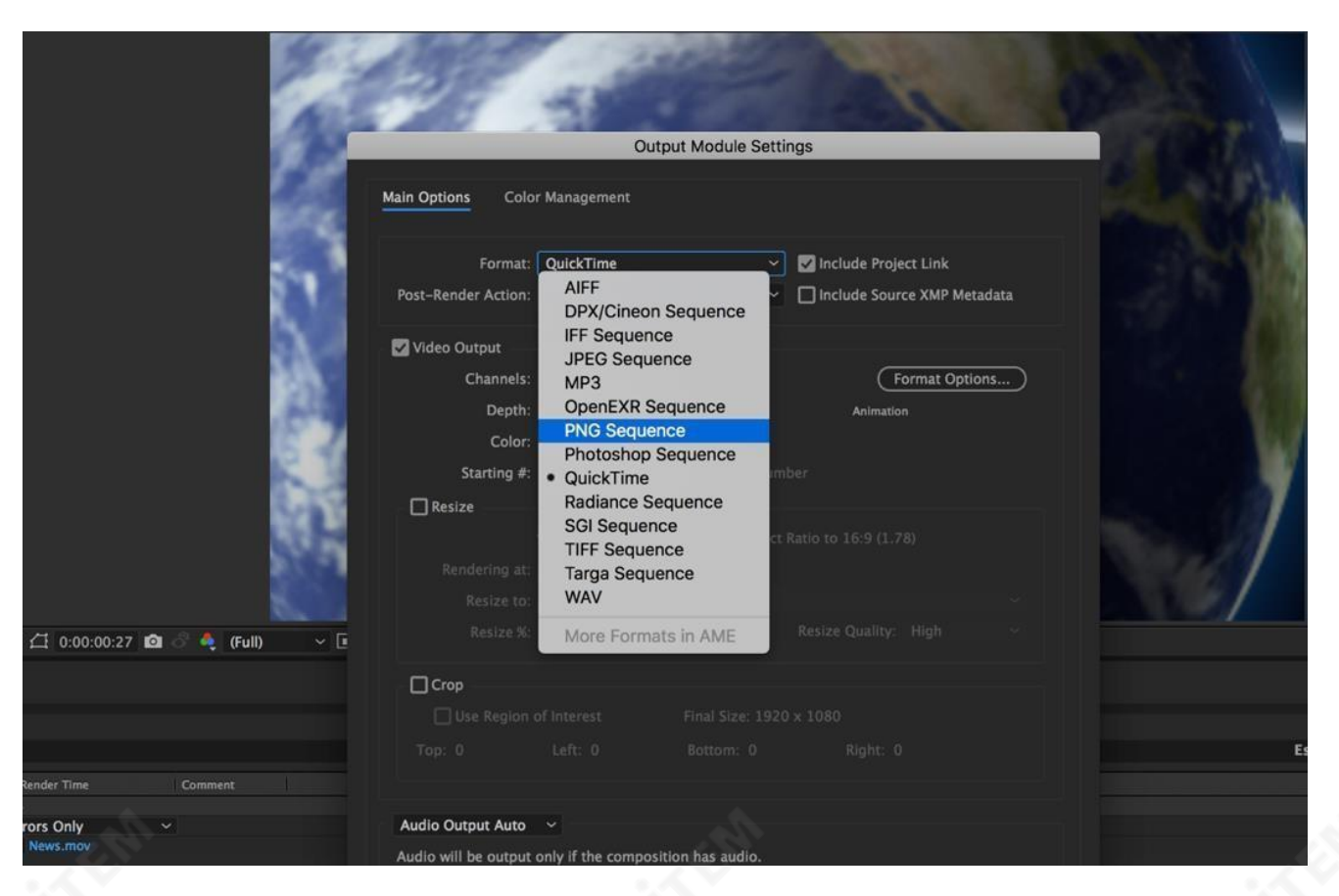

#### 4. **채널** 드롭다운 목록에서 "RGB + 알파" 옵션 클릭.

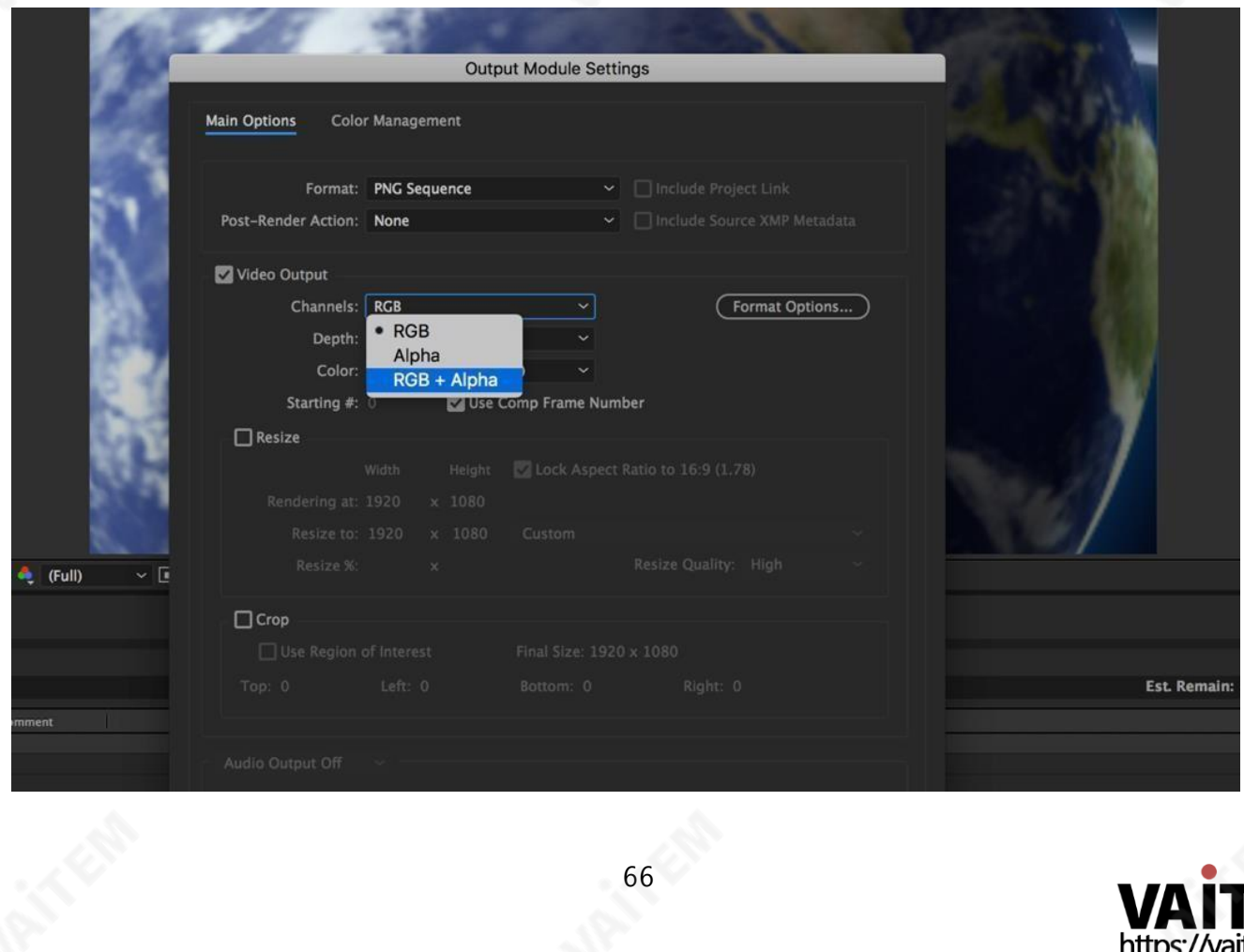

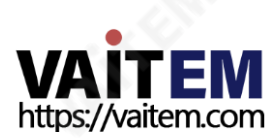

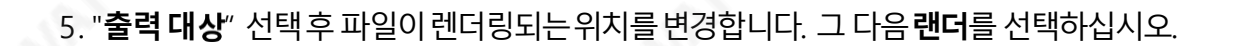

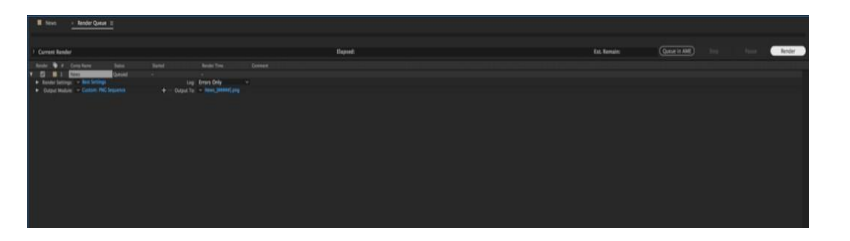

다음 섹션에서는 다음을 사용하여 파일 변환 절차를 설명합니다. 미디어인코더CC.

## 미디어인코더CC

1. 구성클릭→ Media Encoder 대기열에추가(또는파일- 내 보내기- Media Encoder 대기열에추가).

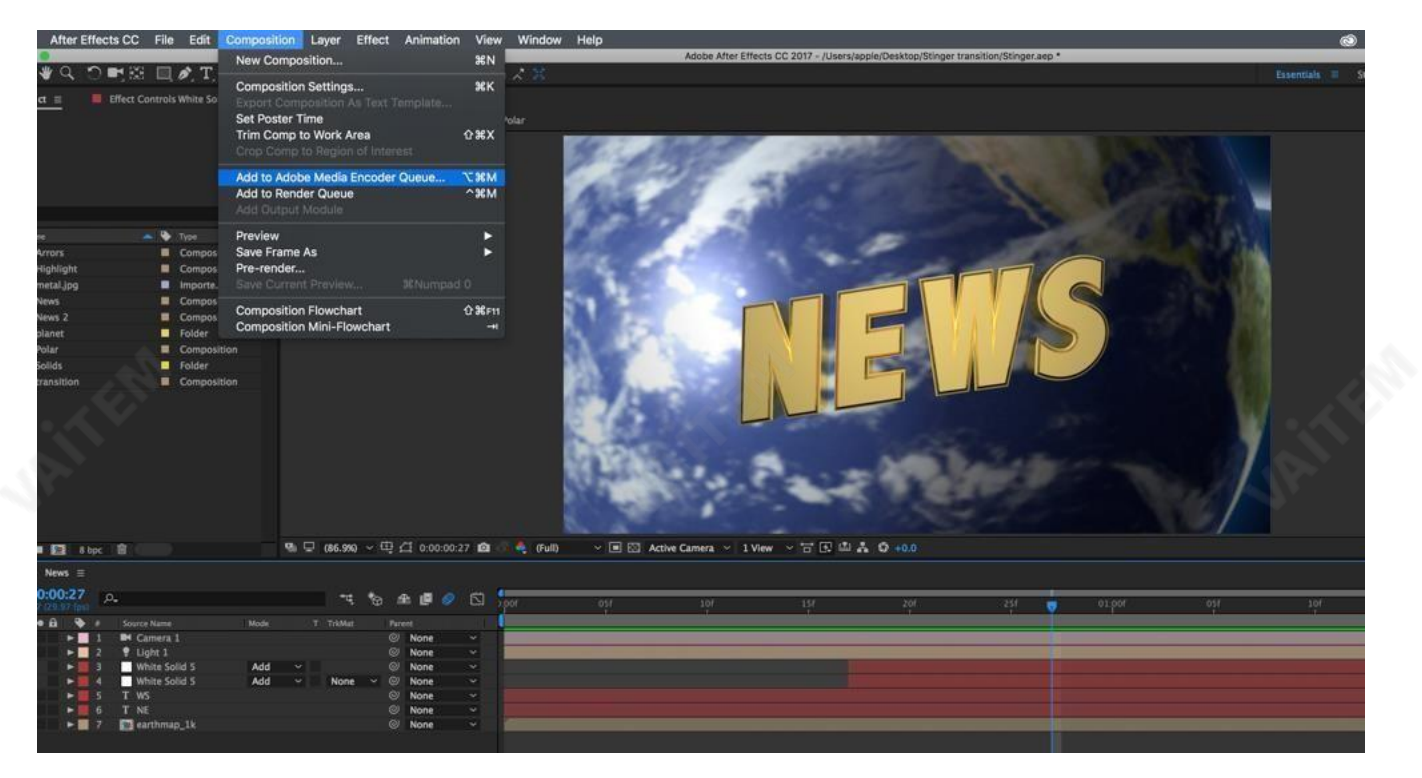

2. 형식**/**프리셋 파일에서 파란색 글꼴을 클릭하여 **"**설정 내보내기**"** 창을 엽니다..

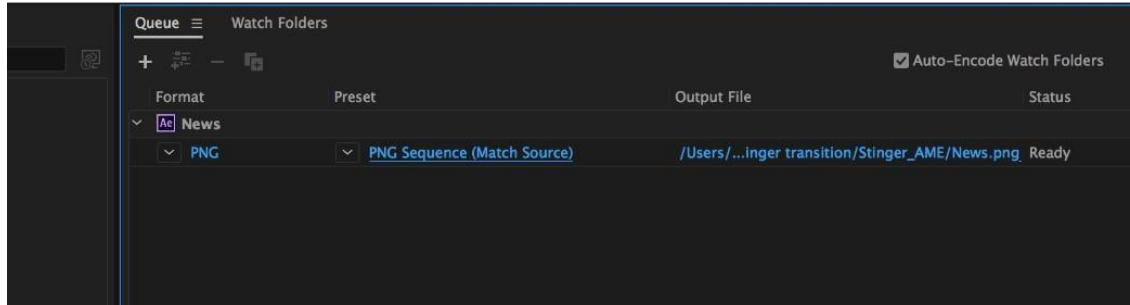

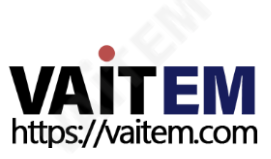

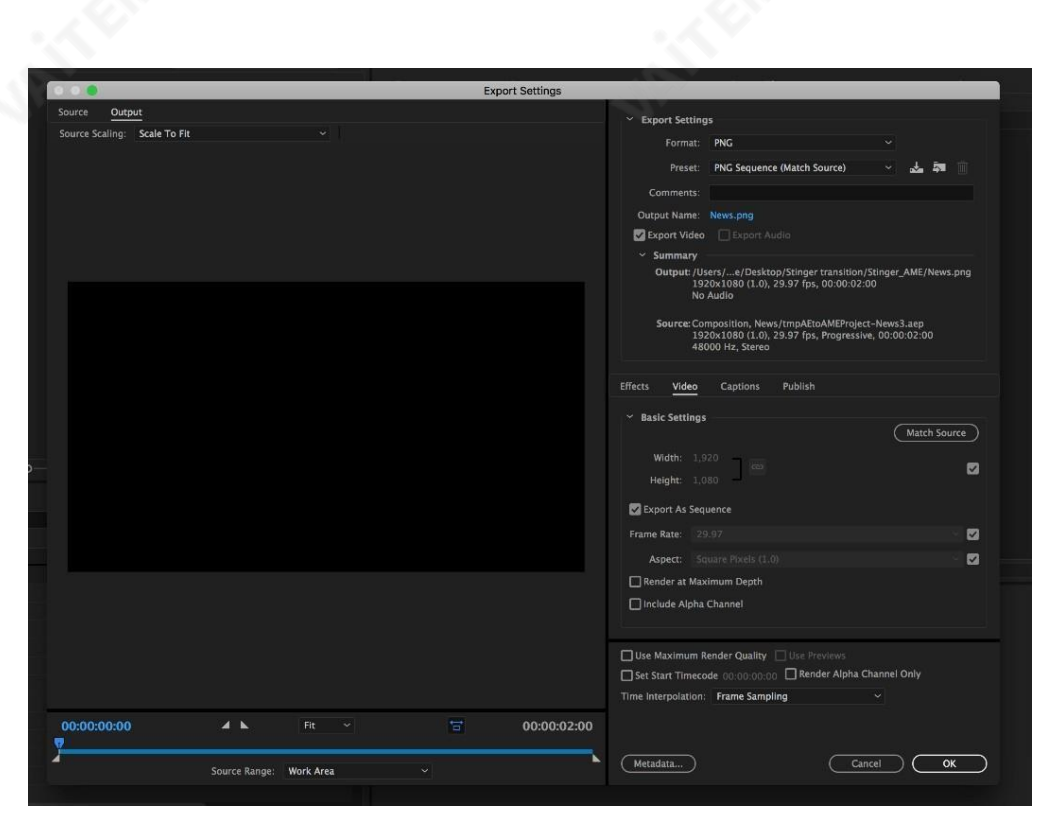

3. 형식드롭다운목록을선택한다음PNG 선택.

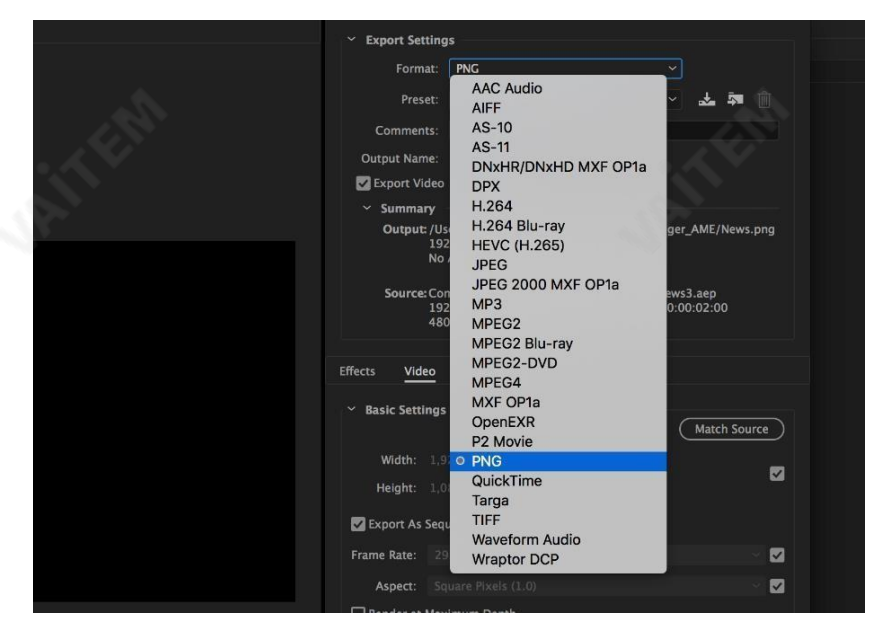

4. 프리셋드롭다운목록을선택하고"알파가있는PNG 시퀀스."

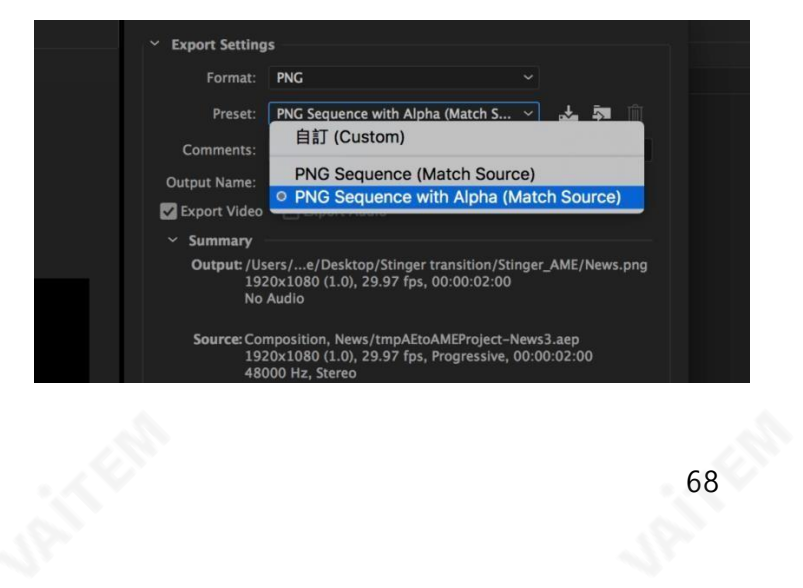

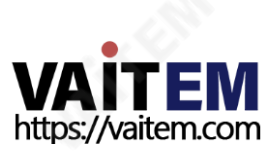

5. "시퀀스로내보내기" 그리고"알파채널포함"에체크후클릭확인.

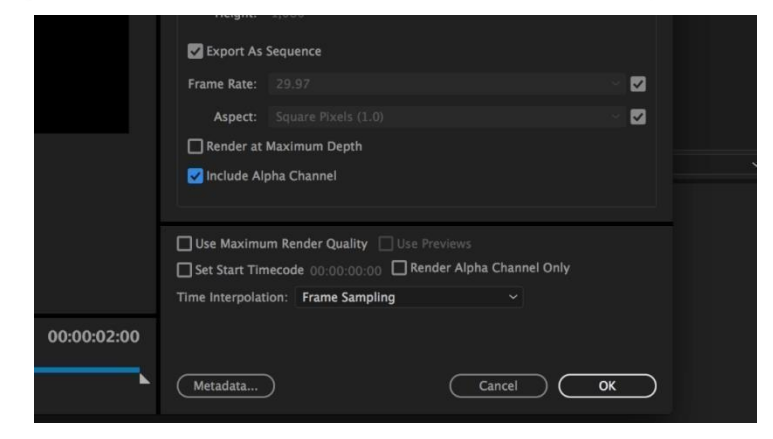

6. "결과물파일"를 클릭하여렌더파일대 상을 선택합니다. 녹색버튼을클릭하여렌더링합니다.

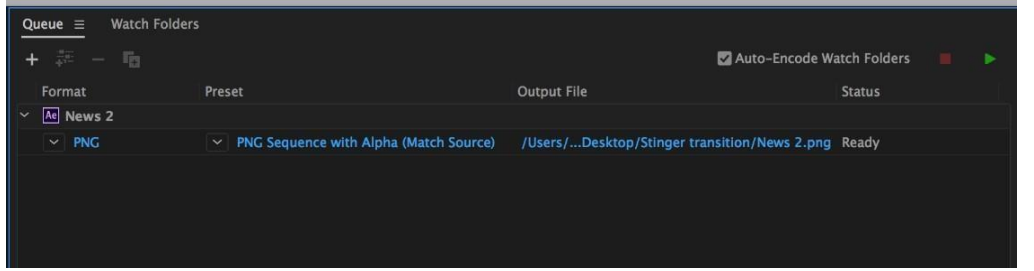

7. 완료되면 상태가 "**완료**."

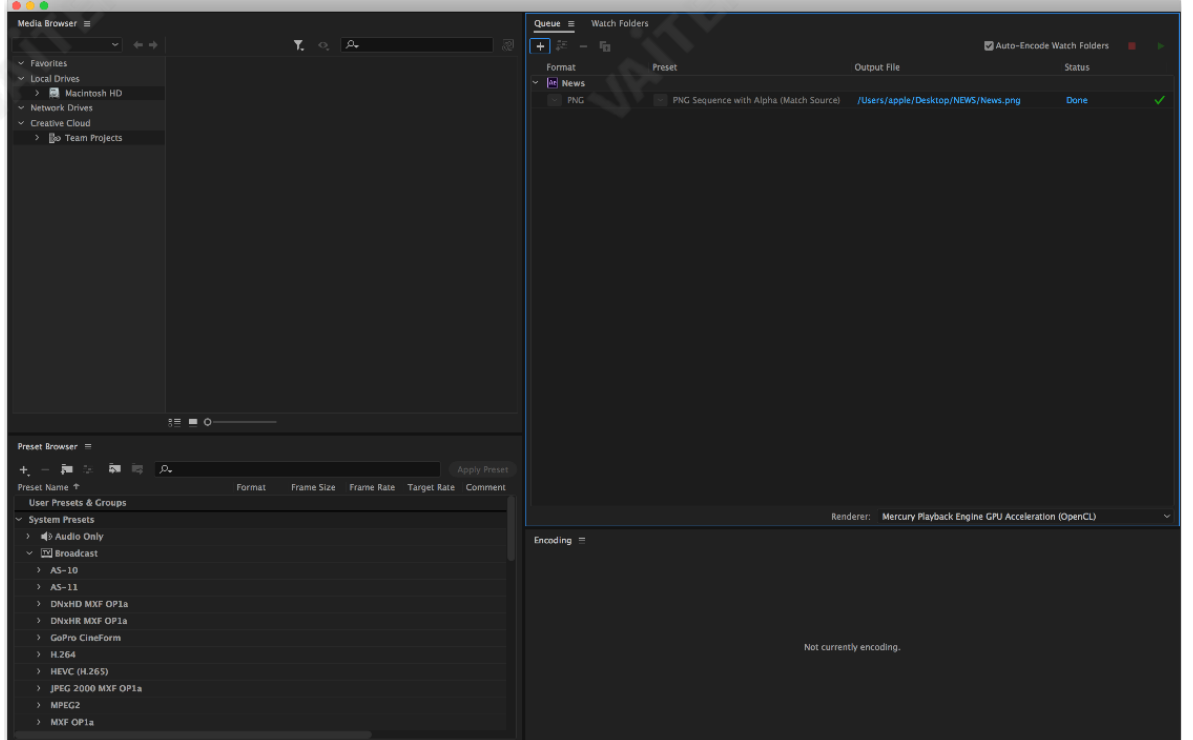

순차파일이생성되고준비되면섹션5.4.2를 참조하여클립파일을스위처로가져옵니다.

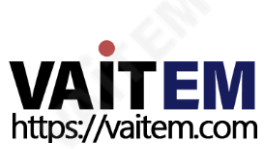

## 5.4.4 Stinger 젂홖효과를만들때 주의해야할 중요한사항

Datavideo의 SE-650 다중채널스위처를사용하여Stinger 전환효과를디자인하고생성할때 창의적일 뿐만아니라고려해야할몇가지사항이있습니다.

#### 1. 스팅거젂홖애니메이션의길이제한

좋은스팅거전환애니메이션의길이는약0.5~2초여야합니다.

#### 2. SE-650은 애니메이션시퀀스에서최대200개의이미지파일을허용합니다.

이미지파일수에따라스팅거전환시간이결정됩니다.

3.애니메이션을디자인할때젂체프레임을채우는이미지를사용하여만족스러운시각효과를만드는것 이가장좋습니다(아래이미지참조).

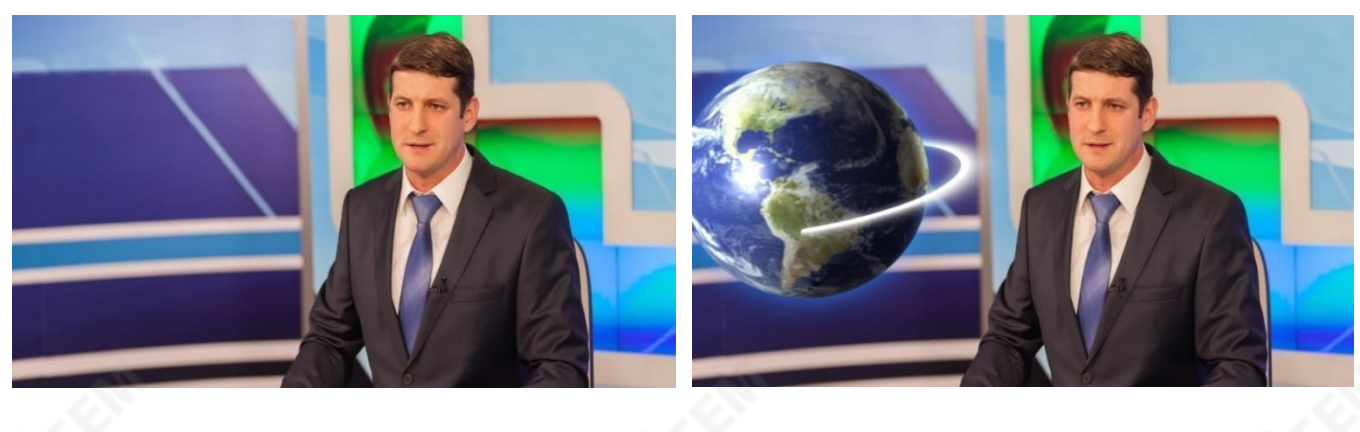

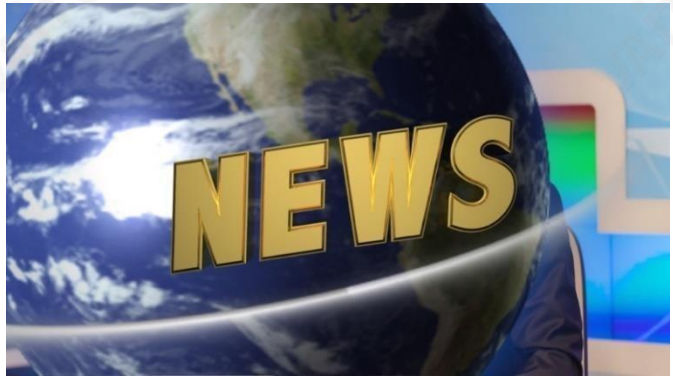

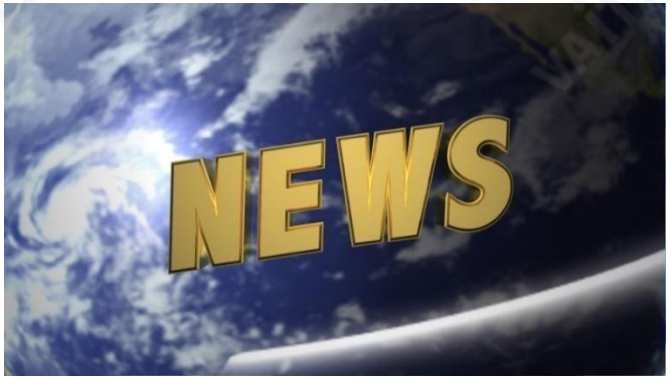

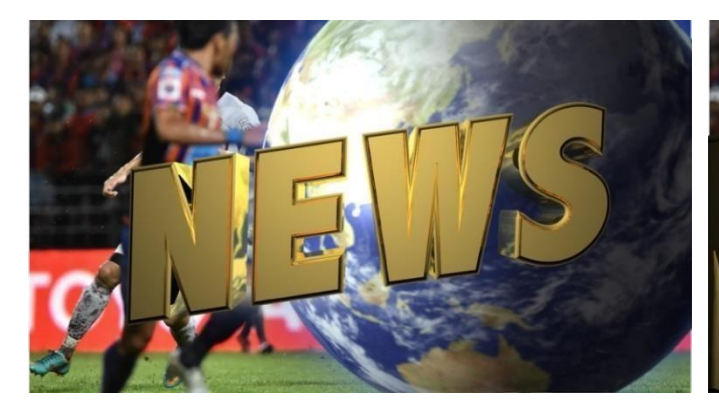

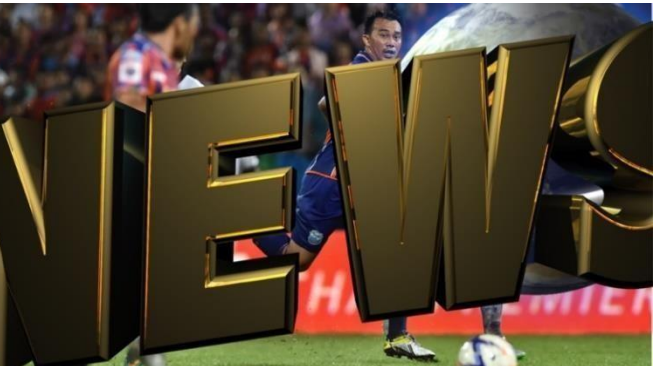

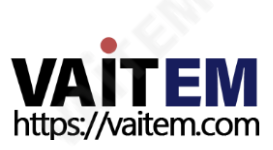

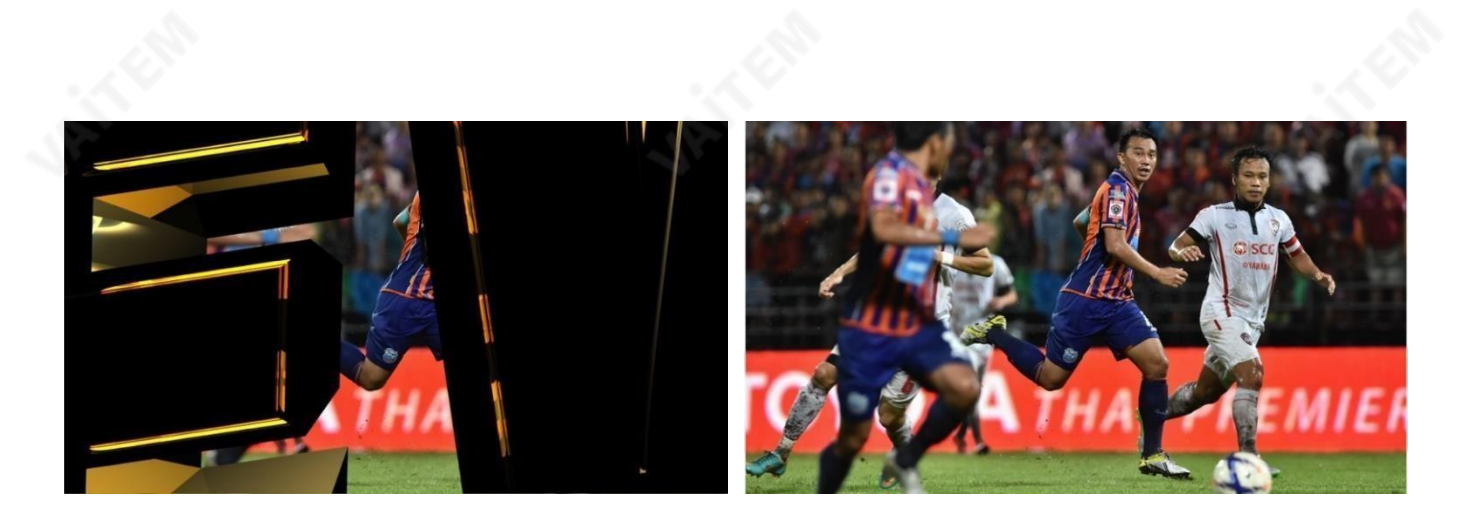

## 5. 사용자메모리

사용자메모리를통해사용자는현재스위처설정을다른사전설정에저 할수있습니다. 이러한메모리사 전설정을PC에서가져오거나PC로 내보낼수있습니다.이섹션에서는이러한사용자메모리사전설정을 단계별로가져오고내보내는방법을보여줍니다.

### 1. PC에서사용자메모리프리셋내보내기/가져오기

1. 스위처이미지가져오기/내보내기인터페이스에있는가져오기-내보내기클릭

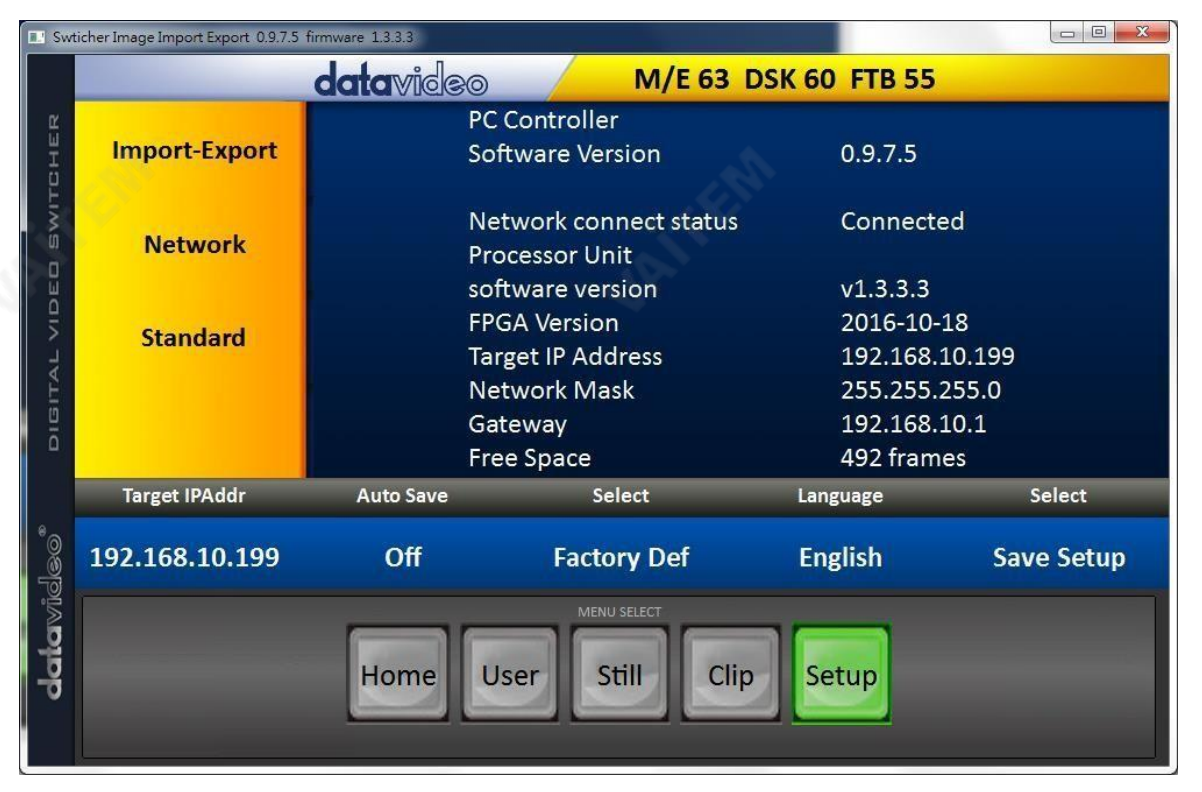

2. 입력후 가져오기-내보내기옵션에서먼저프리셋번호를선택합니다. 사용자옵션을선택한다음"사 용자가 져오기." 클릭

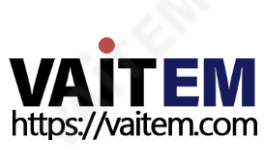

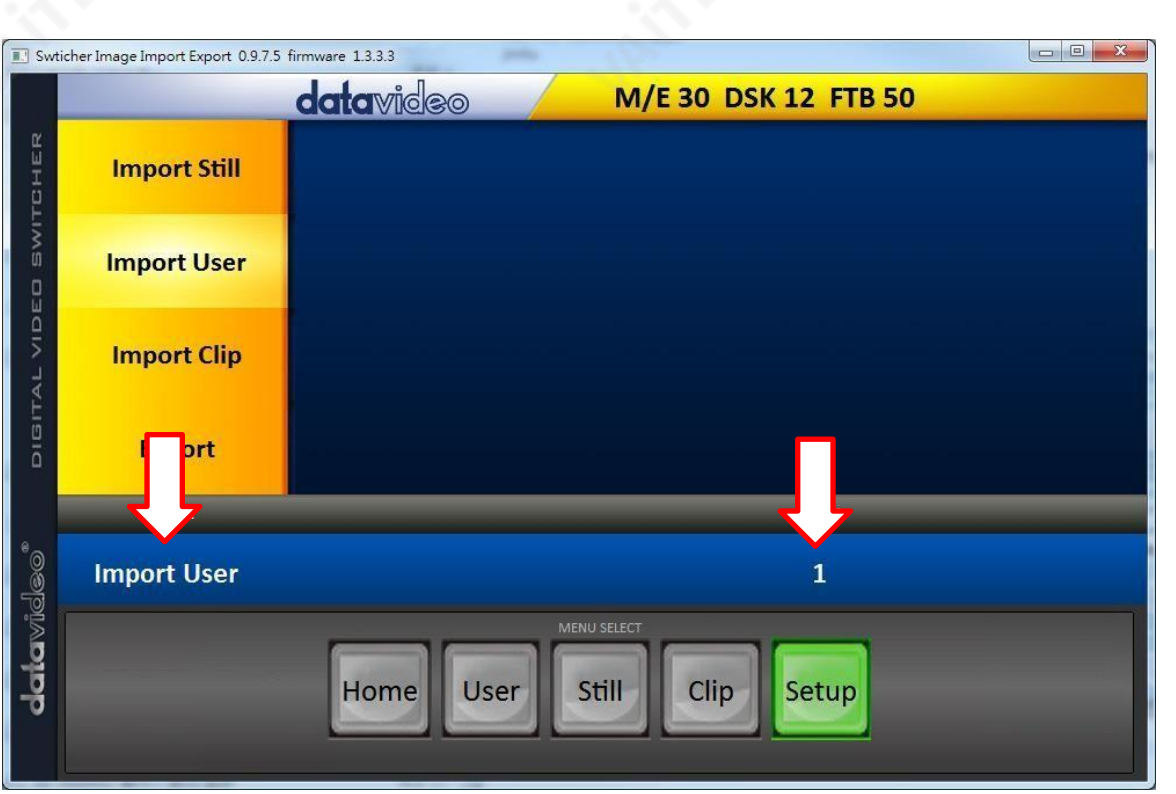

3. "**사용자 가져오기**"를 클릭하면PC 하드 디스크 브라우저 창이 열립니다. .mem 파일을 선택하여 사용 자설정파일을가져옵니다.

4. 내보내려면″**내 보내기**"하고 다음 <sub>창</sub>이 열립니다. 프리셋 번호를 선택하여 사용자 설정을 PC로 내보 냅 니다.**.mem**파일.클릭"**사용자내보내기**"를눌러파일브라우저 <sub>상</sub>을엽니다.

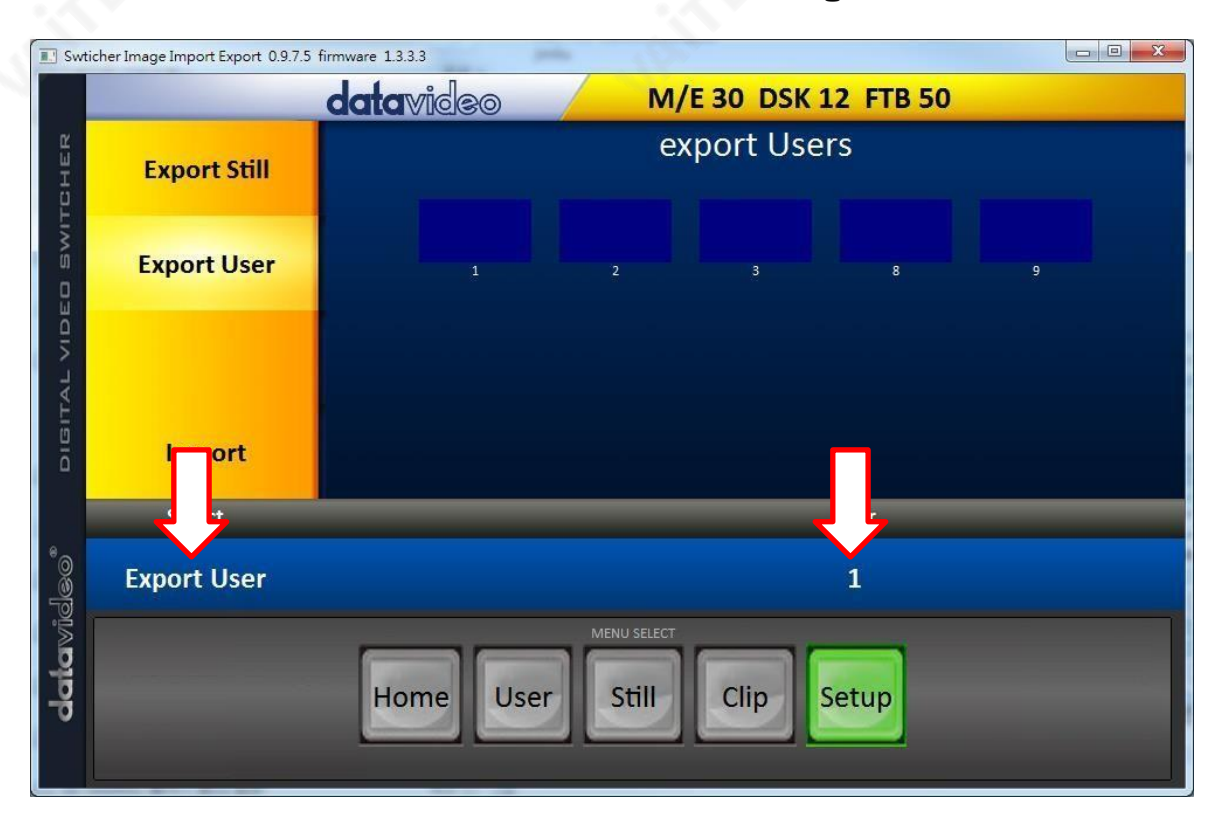

5. PC의 하드디스크브라우저 창에서.mem 파일을저 장할 디렉토리를선택합니다.

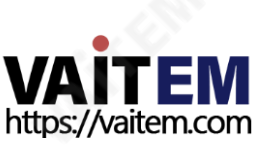
#### 2. 사용자메모리프리셋불러오기

SE-650을 사용하면기기에서 장된 사용자 메모리 사전 설정을 Multiview 화면에 로드할 수 있습니 다. 사용자메모리사전설정을로드하려면아래에설명된단계를따르십시오.

- 1. 메뉴버튼을 눌러 Multiview 디스플레이에서 OSD 메뉴를 엽니다.
- 2. 열기사용자메모리메뉴옵션은아래와같습니다.

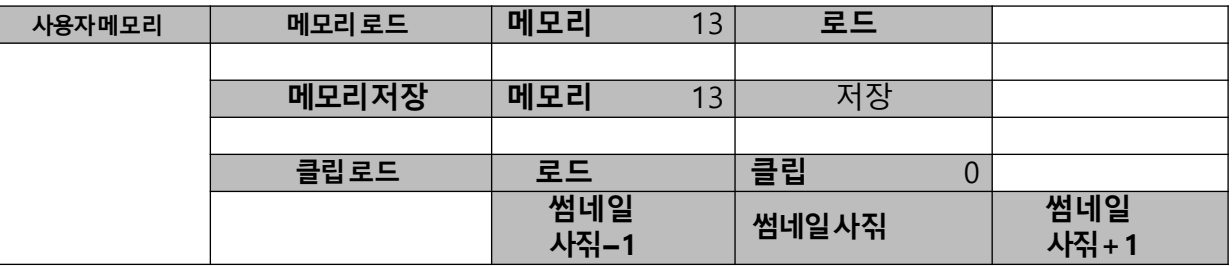

- 3. 메모리로드하위옵션에서, 먼저 로드하려는 메모리 프리셋을 선택합니다(메모리).
- 4. 로드를 선택하여 사전 설정된 설정을 기계에 로드합니다.

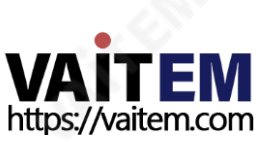

6장 부록1

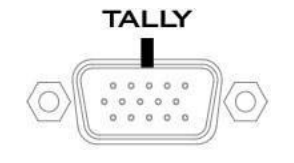

SE-650에는 D-sub 15핀 암탈리출력포트가있습니다.이러한연결은ITC-100 8채널토크백시스템및 TLM 범위의LCD 모니터와같은여러다른Datavideo 제품에2색 탈리정보를제공합니다. 포트는개방형 수집기포트이므로집계조명회로에전원을제공하지않습니다.

핀출력은다음과같이정의됩니다.

부록

탈리출력

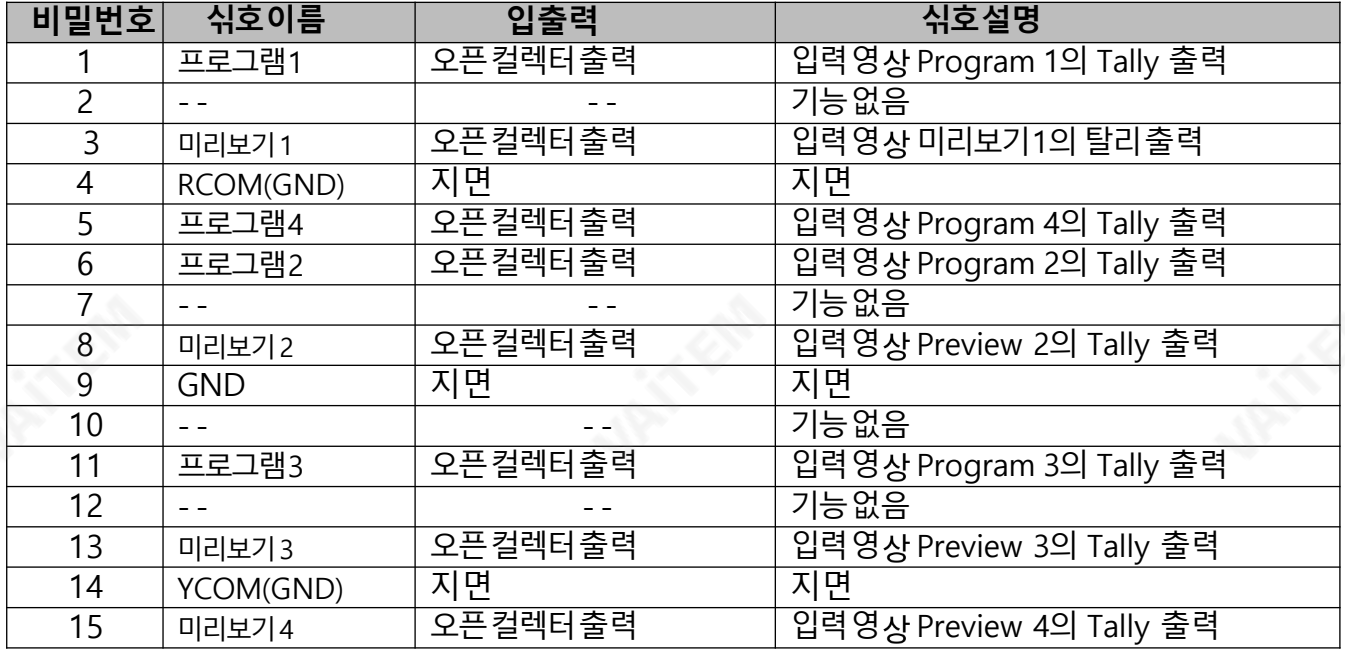

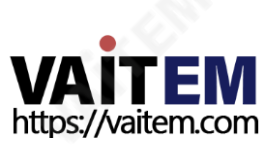

## 부록 2 펌웨어 업그레이드

Datavideo는 일반적으로때때로새로운기능이나보고된버그수정이포함된새 펌웨어를출시합니다. 고객 은SE-650 펌웨어를원하는대로다운로드하거나현지대리점이나대리점에문의하여도움을받을수 있습 니 다.

이 섹션에서는 완료하는 데 약 **10**분이 걸리는 펌웨어 업그레이드 프로세스를 개략적으로 설명합니다.

장

기존 SE-650 설정은 펌웨어 업그레이드 프로세스를 통해 유지되어야 합니다. 이는 일 단 시작되면 장치가 응답하지 않을 수 있으므로 중단되어서는 안 됩니다**.**

잣

- 1. [www.datavideo. com](http://www.datavideo.com/) 을 방문하여 최신 버전의 펌웨어를 다운로드하십시오.
- 2. 썸드라이브의루트디렉토리에최신버전의펌웨어를저장합니다.
- 3. 최신 SE-650 펌웨어가포함된썸드라이브를 F/W 업그레이드포트.
- 4. "**메뉴**" 입력후 "설정" 옵션 선택

5. "설정" 옵션에서 "업그레이드"를 누르고 "엔터" 버튼을 눌러 업그레이드를시작합니다.

6. "**업그레이드**" 하위 옵션이 빨간색에서 녹색으로 바뀌면 펌웨어 업그레이드가 완료되었음을 나타냅니다.

7. SE-650을 재부팅하여 펌웨어 업그레이드를 완료합니다.

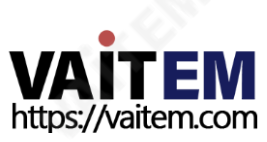

### 부록3 자주묻는질문

이 섹션에서는사용하는동안발생할수 있는문제에대해설명합니다.SE-650. 질문이있는경우관련섹션 을 참조하고 제안된 모든 솔루션을 따르십시오. 그래도 문제가 지속되면 대리점이나 서비스 센터에 문의하세 요.

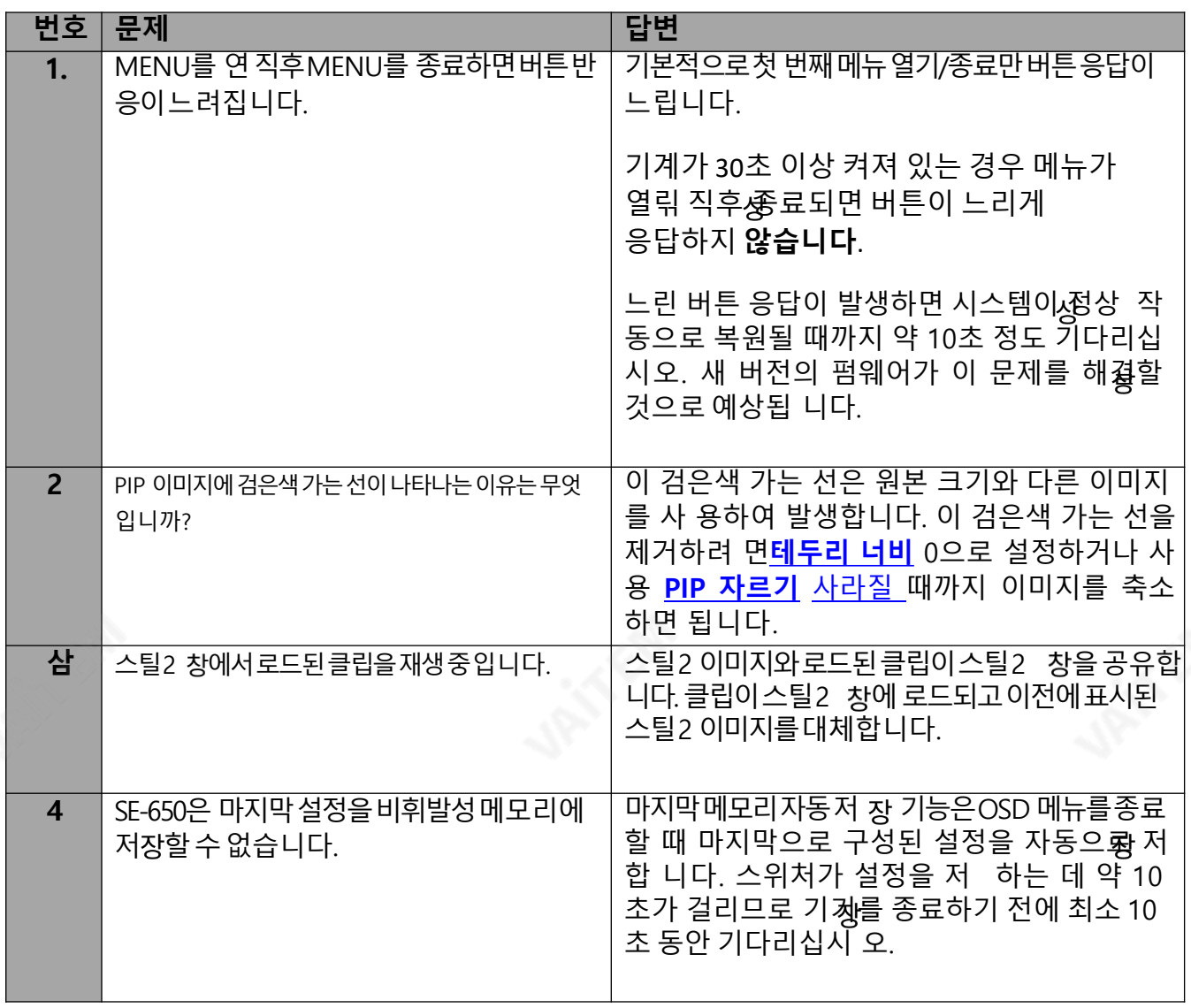

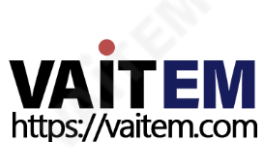

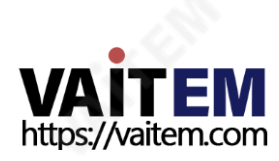

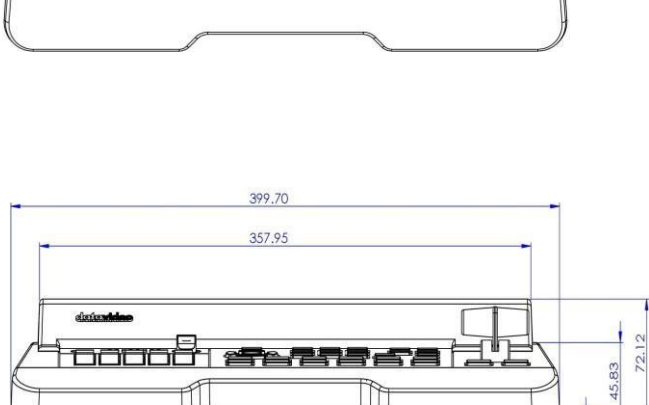

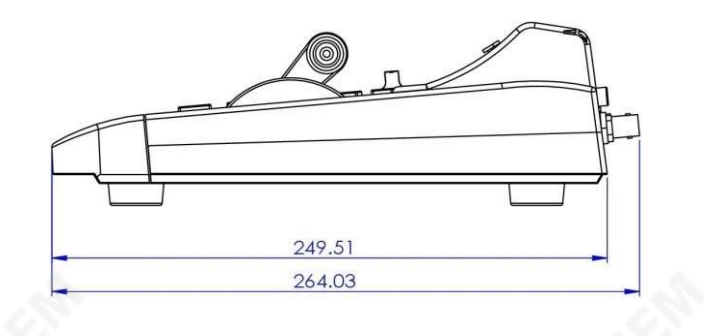

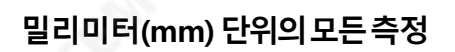

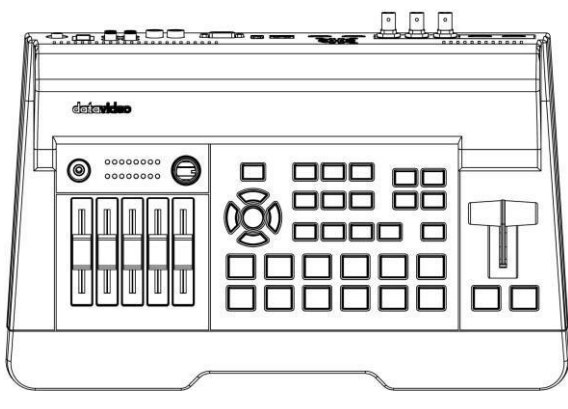

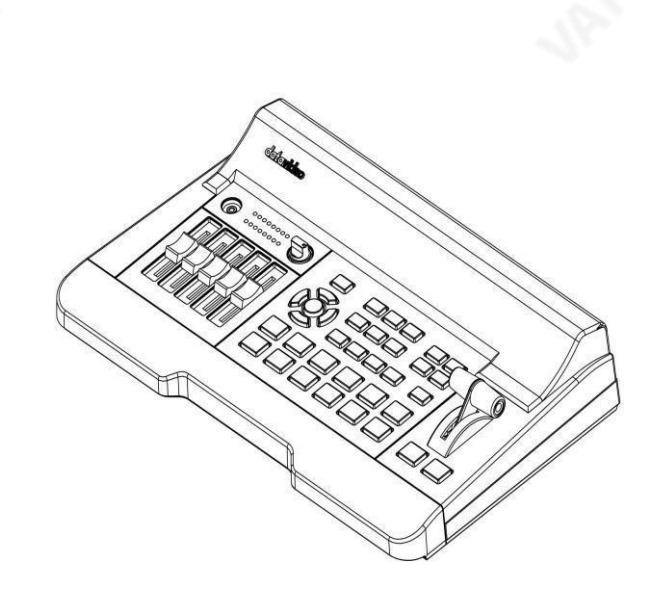

부록4

# 치수

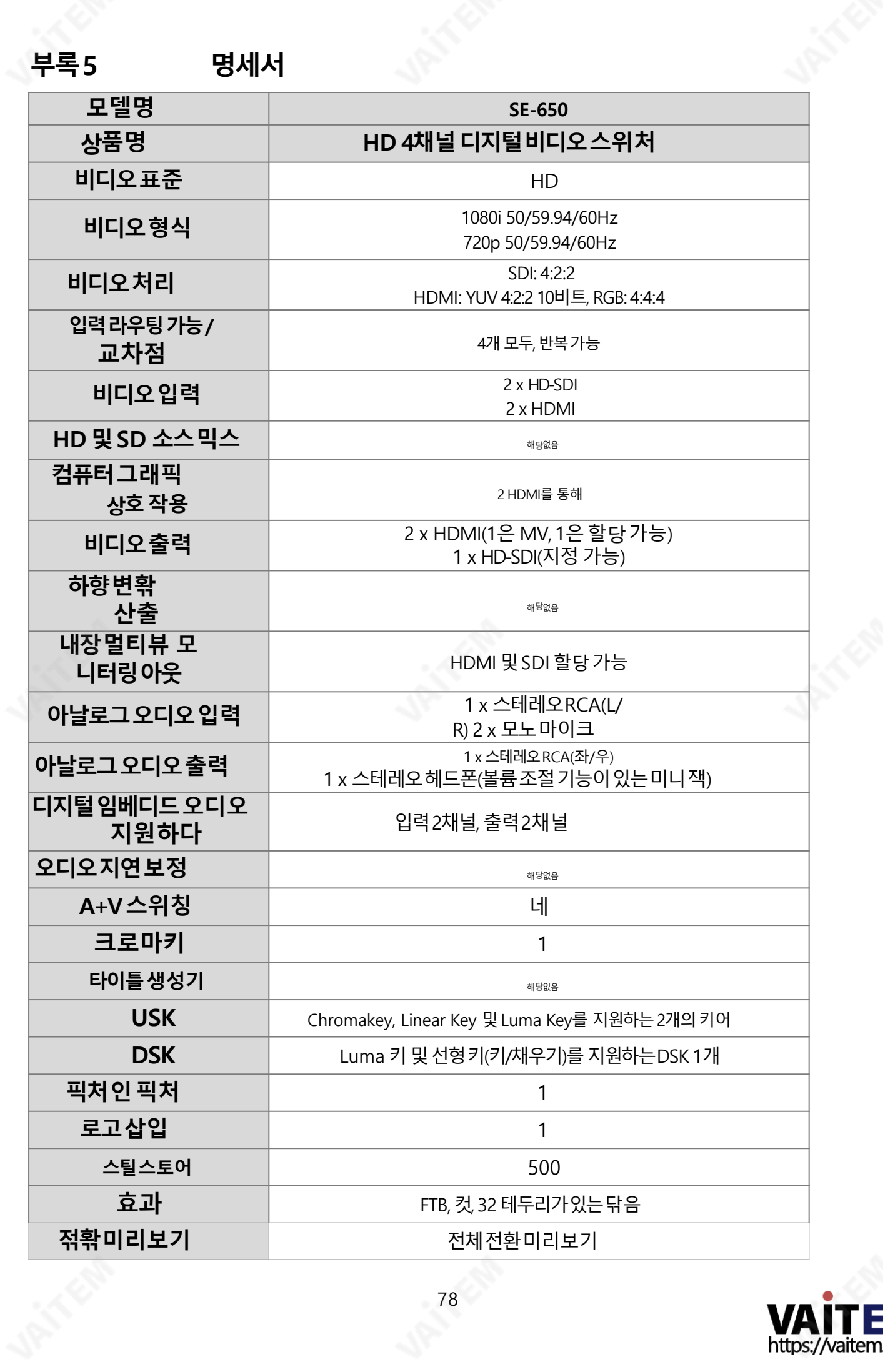

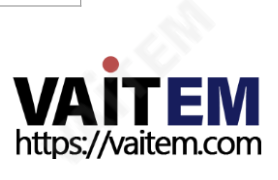

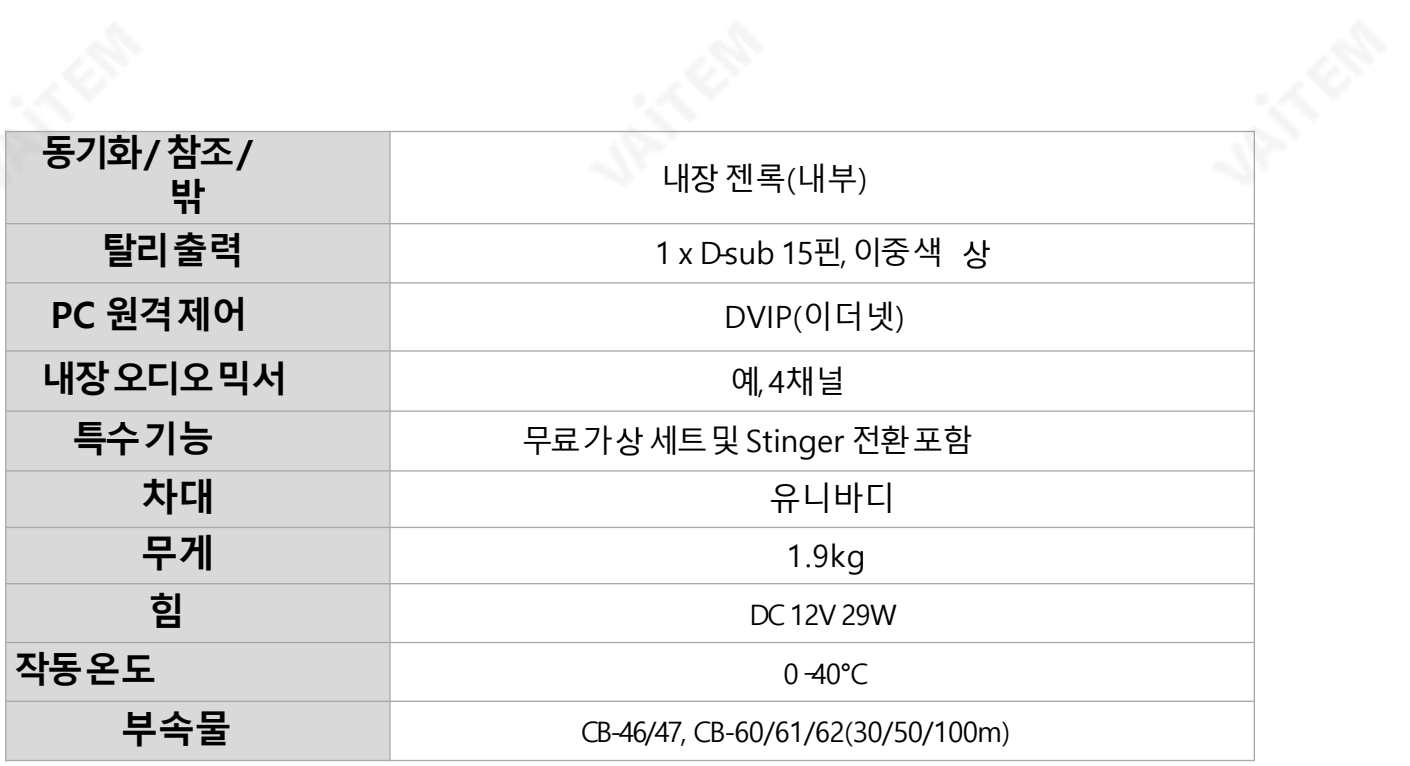

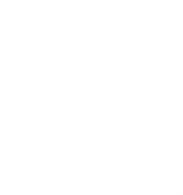

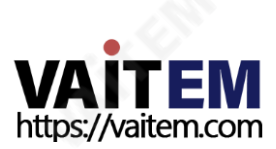

# **Service & Support**

It is our goal to make owning and using Datavideo products a satisfying experience. Our support staff is available to assist you to set up and operate your system. Contact your local office for specific support requests. Plus, please visit www.datavideo.com to access our FAQ section.

Please visit our website for latest manual update.

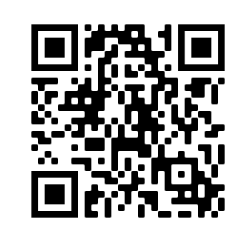

[www.datavideo.com/product/SE-650](http://www.datavideo.com/product/SE-650)

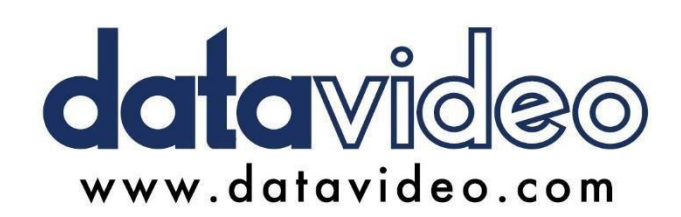

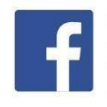

@DatavideoUSA @DatavideoIndia2016 @DatavideoEMEA @Datavideojapan @DatavideoTaiwan@DatavideoLatam @DatavideoAsia @DatavideoBrasil

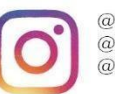

@Datavideo @Datavideo EMEA @Datavideo\_Taiwan

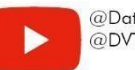

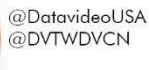

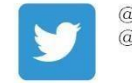

@DatavideoUSA @DatavideoEurope

All the trademarks are the properties of their respective owners. .<br>(주)데이터비디오테크놀로지스All rights reserved 2020 http://www.http://www.http://www.http://

2021년 7월-19일

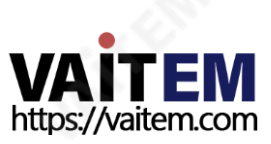